# 弹性公网 **IP**

# 用户指南

文档版本 42 发布日期 2024-04-25

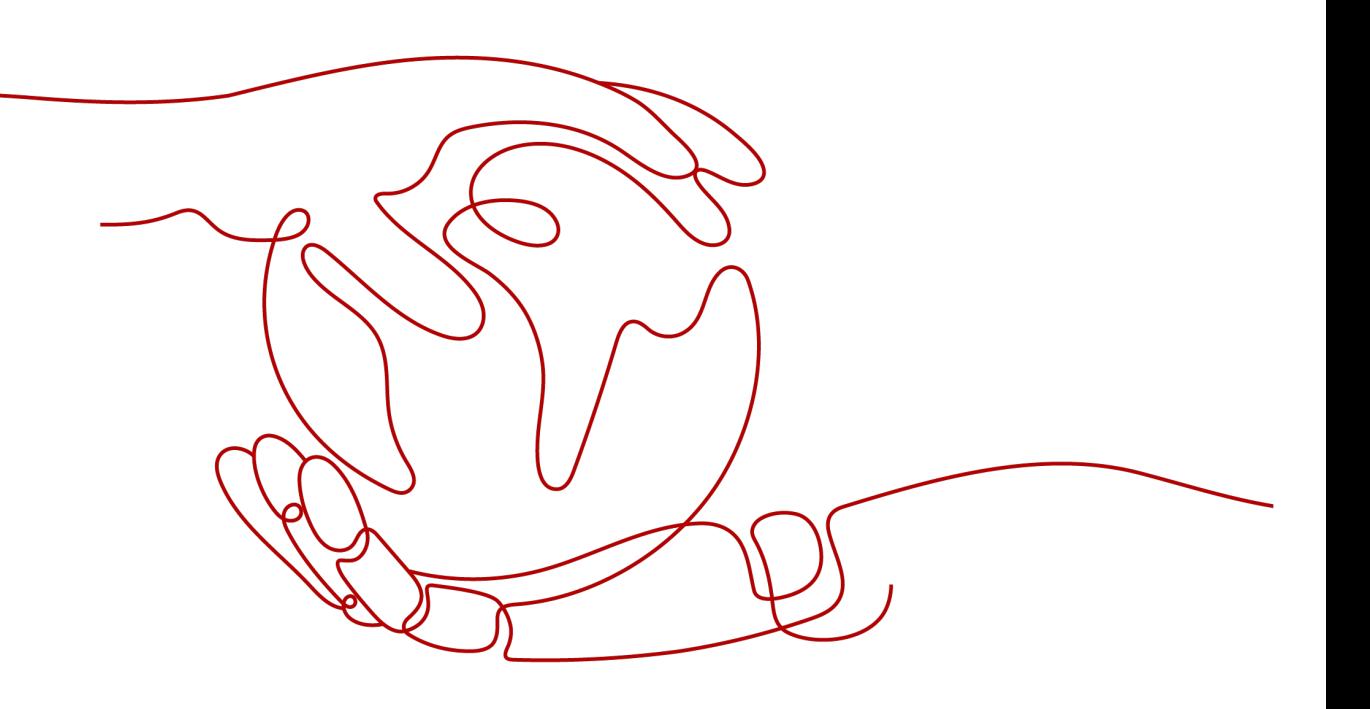

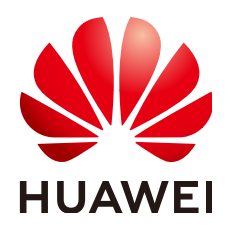

## 版权所有 **©** 华为云计算技术有限公司 **2024**。 保留一切权利。

非经本公司书面许可,任何单位和个人不得擅自摘抄、复制本文档内容的部分或全部,并不得以任何形式传 播。

## 商标声明

**SI** 和其他华为商标均为华为技术有限公司的商标。 本文档提及的其他所有商标或注册商标,由各自的所有人拥有。

## 注意

您购买的产品、服务或特性等应受华为云计算技术有限公司商业合同和条款的约束,本文档中描述的全部或部 分产品、服务或特性可能不在您的购买或使用范围之内。除非合同另有约定,华为云计算技术有限公司对本文 档内容不做任何明示或暗示的声明或保证。

由于产品版本升级或其他原因,本文档内容会不定期进行更新。除非另有约定,本文档仅作为使用指导,本文 档中的所有陈述、信息和建议不构成任何明示或暗示的担保。

# 华为云计算技术有限公司

地址: 贵州省贵安新区黔中大道交兴功路华为云数据中心 邮编:550029

网址: <https://www.huaweicloud.com/>

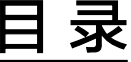

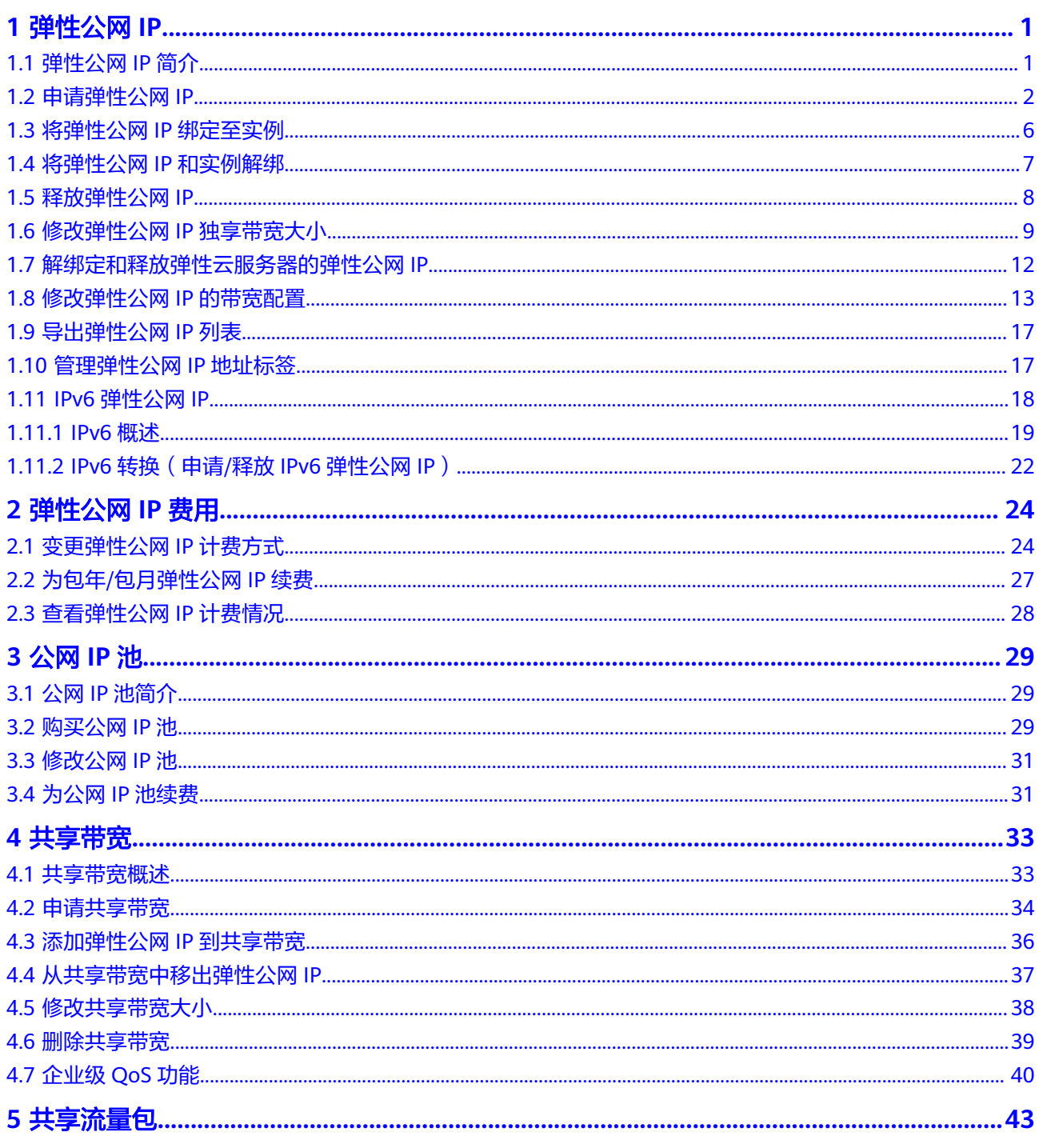

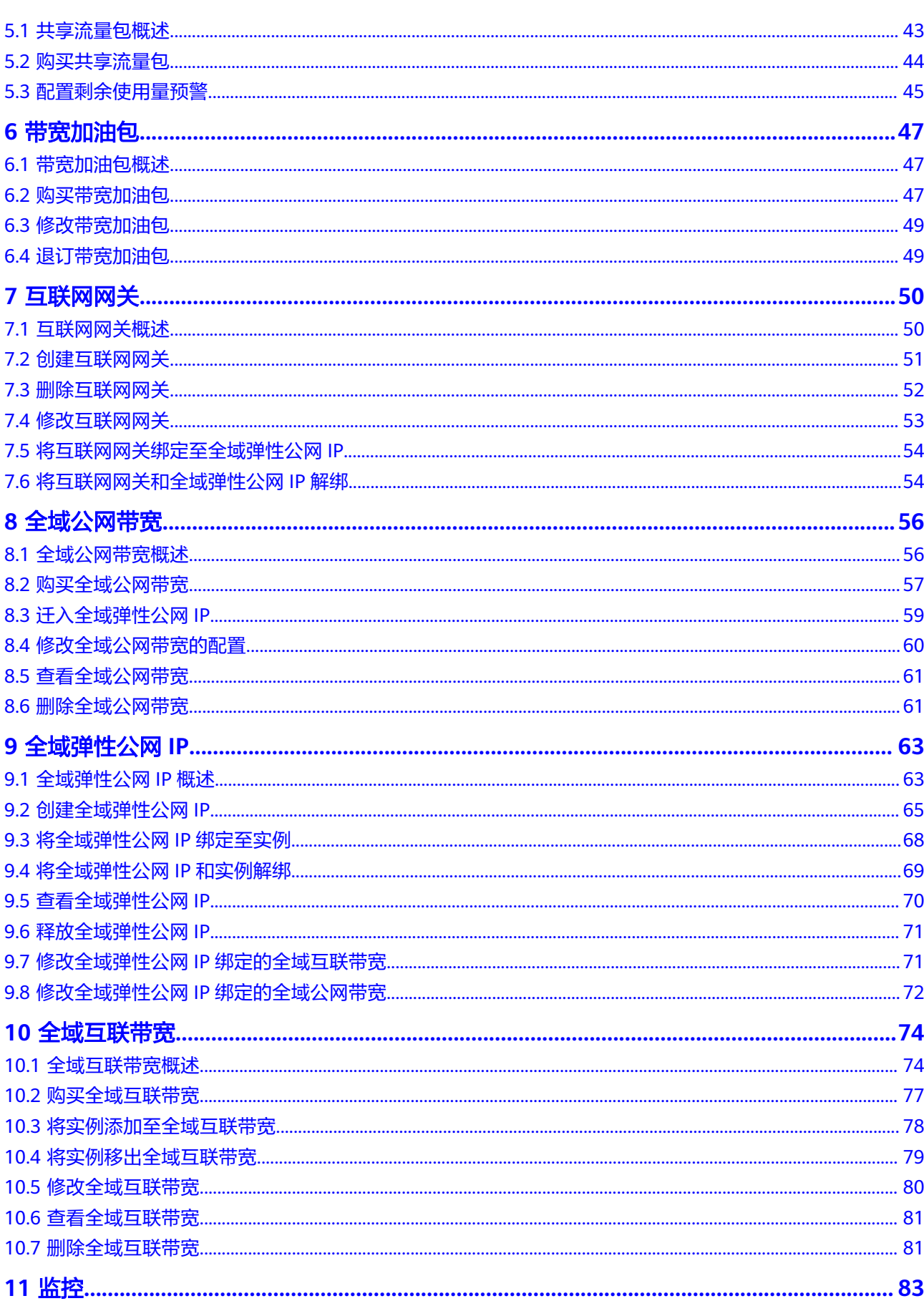

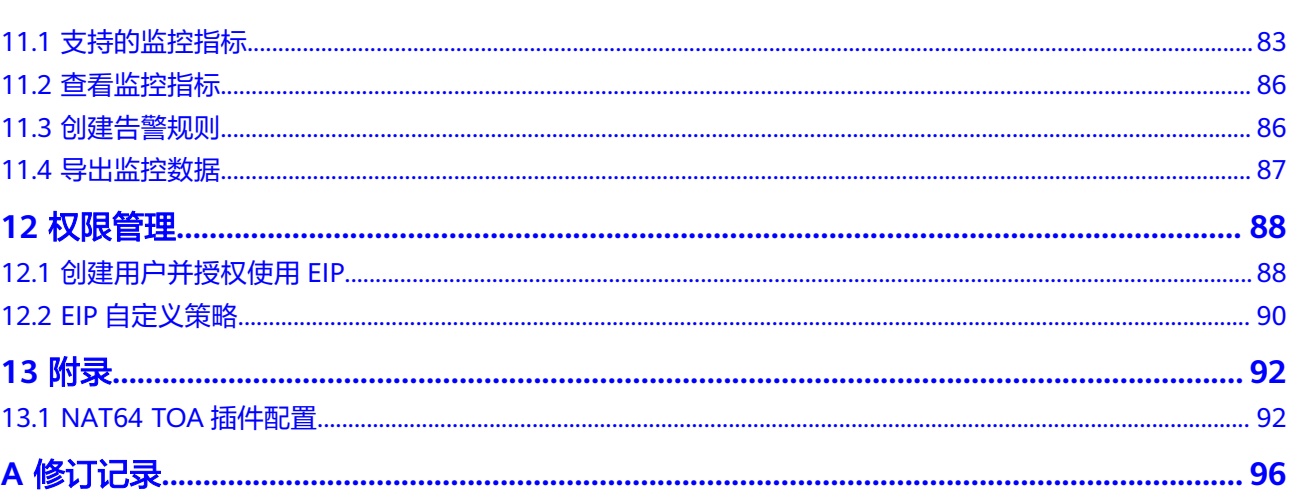

# 弹性公网 IP

# <span id="page-5-0"></span>**1.1** 弹性公网 **IP** 简介

# 弹性公网 **IP**

弹性公网IP (Elastic IP, 简称EIP)提供独立的公网IP资源, 包括公网IP地址与公网出 口带宽服务。为资源配置弹性公网IP后,可以直接访问Internet,如果资源只配置了私 网IP,就无法直接访问Internet。弹性公网IP可以与弹性云服务器、裸金属服务器、虚 拟IP、弹性负载均衡、NAT网关等资源灵活地绑定及解绑。

一个弹性公网IP只能绑定一个云资源使用,且弹性公网IP和云资源必须在同一个区域, 不支持跨区域使用弹性公网IP。

图 **1-1** 通过 EIP 访问公网

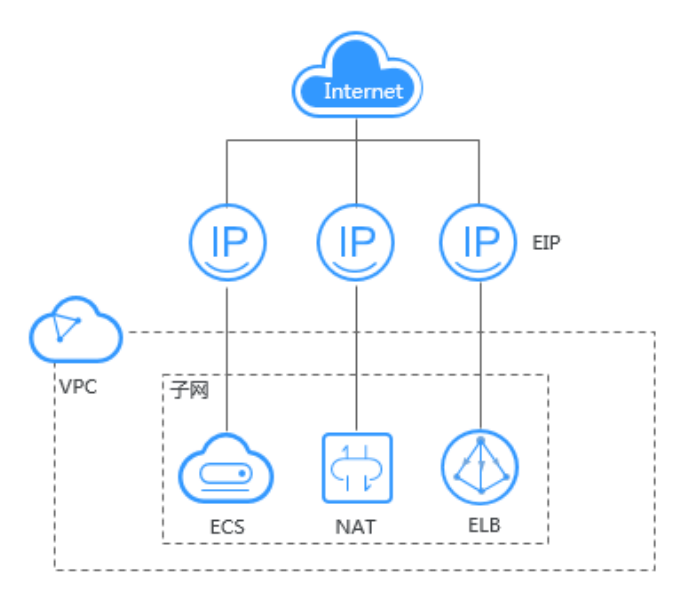

# <span id="page-6-0"></span>**1.2** 申请弹性公网 **IP**

# 操作场景

为资源申请和绑定弹性公网IP后,可以直接访问Internet。

#### 说明

当您想找回已释放的弹性公网IP或申请一个指定地址的弹性公网IP时,您可以通过API接口来实 现。在申请弹性公网IP时请将"ip\_address"的值设置为您想找回或指定的IP地址。详情请参见 [《弹性公网](https://support.huaweicloud.com/api-eip/eip_api_0001.html)**IP API**参考》。

- 如果该地址已被分配给其他用户则无法申请成功。
- 通过API接口不支持找回或创建指定的包年/包月的弹性公网IP。
- 管理控制台不支持找回或创建指定地址的弹性公网IP。

# 操作步骤

- 1. 登录管理控制台。
- 2. 在管理控制台左上角单击 <sup>V</sup>, 选择区域和项目。
- 3. 在页面左上角单击 图标,打开服务列表,选择"网络 > 弹性公网IP"
- 4. 在"弹性公网IP"界面,单击"购买弹性公网IP"。
- 5. 根据界面提示配置参数。

#### 表 **1-1** 参数说明

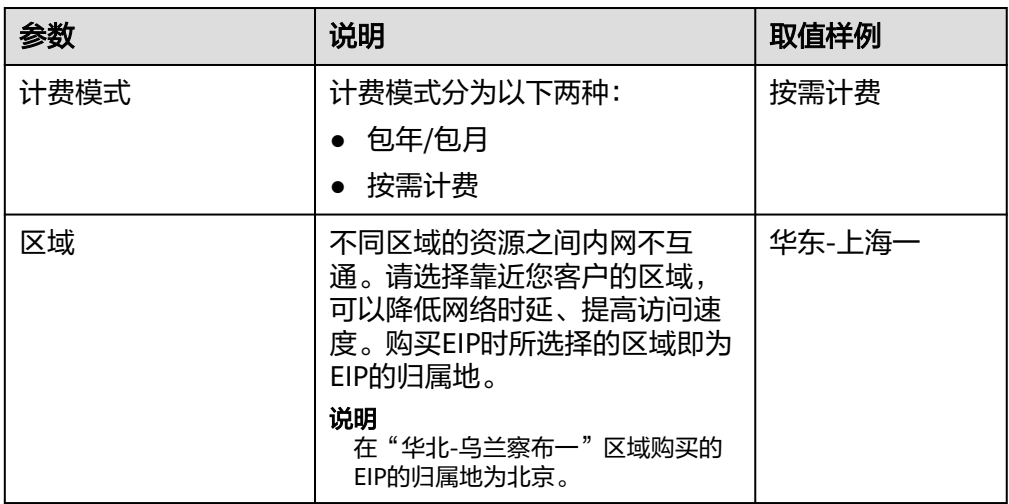

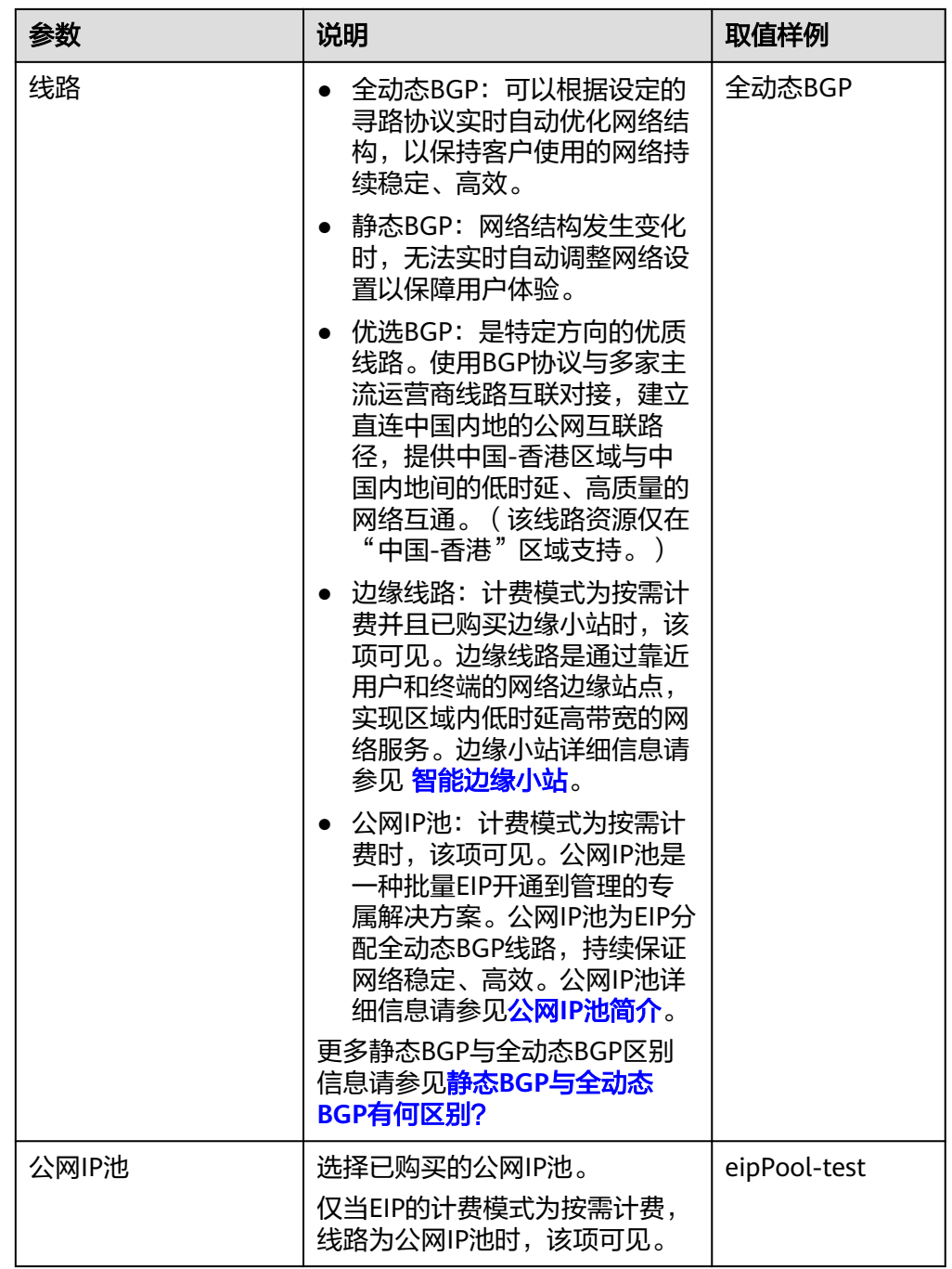

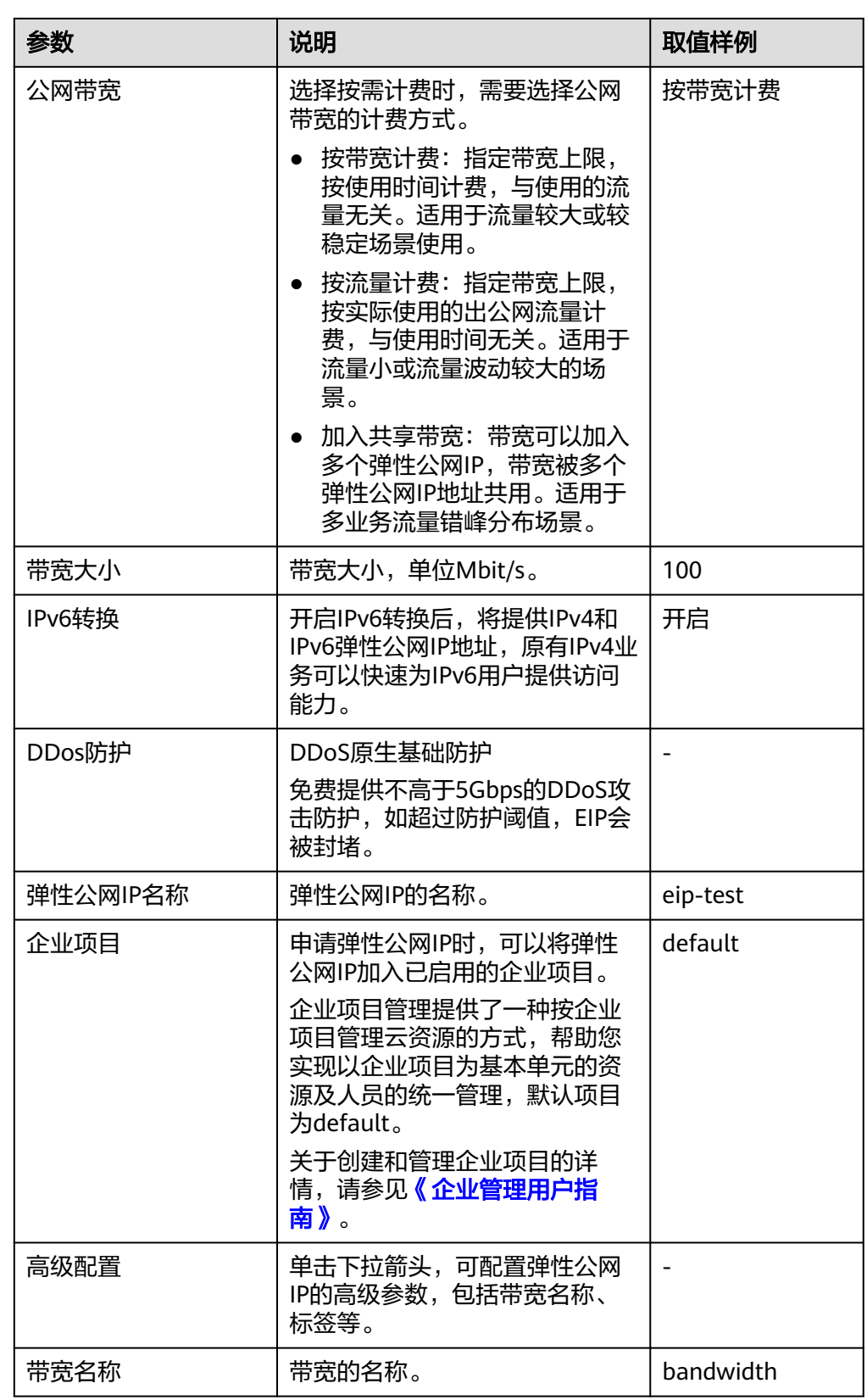

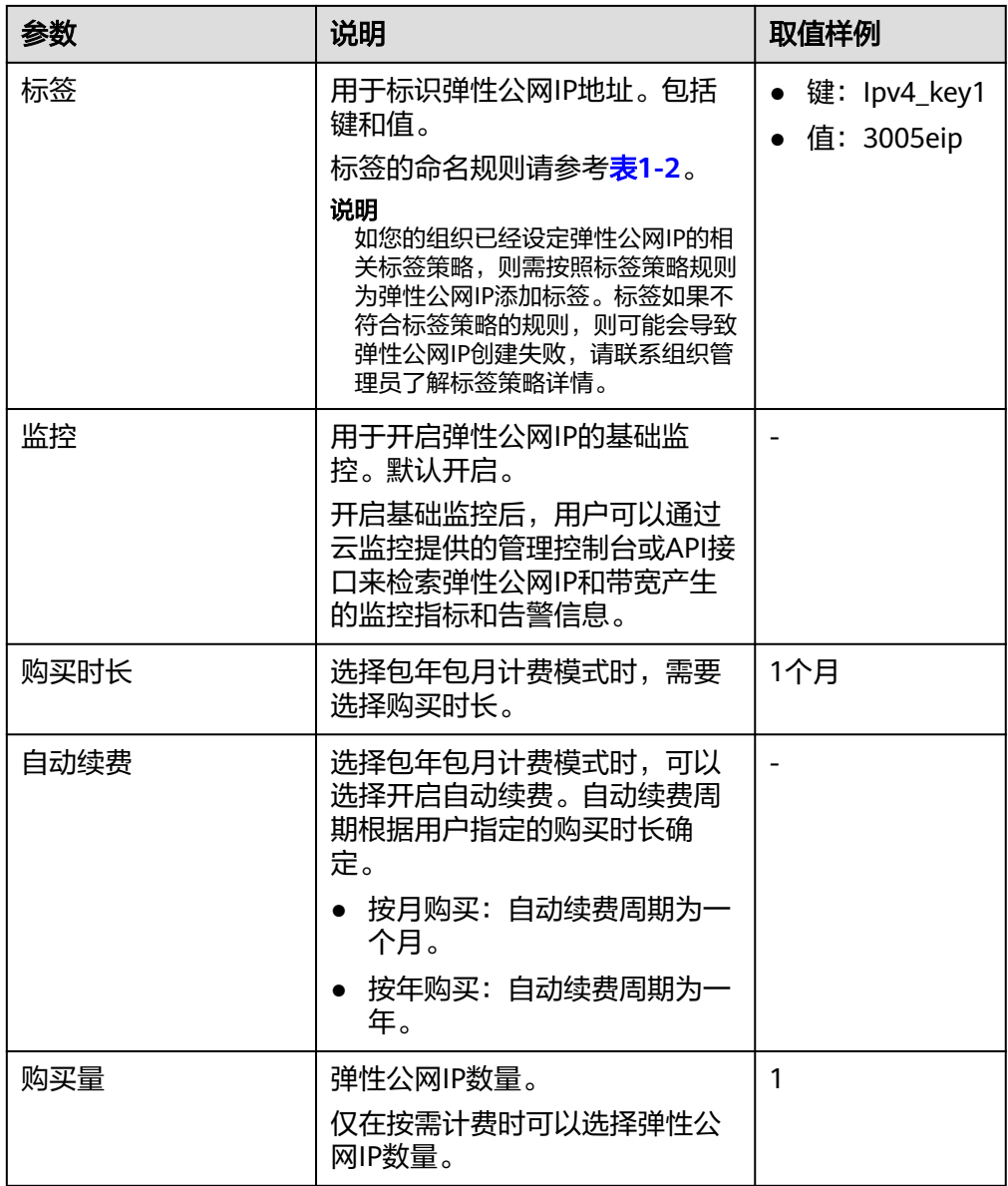

# 表 **1-2** 弹性公网 IP 地址标签命名规则

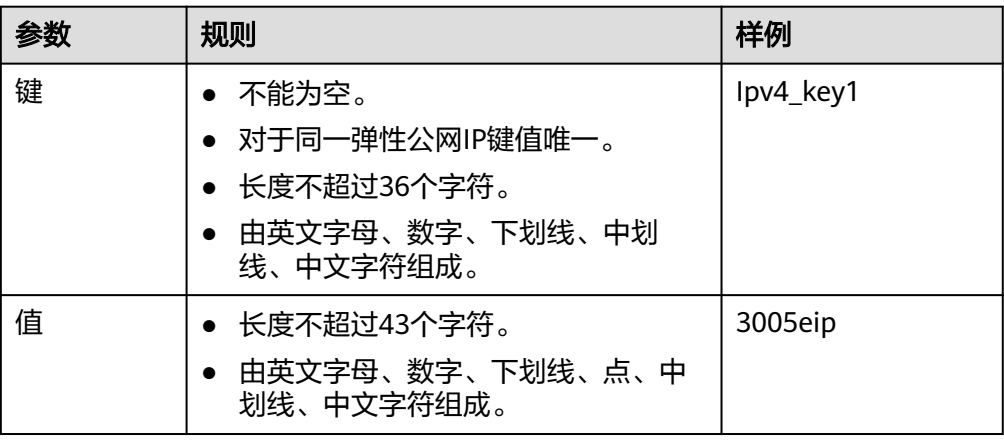

#### <span id="page-10-0"></span>说明

- 对于按需计费的弹性公网IP,当带宽类型选择"共享带宽"时,只能在"带宽名称"的 下拉选项中选择已有的共享带宽加入。如果带宽名称不可选,说明您没有可用共享带 宽,请先创建。
- 独享带宽与共享带宽不支持直接互相转换,但针对按需计费的弹性公网IP,您可以购买 一个共享带宽,进行如下操作:
	- 将弹性公网IP添加到共享带宽,则弹性公网IP使用共享带宽。
	- 将弹性公网IP移出共享带宽,则弹性公网IP使用独享带宽。
- 6. 单击"立即购买"。

#### 说明

- 当您创建资源时配额为0,不支持创建,[如](https://support.huaweicloud.com/vpc_faq/vpc_faq_0051.html)需更多配额请申请扩大配额,具体请参见如 [何申请扩大配额?。](https://support.huaweicloud.com/vpc_faq/vpc_faq_0051.html)
- 当您批量创建资源时配额不足,系统会出现信息提示页面,提示所需资源配额不足,并 列出参数信息"资源类型"、"所需配额"和"剩余配额",您可以根据需要选择"申 请扩大配额"或者"取消"。
- 7. 在产品配置信息确认页面,再次核对弹性公网IP信息,阅读并勾选"弹性公网IP服 务声明"。
	- 选择按需计费的弹性公网IP时,单击"提交"。
	- 选择包年/包月计费的弹性公网IP时,单击"去支付"。 进入订单支付页面,确认订单信息,单击"确认付款"。

当申请弹性公网IP选择"新建共享带宽"时,需要同时购买共享带宽。

# **1.3** 将弹性公网 **IP** 绑定至实例

## 操作场景

弹性公网IP申请成功后,将弹性公网IP绑定到弹性云服务器、裸金属服务器、虚拟IP、 弹性负载均衡、NAT网关等资源上,可实现与公网的连接。

#### 说明

弹性公网IP与要绑定的实例属于不同的资源,与计费模式无关,不同计费方式,不影响绑定。

## 约束与限制

- EIP不支持绑定不同区域的实例。
- EIP不支持绑定不同账号下的实例。
- 实例冻结,不支持绑定EIP。

## 操作步骤

#### 绑定弹性云服务器、裸金属服务器、虚拟**IP**等实例

- 1. 在"弹性公网IP"界面待绑定弹性公网IP地址所在行,单击"绑定"。
- 2. 选择需要绑定的实例。
- 3. 单击"确定"。

## <span id="page-11-0"></span>说明

绑定的实例应满足以下条件

- 绑定ECS实例:
	- ECS实例必须处于运行中或已停止状态。
	- **ECS实例的地域必须和要绑定的EIP的地域相同。**
	- ECS实例没有绑定其他EIP。
- 绑定虚拟IP:
	- 虚拟IP实例的地域必须和EIP的地域相同。
	- 虚拟IP实例必须处于可用或已分配状态。
- 绑定BMS:

BMS实例的地域必须和EIP的地域相同。

### 绑定**NAT**网关

NAT网关与弹性公网IP绑定,NAT网关的地域必须和EIP的地域相同。绑定后,可以使 多个云主机共享弹性公网IP访问Internet或使云主机提供互联网服务。

通过配置NAT网关的SNAT规则与DNAT规则,可实现与弹性公网IP的绑定。具体操作 请参见使用**SNAT**[访问公网和](https://support.huaweicloud.com/qs-natgateway/zh-cn_topic_0087895790.html)使用**DNAT**[为云主机面向公网提供服务](https://support.huaweicloud.com/qs-natgateway/nat_qs_0007.html)

### 绑定弹性负载均衡

为负载均衡器绑定一个弹性公网IP,负载均衡器的地域必须和EIP的地域相同。绑定 后,负载均衡器便可以转发来自公网的请求。具体操作请参[见为实例绑定](https://support.huaweicloud.com/usermanual-elb/elb_ug_fz_0009.html)**/**解绑**EIP**。

## 绑定 **EIP** 未找到实例

● 绑定EIP时未找到实例,分以下两种情景:

## 绑定**EIP**时有实例,但不支持绑定

- EIP不支持绑定不同区域的实例。
- EIP不支持绑定不同账号下的实例。
- 实例被冻结,不支持绑定EIP。

## 绑定**EIP**时没有实例

请创建实例。根据您实际需求,创建ECS,具体请参[见购买](https://support.huaweicloud.com/qs-ecs/ecs_02_0009.html)**ECS**。创建BMS,具体 请参见创建**[BMS](https://support.huaweicloud.com/qs-bms/bms_qs_0003.html)**。创建虚拟IP地址,具体请参[见申请虚拟](https://support.huaweicloud.com/usermanual-vpc/vpc_vip_0002.html)**IP**。

通用可用区的EIP不支持绑定至边缘可用区的实例,边缘可用区的EIP也不支持绑 定至通用可用区的实例。关于边缘可用区和普通可用区的区别请参考<mark>[《智能边缘](https://support.huaweicloud.com/productdesc-ies/ies_01_1000.html)</mark> [小站用户指南》](https://support.huaweicloud.com/productdesc-ies/ies_01_1000.html)。

# **1.4** 将弹性公网 **IP** 和实例解绑

## 操作场景

本章节指导用户将弹性公网IP和已绑定的实例进行解绑,以下情况您可以解绑弹性公 网IP:

● 当您的实例无需继续使用弹性公网IP时,您可以解绑弹性公网IP。 解绑后如果不及时释放该弹性公网IP,会产生弹性公网IP保有费,请您及时释放, 具体请参[见释放弹性公网](#page-12-0)**IP**。

● 当您想要将弹性公网IP绑定至其他实例时,请先从原有实例上解绑。

# <span id="page-12-0"></span>约束与限制

EIP资源绑定的服务器涉嫌违规行为,被国家监管部门冻结时,无法进行解绑操 作。

# 解绑单个弹性公网 **IP**

- 1. 登录管理控制台。
- 2. 在管理控制台左上角单击 <sup>©</sup> ,选择区域和项目。
- 3. 在页面左上角单击 ——<br>3. 在页面左上角单击 ——图标,打开服务列表,选择" 网络 > 弹性公网IP"
- 4. 在弹性公网IP列表中,单击待解绑弹性公网IP所在行的操作列下的"解绑"。 弹出解绑确认对话框。
- 5. 确认无误后,单击"是"。 返回弹性公网IP列表,目标IP的"已绑定实例"列已为空。

# 批量解绑弹性公网 **IP**

- 1. 登录管理控制台。
- 2. 在管理控制台左上角单击 <sup>V</sup> ,选择区域和项目。
- 3. 在页面左上角单击 ——图标,打开服务列表,选择"网络 > 弹性公网IP"
- 4. 在弹性公网IP列表中,同时勾选待解绑的多个弹性公网IP地址。
- 5. 在弹性公网IP列表左上方,单击"解绑"。 弹出解绑确认对话框。
- 6. 确认无误后,单击"是"。 返回弹性公网IP列表,目标IP的"已绑定实例"列已为空。

## 说明

对于按需计费的弹性公网IP, 解绑后如果不释放该弹性公网IP,华为云会收取弹性公网IP保有 费。

同时,解绑弹性公网IP后,对于按带宽计费的EIP,会继续收取带宽费。

如果您对费用有任何疑问,请参见<mark>为什么弹性公网IP已经解绑或者释放了,还在继续扣费?</mark> 。

# **1.5** 释放弹性公网 **IP**

# 操作场景

当您的实例无需继续使用弹性公网IP时,您可以解绑弹性公网IP,然后释放。解绑后如 果不及时释放该弹性公网IP,会产生弹性公网IP保有费,您可以参考本章节指导释放弹 性公网IP。

# 约束与限制

未绑定至实例的弹性公网IP地址才可以释放,已绑定实例的弹性公网IP需要先解 绑,具体请参[见将弹性公网](#page-11-0)**IP**和实例解绑。

- <span id="page-13-0"></span>弹性公网IP释放后,如果被其他用户使用,则无法找回,请您谨慎操作。 如果您要找回指定弹性公网IP,具体请参见[如何创建或找回指定的弹性公网](https://support.huaweicloud.com/eip_faq/faq_eip_0012.html) **IP**[?](https://support.huaweicloud.com/eip_faq/faq_eip_0012.html)。
- 对于包年/包月计费模式的EIP不支持释放,如您不再使用,可以退订EIP。
- EIP资源绑定的服务器涉嫌违规行为,被国家监管部门冻结时,无法进行释放操 作。

## 释放单个弹性公网 **IP**

- 1. 登录管理控制台。
- 2. 在管理控制台左上角单击  $^\mathbb{Q}$  , 选择区域和项目。
- 3. 在页面左上角单击 ——<br>3. 在页面左上角单击 ——图标,打开服务列表,选择"网络 > 弹性公网IP"
- 4. 在弹性公网IP列表中,单击待释放弹性公网IP所在行的操作列下的"更多 > 释 放"。 弹出释放确认对话框。
- 5. 确认无误后,单击"是"。 返回弹性公网IP列表,目标IP已释放成功。

## 批量释放弹性公网 **IP**

- 1. 登录管理控制台。
- 2. 在管理控制台左上角单击  $\overline{\mathbb{Q}}$  ,选择区域和项目。
- 3. 在页面左上角单击 ——图标,打开服务列表,选择"网络 > 弹性公网IP"
- 4. 在弹性公网IP列表中,同时勾选待释放的多个弹性公网IP地址。
- 5. 在弹性公网IP列表左上方,单击"更多 > 释放"。 弹出释放确认对话框。
- 6. 确认无误后,单击"是"。 返回弹性公网IP列表,目标IP已释放成功。

# **1.6** 修改弹性公网 **IP** 独享带宽大小

## 操作场景

当您购买弹性公网IP时,无论是哪种计费模式,只要没有加入共享带宽,那么您的弹 性公网IP使用的是独享带宽。独享带宽支持对单个弹性公网IP进行限速。

本章节指导用户修改独享带宽大小,您可以增加或者降低带宽大小,修改带宽大小不 会更换EIP的地址。

当您修改带宽大小时,不同计费方式的带宽收费和生效时间不同,请您参考表**[1-3](#page-14-0)**了解 详情,适用于独享带宽和共享带宽两种情况。

#### 说明

降低带宽大小,可能会影响业务流量造成丢包,请确认对业务产生的影响,谨慎操作。

#### <span id="page-14-0"></span>表 **1-3** 修改带宽大小的费用情况

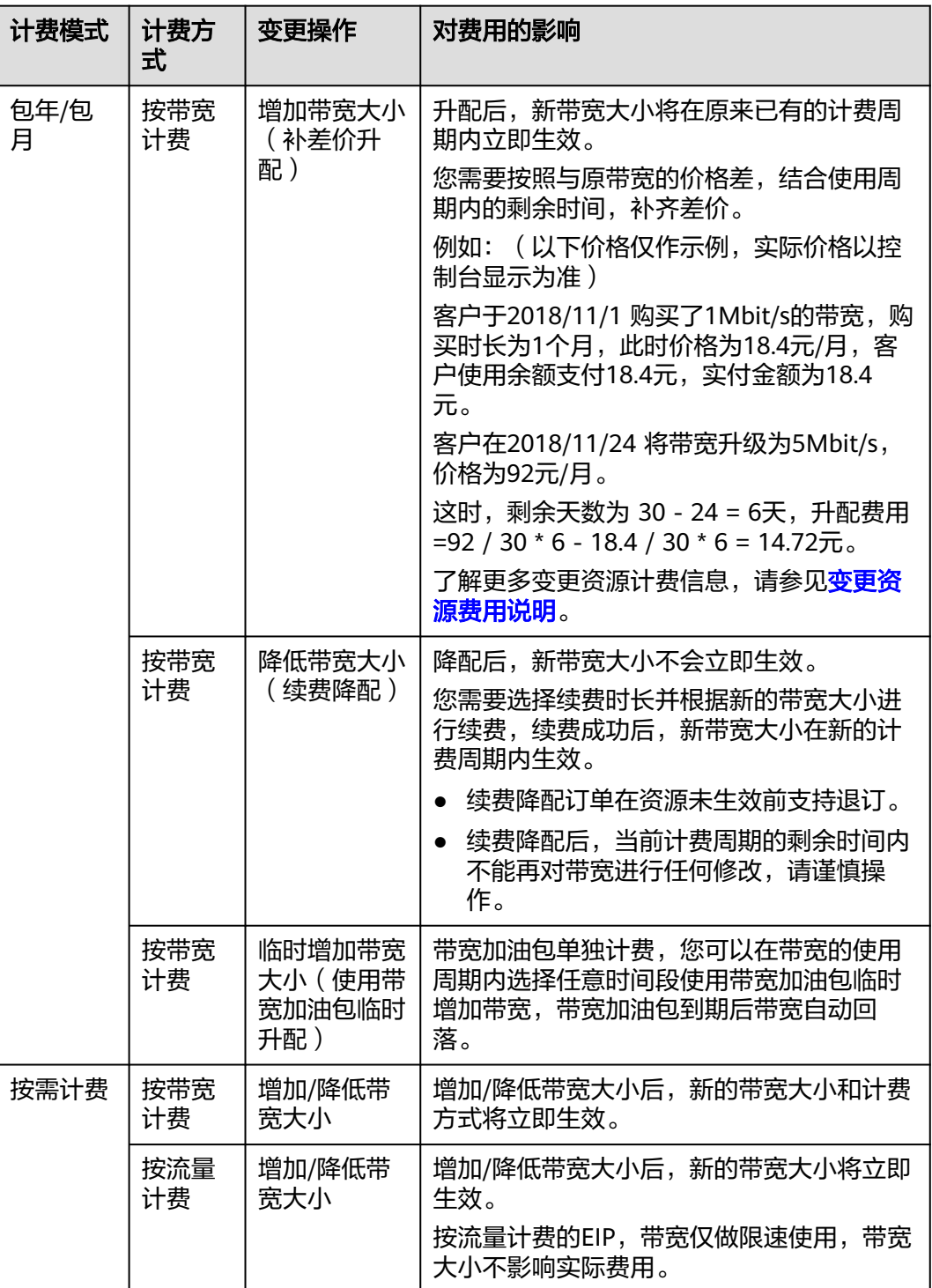

# 约束与限制

- 对于包年/包月的EIP,在当前周期生效过程中,如果您对EIP进行了一次续费降配 操作,则在续费降配周期生效前,不支持修改带宽。
- 资源欠费被冻结的EIP, 或绑定的服务器对外有攻击行为等安全原因被冻结的 EIP,不支持修改独享带宽的大小。

# 操作步骤

- 1. 登录管理控制台。
- 2. 在管理控制台左上角单击  $^\copyright$ , 选择区域和项目。
- 3. 在页面左上角单击 $\equiv$ 图标,打开服务列表,选择"网络 > 弹性公网IP"
- 4. 在待修改弹性公网IP所在行的"操作"列,选择"更多 >修改带宽"。
	- 按需带宽将直接进入"修改带宽"页面。
	- 包年包月带宽可根据需求选择以下任一种带宽变更方案,并单击"继续"。
		- 补差价升配
		- 续费降配
		- 使用带宽加油包临时升配
- 5. 根据界面提示修改带宽大小。

## 图 **1-2** 修改按需带宽

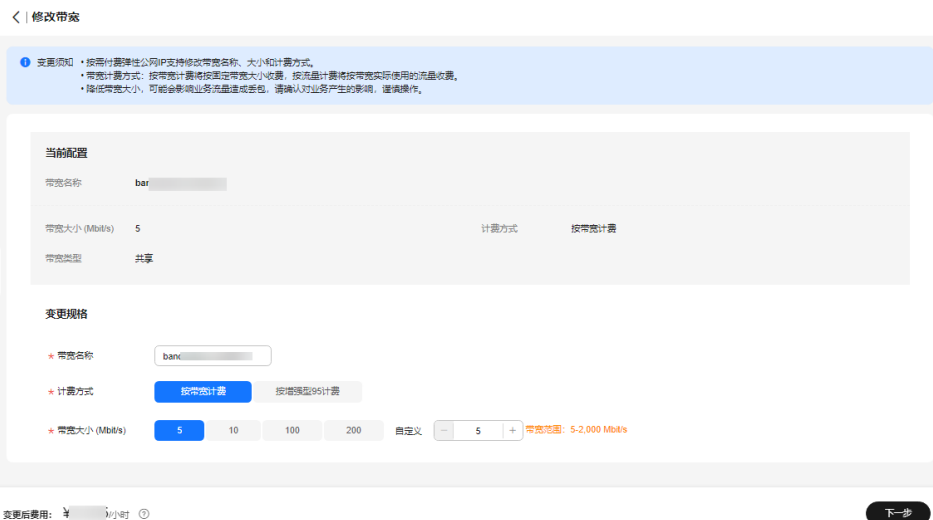

# 图 **1-3** 修改包年包月带宽

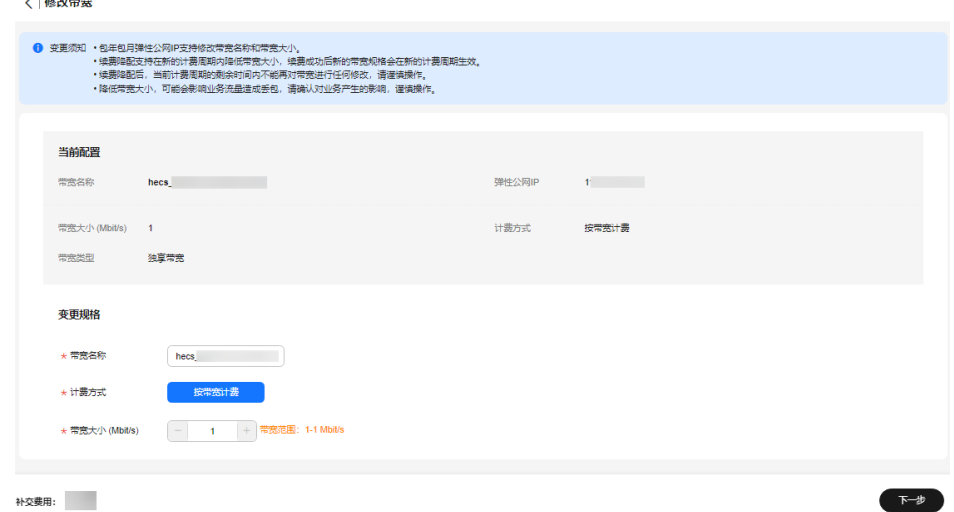

#### <span id="page-16-0"></span>图 **1-4** 使用带宽加油包临时升配

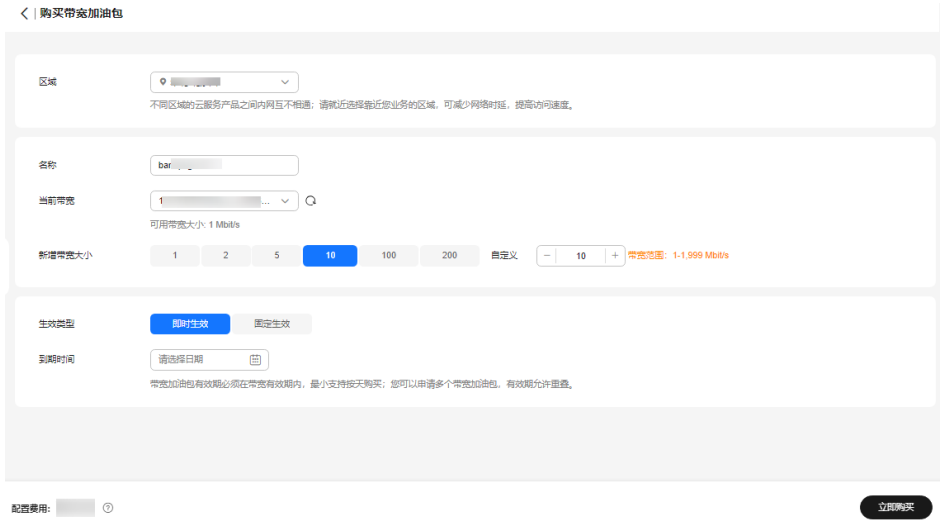

#### 说明

- 同时您也可以修改带宽名称和按需带宽的计费方式。
- 了解更多带宽加油包信息,请参见<mark>带宽加油包概述</mark>。
- 6. 单击"下一步"。
- 7. 单击"提交",完成修改。

您还可以同时勾选多个弹性公网IP,单击列表上方的"修改带宽",批量修改多个弹 性公网IP的带宽。批量修改操作仅支持按需且独享的带宽。

# **1.7** 解绑定和释放弹性云服务器的弹性公网 **IP**

## 操作场景

当弹性云服务器无需继续使用弹性公网IP,可通过解绑定和释放弹性公网IP来释放网络 资源。

按需计费的弹性公网IP费用包括"弹性公网IP保有费"和"带宽费用":

- 当与实例解绑且未释放时,您需要支付"弹性公网IP保有费"和"带宽费用"。
- 当绑定至实例时,则免除"弹性公网IP保有费",您只需要支付"带宽费用"。

# 约束与限制

- 未绑定任何实例的弹性公网IP才可释放,已绑定实例的需要先从实例解绑,然后 释放。
- 弹性公网IP释放后,如果被其他用户使用,则无法找回。
- 资源欠费被冻结的EIP,或绑定的服务器对外有攻击行为等安全原因被冻结的 EIP,无法进行绑定、解绑等操作。

## 操作步骤

#### 解绑单个弹性公网**IP**

- <span id="page-17-0"></span>1. 登录管理控制台。
- 2. 在管理控制台左上角单击 <sup>V</sup> ,选择区域和项目。
- 3. 在页面左上角单击 ——图标,打开服务列表,选择"网络 > 弹性公网IP"
- 4. 在"弹性公网IP"界面待解绑定弹性公网IP地址所在行,单击"解绑"。
- 5. 单击"是"。

#### 释放单个弹性公网**IP**

- 1. 登录管理控制台。
- 2. 在管理控制台左上角单击 <sup>Q</sup> ,选择区域和项目。
- 3. 在页面左上角单击 ——图标,打开服务列表,选择"网络 > 弹性公网IP"
- 4. 在"弹性公网IP"界面待释放弹性公网IP地址所在行,单击"更多 > 释放"。
- 5. 单击"是"。

## 批量解绑弹性公网**IP**

- 1. 登录管理控制台。
- 2. 在管理控制台左上角单击 <sup>V</sup> ,选择区域和项目。
- 3. 在页面左上角单击 图标,打开服务列表,选择"网络 > 弹性公网IP"
- 4. 在弹性公网IP列表中勾选待解绑定的多个弹性公网IP地址。
- 5. 单击列表左上方的"解绑"。
- 6. 单击"是"。

## 批量释放弹性公网**IP**

- 1. 登录管理控制台。
- 2. 在管理控制台左上角单击 $\stackrel{\text{\textcircled{}}}{\text{\textcircled{}}}$ , 选择区域和项目。
- 3. 在页面左上角单击 ——图标,打开服务列表,选择"网络 > 弹性公网IP"
- 4. 在"弹性公网IP"列表中勾选多个待释放弹性公网IP。
- 5. 单击列表上方的"释放"。
- 6. 单击"是"。

# **1.8** 修改弹性公网 **IP** 的带宽配置

## 操作场景

当您购买弹性公网IP时,无论是哪种计费模式,只要没有加入共享带宽,那么您的弹 性公网IP使用的是独享带宽。独享带宽支持对单个弹性公网IP进行限速。

本章节指导用户修改独享带宽大小,您可以增加或者降低带宽大小,修改带宽大小不 会更换EIP的地址。

当您修改带宽大小时,不同计费方式的带宽收费和生效时间不同,请您参考表**[1-4](#page-18-0)**了解 详情,适用于独享带宽和共享带宽两种情况。

# <span id="page-18-0"></span>说明

降低带宽大小,可能会影响业务流量造成丢包,请确认对业务产生的影响,谨慎操作。

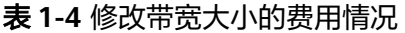

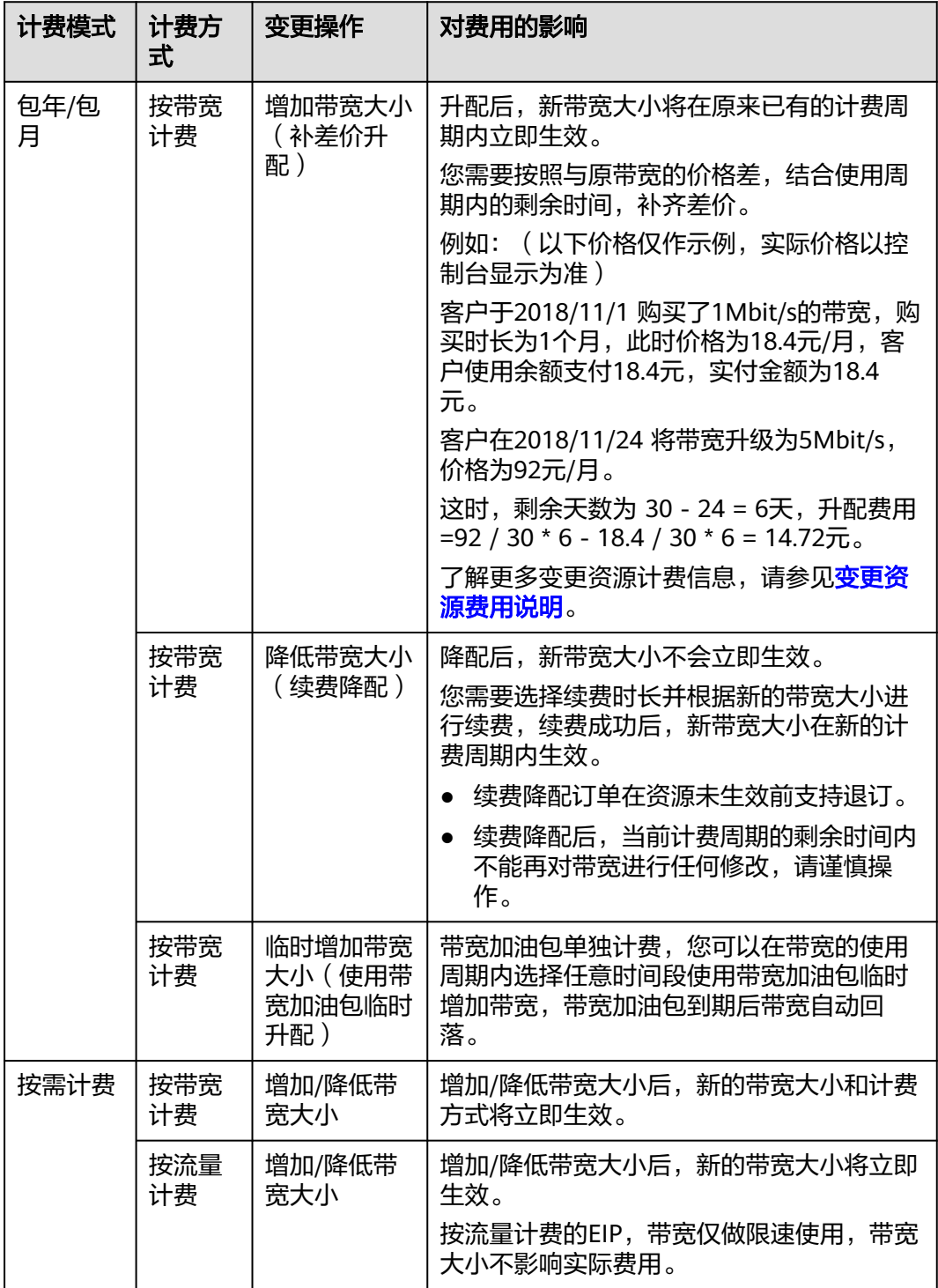

# 操作步骤

- 1. 登录管理控制台。
- 2. 在管理控制台左上角单击  $^\copyright$ , 选择区域和项目。
- 3. 在页面左上角单击 $\equiv$ 图标,打开服务列表,选择"网络 > 弹性公网IP"
- 4. 在"操作"列,选择"更多 > 修改带宽"。
	- 按需带宽将直接进入"修改带宽"页面。
	- 包年包月带宽可根据需求选择以下任一种带宽变更方案,并单击"继续"。
		- 补差价升配
		- 续费降配
		- 使用带宽加油包临时升配
- 5. 根据界面提示修改带宽参数。

## 图 **1-5** 修改按需带宽

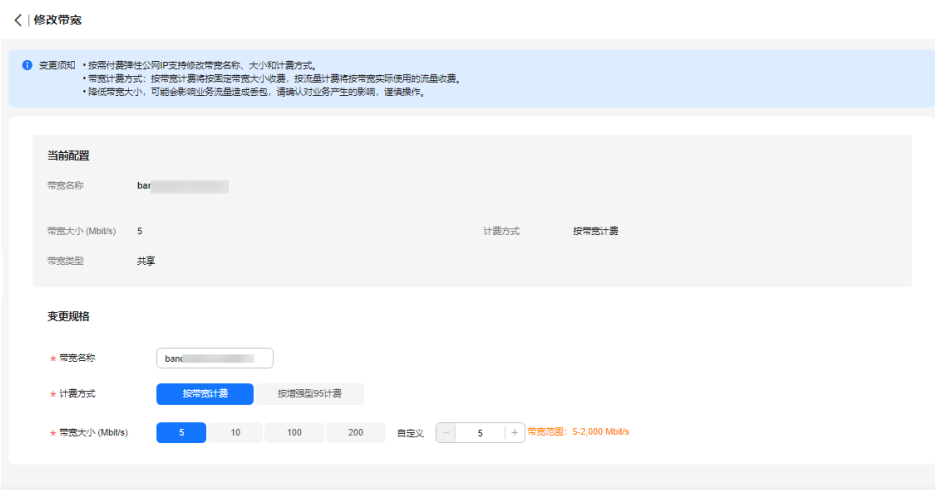

変更后费用: ¥ )//j/时 ⑦

 $T-\mathcal{D}$ 

#### 图 **1-6** 修改包年包月带宽

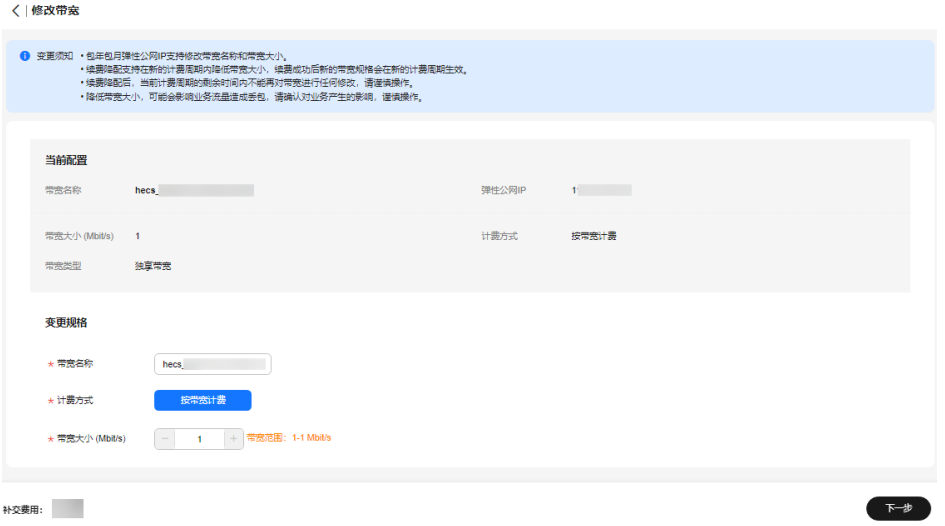

# 图 **1-7** 使用带宽加油包临时升配

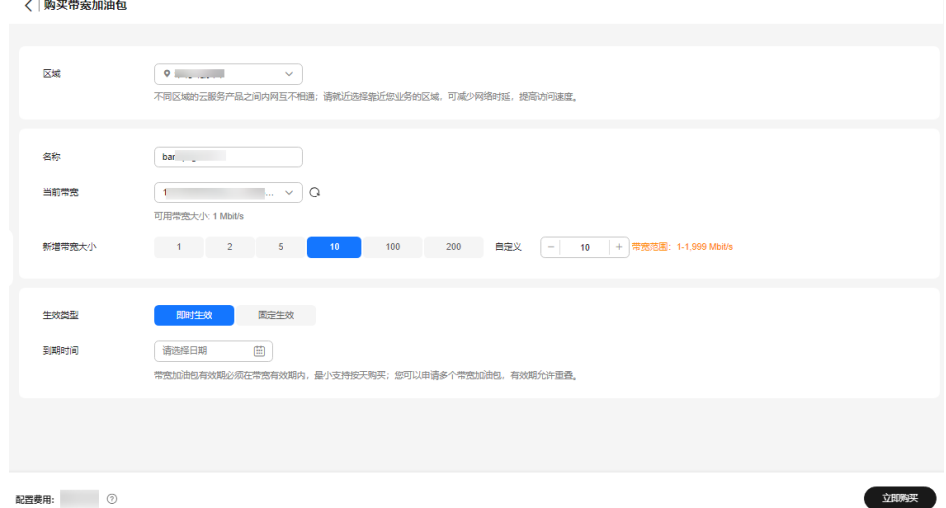

- 6. 单击"下一步"。
- 7. 单击"提交",完成修改。

您还可以同时勾选多个弹性公网IP,单击列表上方的"修改带宽",批量修改多个弹 性公网IP的带宽。批量修改操作仅支持按需且独享的带宽。

# 相关操作

- [如何切换计费方式中的"按带宽计费"和"按流量计费"?](https://support.huaweicloud.com/vpc_faq/vpc_common_0001.html)
- [包年包月模式的带宽支持升配后再降配吗?](https://support.huaweicloud.com/vpc_faq/faq_bandwidth_0005.html)

# <span id="page-21-0"></span>**1.9** 导出弹性公网 **IP** 列表

## 操作场景

您可以将当前账号下拥有的所有信息,以Excel文件的形式导出至本地。该文件记录了 弹性公网IP的ID、状态、类型、带宽名称、带宽大小等信息。

# 操作步骤

- 1. 登录管理控制台。
- 2. 在管理控制台左上角单击 <sup>V</sup> ,选择区域和项目。
- 3. 在页面左上角单击 ——图标,打开服务列表,选择"网络 > 弹性公网IP"
- 4. 在弹性公网IP列表页,勾选一个或多个弹性公网IP,单击左上方的"导出"。 系统会将您所选的所有弹性公网IP信息自动导出为Excel文件,并下载至本地。

# **1.10** 管理弹性公网 **IP** 地址标签

## 操作场景

为弹性公网IP地址添加标签,可以方便用户识别和管理拥有的弹性公网IP地址。您可以 在申请弹性公网IP地址时增加标签,或者在已经创建的弹性公网IP地址详情页添加标 签,最多可以给弹性公网IP地址添加20个标签。

如您的组织已经设定弹性公网IP的相关标签策略,则需按照标签策略规则为弹性公网IP 添加标签。标签如果不符合标签策略的规则,则可能会导致弹性公网IP创建失败,或 已有弹性公网IP打标签失败,请联系组织管理员了解标签策略详情。

说明

当前Organizations服务正在公测中,使用组织合规规则功能需先申请Organizations服务公测。

标签共由两部分组成:"键"和"值",其中,"键"和"值"的命名规则如表**1-5**所 示。

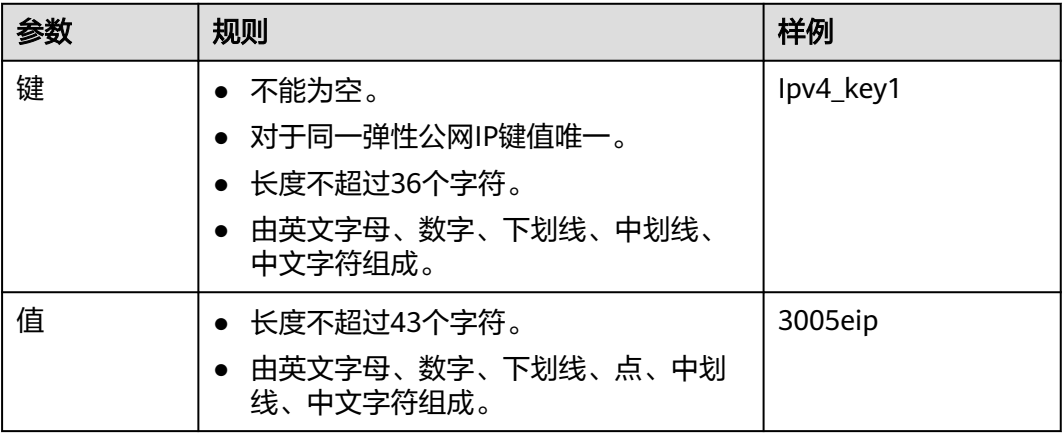

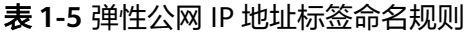

# <span id="page-22-0"></span>操作步骤

## 在弹性公网**IP**列表页,按标签的键或值搜索目标弹性公网**IP**地址。

- 1. 登录管理控制台。
- 2. 在管理控制台左上角单击 <sup>V</sup> ,选择区域和项目。
- 3. 在页面左上角单击 ——<br>3. 在页面左上角单击 ——图标,打开服务列表,选择" 网络 > 弹性公网IP"
- 4. 在弹性公网IP列表上方的搜索框中,单击框中任意位置,设置搜索条件。 在"属性类型"列表中,根据需要的标签选择对应的键和值。系统会根据您设置 的标签搜索条件筛选对应的资源。 单击搜索框中任意位置,添加下一个标签键和值。 系统支持添加多个标签,并取各个标签筛选结果的交集,对目标弹性公网IP进行 搜索。

## 在弹性公网**IP**地址的标签页,执行标签的增、删、改、查操作。

- 1. 登录管理控制台。
- 2. 在管理控制台左上角单击 <sup>©</sup> ,选择区域和项目。
- 3. 在页面左上角单击 ——图标,打开服务列表,选择"网络 > 弹性公网IP"
- 4. 在弹性公网IP列表中,单击待管理标签的弹性公网IP地址名称。
- 5. 在弹性公网IP详情页面,选择"标签"页签,对弹性公网IP的标签执行增、删、 改、查。
	- 查看 在"标签"页,可以查看当前弹性公网IP地址的标签详情,包括标签个数, 以及每个标签的键和值。
	- 添加 单击左上角的"添加标签",在弹出的"添加标签"窗口,输入新添加标签 的键和值,并单击"确定"。
	- 修改 单击标签所在行"操作"列下的"编辑",在弹出的"编辑标签"窗口,输 入修改后标签的值,并单击"确定"。 标签键不支持修改。
	- 删除 单击标签所在行"操作"列下的"删除",如果确认删除,在弹出的确认窗 口中单击"是"。

# **1.11 IPv6** 弹性公网 **IP**

# <span id="page-23-0"></span>**1.11.1 IPv6** 概述

# 简介

弹性公网IP支持IPv4地址和IPv6地址,您可以申请一个全新的IPv6弹性公网IP,也可以 通过IPv6转换功能将已有的IPv4弹性公网IP映射为公网IPv6地址。

开启IPv6转换后,将提供IPv4和IPv6弹性公网IP地址,原有IPv4业务可以快速为IPv6用 户提供访问能力。

IPv4弹性公网IP收取费用,IPv6弹性公网IP当前暂不收费,后续将择时收费。

## **IPv4/IPv6** 双栈网络应用场景

如果您的ECS规格支持IPv6网络,那么您可以使用IPv4/IPv6双栈网络,场景示例和资 源规划如表**1-6**所示。

## 说明

- 云耀云服务器 HECS不支持IPv6网络。
- 弹性云服务器ECS部分规格支持IPv6网络。关于ECS哪些规格支持IPv6网络,请参见<mark>《弹性云</mark> [服务器用户指南》。](https://support.huaweicloud.com/productdesc-ecs/ecs_01_0019.html)

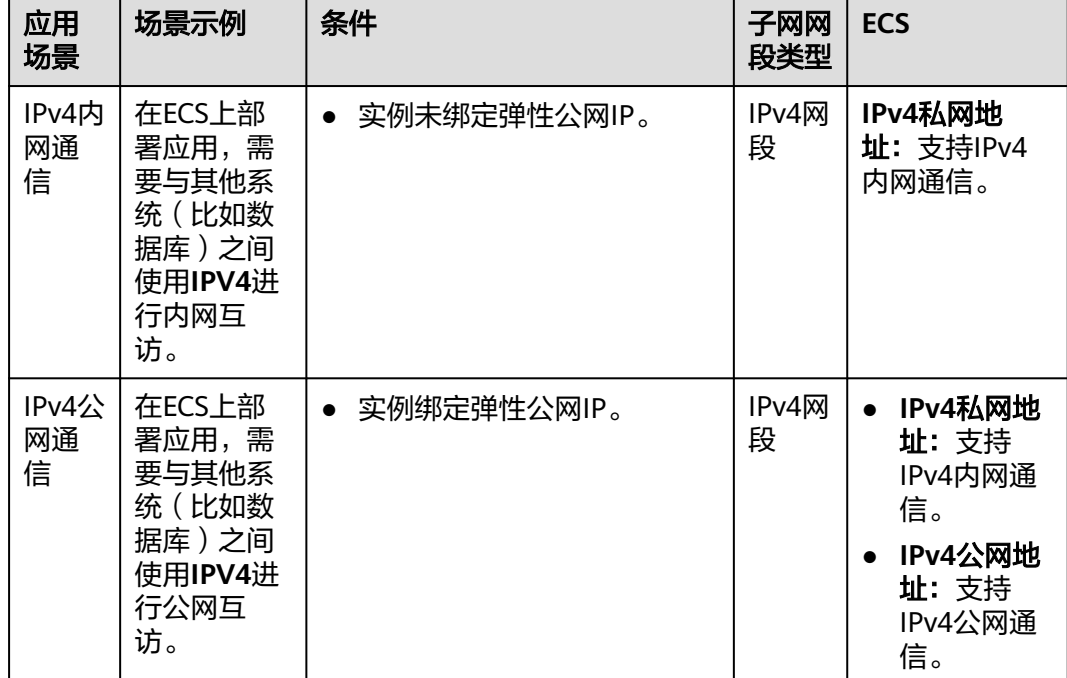

表 **1-6** IPv4/IPv6 双栈网络的应用场景及资源规划

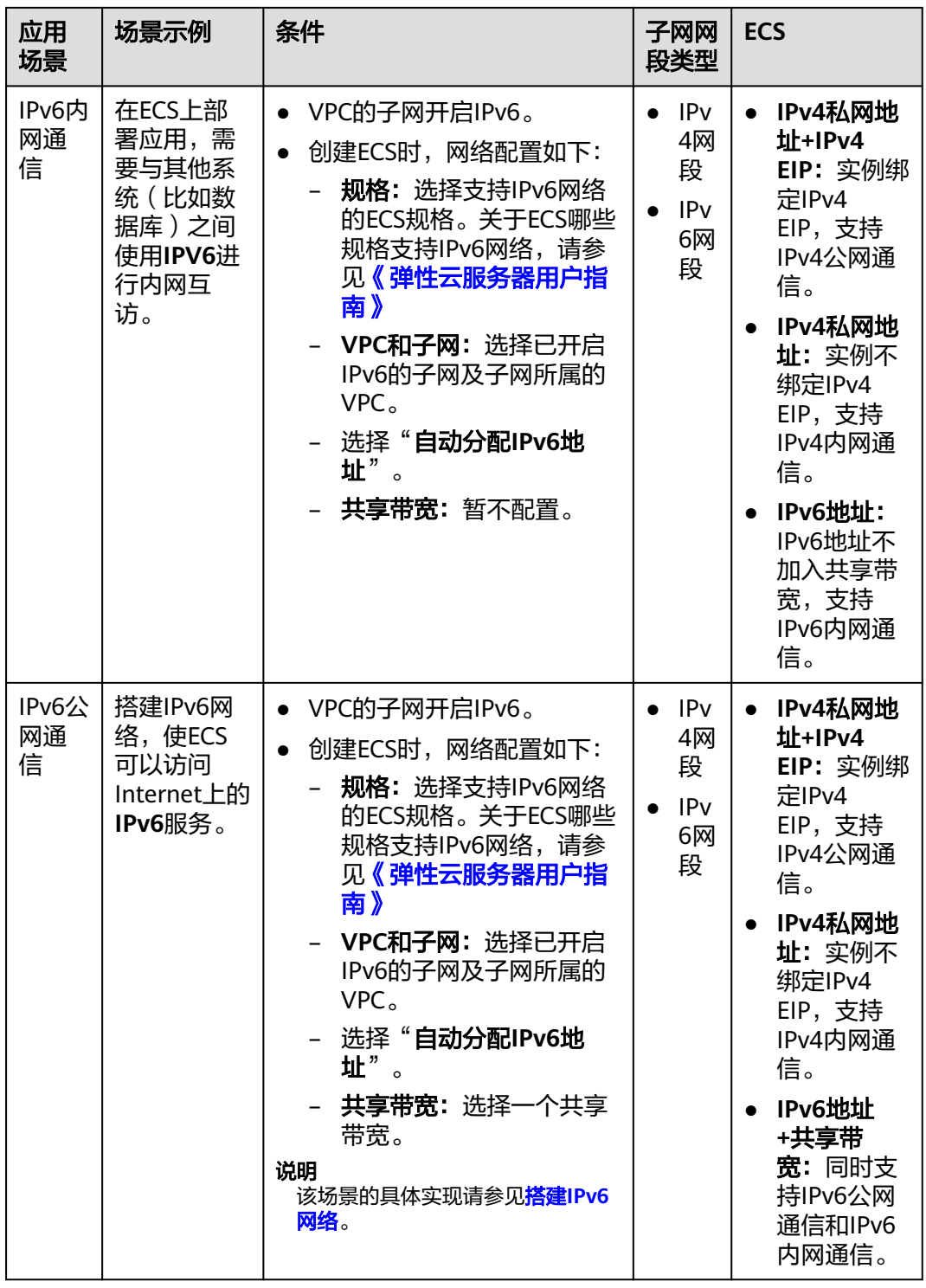

使用IPv4/IPv6双栈网络请参考**[IPv4/IPv6](https://support.huaweicloud.com/usermanual-vpc/vpc_0002.html)**双栈网络。

# **IPv6** 转换功能应用场景

如果您想使部署应用的ECS面向Internet客户端提供IPv6服务,但您的ECS规格不支持 IPv6网络,或者您不想通过搭建IPv6网络来实现该需求,那么您可以通过弹性公网IP的 IPv6转换功能快速实现该能力。场景示例和资源规划如表**[1-7](#page-25-0)**。

| 应用场<br>景     | 场景示例                                                      | 条件                               | 子网网段<br>类型 | <b>ECS</b>                                                                                   |  |
|--------------|-----------------------------------------------------------|----------------------------------|------------|----------------------------------------------------------------------------------------------|--|
| IPv6公<br>网通信 | 不搭建IPv6网<br>络,<br>使ECS为<br>Internet上的客<br>户端提供IPv6服<br>务。 | 实例绑定弹<br>性公网IP。<br>开启IPv6转<br>换。 | IPv4网段     | IPv4私网地址:支持<br>IPv4内网通信。<br>IPv4 EIP地址 (开启<br><b>IPv6转换):</b> 同时支<br>持IPv4公网通信和<br>IPv6公网通信。 |  |

<span id="page-25-0"></span>表 1-7 IPv6 FIP (开启 IPv6 转换)网络的应用场景及资源规划

# **IPv6** 网络应用场景及资源规划

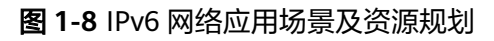

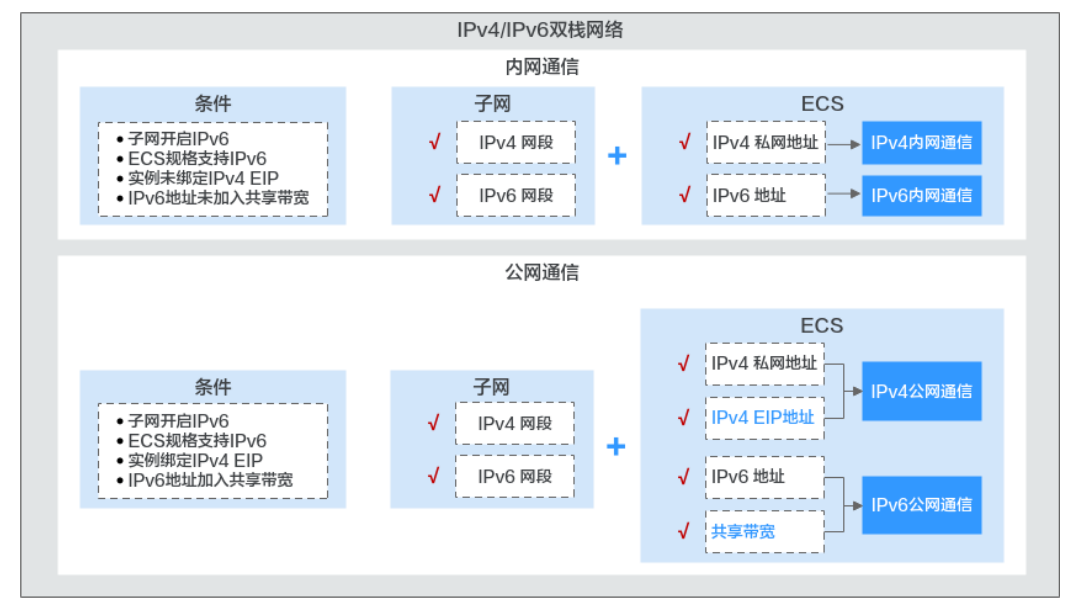

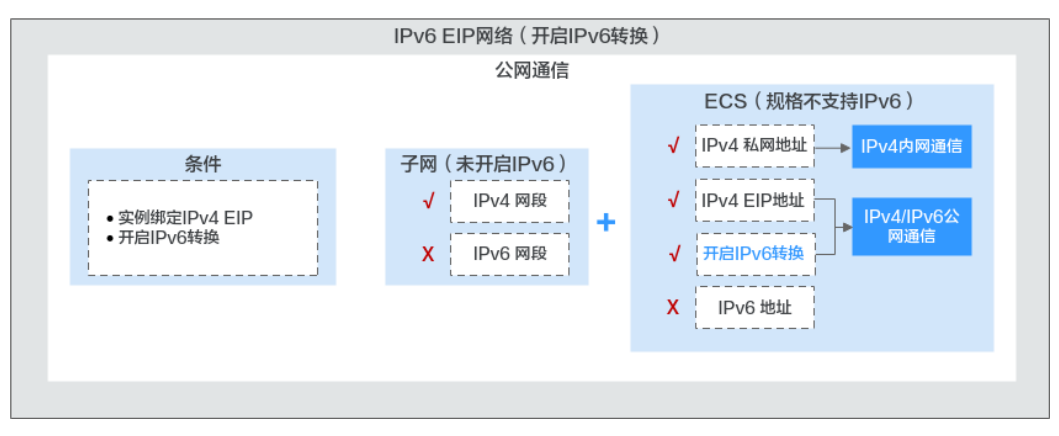

# <span id="page-26-0"></span>**1.11.2 IPv6** 转换(申请**/**释放 **IPv6** 弹性公网 **IP**)

# 操作场景

如果您想使部署应用的ECS面向Internet客户端提供IPv6服务,但您的ECS规格不支持 IPv6网络,或者您不想通过搭建IPv6网络来实现该需求,那么您可以通过弹性公网IP的 IPv6转换功能来快速实现该能力。

## 说明

弹性公网IP的IPv6转换功能仅支持您的IPv6地址被其他系统或者客户端访问。当您的IPv6地址需 要与其他系统(比如数据库)之间使用IPv6进行内网互访,或者需要支持通过IPv6地址访问客户 端时,请参考**[IPv4/IPv6](https://support.huaweicloud.com/usermanual-vpc/vpc_0002.html)**双栈网络搭建IPv4/IPv6双栈网络。

# 开启 **IPv6** 转换(申请 **IPv6** 弹性公网 **IP**)

方法一:

参考[申请弹性公网](#page-6-0)**IP**来申请弹性公网IP,在申请页面配置参数时,请将"IPv6转 换"设置为"开启",就可以在申请IPv4地址的同时申请一个IPv6弹性公网IP。

开启IPv6转换后,该弹性公网IP将同时拥有IPv4和IPv6地址,原有IPv4业务可以快 速为IPv6用户提供访问能力。

方法二:

当已有的IPv4地址的弹性公网IP需要增加IPv6地址时,可以在弹性公网IP列表页 面,找到想转换的IPv4弹性公网IP,单击操作列"更多"下的"开启IPv6转 换",即可将已有的IPv4弹性公网IP转换为IPv6的。

开启IPv6转换后,该弹性公网IP将同时拥有IPv4和IPv6地址,原有IPv4业务可以快 速为IPv6用户提供访问能力。

#### 说明

开启IPv6转换后,对原有绑定资源的使用无影响。 目前,支持开启IPv6转换的区域请参考<mark>功能总览</mark>,选择"IPv6转换"。

# 配置安全组

开启弹性公网IP的IPv6转换后,请务必在安全组的出方向和入方向中放通 198.19.0.0/16网段的IP地址,如表**1-8**所示。因为IPv6 弹性公网IP采用NAT64技术,入 方向的源IP地址经过NAT64转换后,会将IPv6地址转换为198.19.0.0/16之间的某个 IPv4地址,源端口随机,目的IP为本机的内部私有IPv4地址,目的端口不变。

配置安全组操作请参考 **《 虚拟私有云用户指南 》**。

#### 表 **1-8** 安全组规则

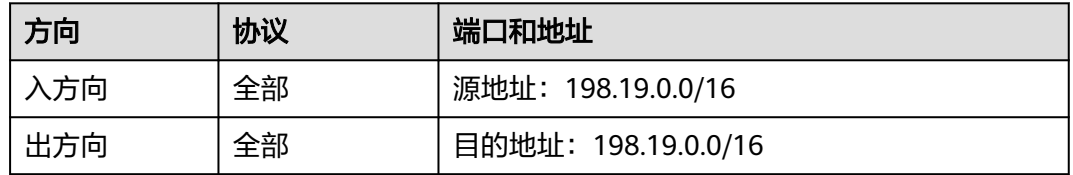

# 关闭 **IPv6** 转换(释放 **IPv6** 弹性公网 **IP**)

当弹性公网IP不再需要IPv6地址时,可以在弹性公网IP列表页面,找到想关闭IPv6地址 的弹性公网IP ,单击"操作"列的"关闭IPv6转换",即可删除IPv6地址。删除后, 该弹性公网IP仅保留IPv4地址。

# **2** 弹性公网 **IP** 费用

# <span id="page-28-0"></span>**2.1** 变更弹性公网 **IP** 计费方式

# 操作场景

弹性公网IP提供多种计费方式供您灵活选择,使用期间,不同的计费方式支持切换。

### 说明

变更计费方式不会更换EIP的地址,也不会中断EIP的使用,对您的业务不会产生影响。

本章节指导用户变更弹性公网IP的计费方式,不同计费方式变更场景的详细说明如表 **2-1**所示。

表 **2-1** 弹性公网 IP 计费方式变更说明

| 计费方式变更场景   | 计费变更说明                                                                                                    |
|------------|----------------------------------------------------------------------------------------------------|
| 包年/包月→按需计费 | ● 包年/包月EIP支持即时或者到期后直接转为按需<br>计费 ( 按带宽计费 ) EIP。                                                                               |
|            | ● 包年/包月EIP不支持直接转为按需计费(按流量<br>计费) EIP。变更方法如下:                                                                                 |
|            | 1. 先转为按需计费(按带宽计费)EIP。                                                                                                    |
|            | 2. 再由按需计费 ( 按带宽计费 ) EIP转为按需计<br>费(按流量计费)EIP。                                                                                 |
|            | 该变更操作中,选择到期后直接转为按需计费(按<br>带宽计费)EIP,新的计费方式不会立即生效,需要<br>等包年/包月EIP到期后,新的计费方式才会生效。<br>选择即时直接转为按需计费 (按带宽计费) EIP, 新<br>的计费方式将立即生效。 |

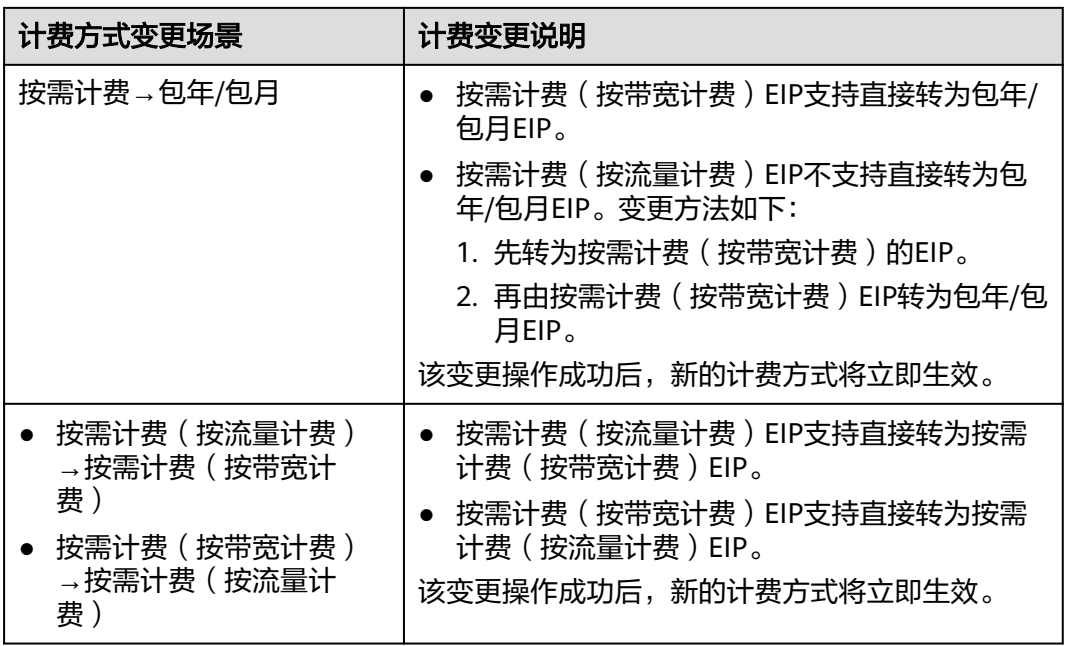

不同计费模式变更的操作指导,具体如下:

- 包年**/**包月到期转按需计费(按带宽计费)
- 包年**/**包月即时转按需计费(按带宽计费)
- [按需计费\(按带宽计费\)转包年](#page-30-0)**/**包月
- [按需计费\(按流量计费\)计费和按需计费\(按带宽计费\)互相转换](#page-31-0)

# 包年**/**包月到期转按需计费(按带宽计费)

- 1. 登录管理控制台。
- 2. 在管理控制台左上角单击 <sup>Q</sup> ,选择区域和项目。
- 3. 在页面左上角单击 ——<br>3. 在页面左上角单击 ——图标,打开服务列表,选择"网络 > 弹性公网IP"
- 4. 在确认弹窗中,确认无误后,单击"是"。 跳转至费用中心的到期转按需页面 。
- 5. 确认IP信息,单击"到期转按需",完成修改。

# 包年**/**包月即时转按需计费(按带宽计费)

- 1. 登录管理控制台。
- 2. 在管理控制台左上角单击 <sup>Q</sup> ,选择区域和项目。
- 3. 在页面左上角单击 图标,打开服务列表,选择"网络 > 弹性公网IP"
- 4. 在弹性公网IP列表中,支持操作单个弹性公网IP或者批量操作多个弹性公网IP,请 您根据需要选择以下指导,将包年/包月EIP转为按需计费(按带宽计费)EIP:
	- 单个弹性公网IP:
		- 在弹性公网IP所在行的"操作"列下,选择"更多 "> "即时转按需"。

#### <span id="page-30-0"></span>图 **2-1** 单个 EIP 即时转按需计费

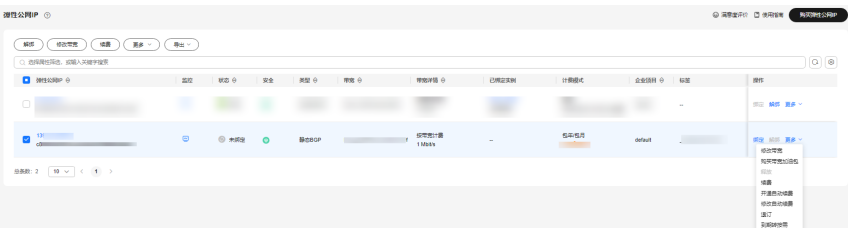

– 多个弹性公网IP: 勾选多个弹性公网IP,在列表左上方"更多"下,单击"即时转按需"。

图 **2-2** 多个 EIP 即时转按需计费

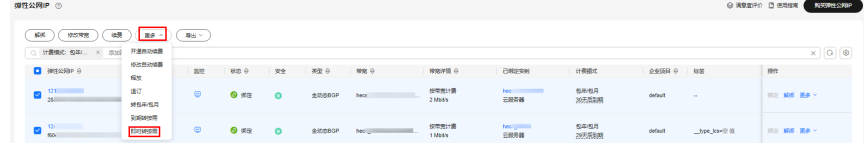

- 5. 在确认弹窗中,确认无误后,单击"是"。 跳转至费用中心的"包年/包月转按需"页面
- 6. 确认信息无误后,单击"转按需",完成修改。

## 按需计费(按带宽计费)转包年**/**包月

- 1. 登录管理控制台。
- 2. 在管理控制台左上角单击  $^\copyright$ , 选择区域和项目。
- 3. 在页面左上角单击 图标,打开服务列表,选择"网络 > 弹性公网IP"
- 4. 在弹性公网IP列表中,支持操作单个弹性公网IP或者批量操作多个弹性公网IP,请 您根据需要选择以下指导,将按需计费(按带宽计费)EIP转为包年/包月EIP:
	- 单个弹性公网IP: 在弹性公网IP所在行的"操作"列下,选择"更多">"转包年/包月"。

图 **2-3** 单个 EIP 转包年包月

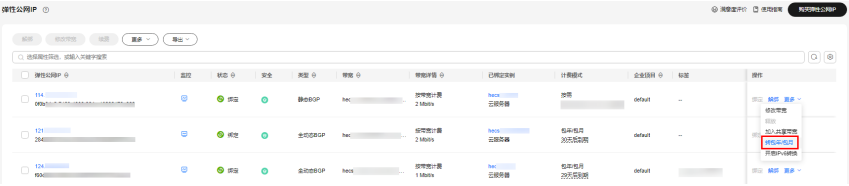

– 多个弹性公网IP:

勾选多个弹性公网IP,在列表左上方,选择"更多 "> "转包年/包月"。

图 **2-4** 多个 EIP 转包年包月

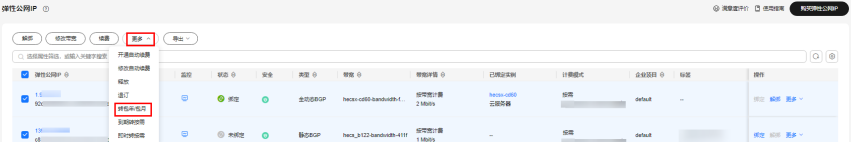

- 5. 在确认弹窗中,确认无误后,单击"是"。
- 6. 在"按需转包年/包月"页面,设置续费时长等参数。
- 7. 设置完成后,单击"去支付",并根据界面引导完成支付即可。

## <span id="page-31-0"></span>按需计费(按流量计费)计费和按需计费(按带宽计费)互相转换

- 1. 登录管理控制台。
- 2. 在管理控制台左上角单击 <sup>V</sup>, 选择区域和项目。
- 3. 在页面左上角单击 —— 图标,打开服务列表,选择" 网络 > 弹性公网IP"
- 4. 在弹性公网IP列表中,在待修改弹性公网IP所在行的"操作"列,选择"更多"> "修改带宽"。

#### 图 **2-5** 修改按需带宽计费方式

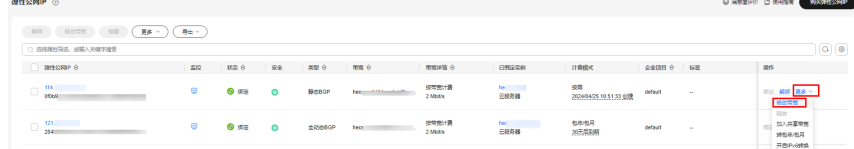

- 5. 在"修改带宽"页面,根据界面提示修改计费方式。 该界面还支持修改带宽名称和带宽大小。
- 6. 修改完成后,单击"下一步"。
- 7. 在规格确认页面,单击"提交",完成修改。

# **2.2** 为包年**/**包月弹性公网 **IP** 续费

## 操作场景

您可以为包年/包月的弹性公网IP进行续费,延长弹性公网IP到期时间。如果您未及时 续费,会对您的资源产生以下影响:

当您的包年/包月资源到期未续费,首先会进入宽限期。如果您在宽限期内仍未续订包 年/包月资源,那么就会进入保留期。您无法对处于宽限期或者保留期的包年/包月资源 执行任何操作,比如当您的带宽处于宽限期或者保留期时,您无法修改带宽大小。

因此,为了确保您的业务不受影响,请您及时参考本章节操作为弹性公网IP进行续 费,续费后不会变更弹性公网IP的地址。

## 操作步骤

- 1. 登录管理控制台。
- 2. 在管理控制台左上角单击 <sup>V</sup> ,选择区域和项目。
- 3. 在页面左上角单击 ——<br>3. 在页面左上角单击 ——图标,打开服务列表,选择" 网络 > 弹性公网IP"
- 4. 在弹性公网IP列表中,支持操作单个弹性公网IP或者批量操作多个弹性公网IP,请 您根据需要选择以下指导:
	- 单个弹性公网IP: 在待续费弹性公网IP所在行的"操作"列,选择"更多 > 续费"。
- <span id="page-32-0"></span>– 多个弹性公网IP:
	- i. 勾选多个弹性公网IP,在列表左上方,单击"续费"。
	- ii. 在确认弹窗中,确认无误后,单击"是"。
- 5. 在"续费"页面,设置以下参数:
	- 续费时长:根据实际需要选择续费时间周期。
	- 统一到期日:将资源到期时间延长至统一到期日,可能产生额外的续费天 数。
- 6. 设置完成后,单击"去支付",并根据界面引导完成支付即可。

# **2.3** 查看弹性公网 **IP** 计费情况

## 操作场景

查看带宽、弹性公网IP的使用费用明细情况。 如果想查看带宽使用情况, 请查看<mark>查看监控指标</mark>。

## 操作步骤

- 1. 登录管理控制台。
- 2. 在界面右上方区域,选择"费用 > 费用账单"。

#### 图 **2-6** 费用账单

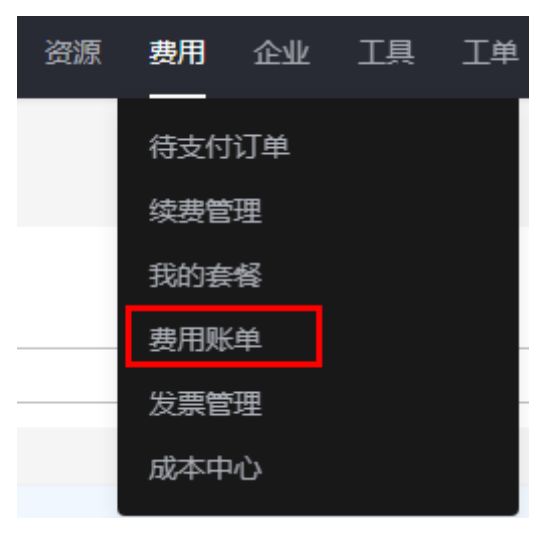

- 3. 在左侧导航栏选择"账单管理>流水和明细账单"。
- 4. 单击"流水账单",选择需要查看的账期。
- 5. 在交易列表中,单击待查看的账单所在行"操作"列下的"详情"。
- 6. 可以查看消费流水信息,包括每一笔订单和每个计费周期(云服务计费周期包含 每小时结算、每天结算、每月结算)的账单信息。

# **3** 公网 **IP** <sup>池</sup>

# <span id="page-33-0"></span>**3.1** 公网 **IP** 池简介

公网IP池是一种批量EIP开通到管理的专属解决方案,助力您应对批量EIP的管理难题, 提升EIP管理效率。公网IP池为EIP分配全动态BGP线路,持续保证网络稳定、高效。公 网IP池的实际价格请以控制台购买页显示的价格为准。

# 约束与限制

- 公网IP池的IP总配额须为50的整数倍。
- 公网IP池购买后,不支持退订,到期未及时续费,公网IP池将会被释放。
- 公网IP池类型的EIP无需支付IP费用,只需支付对应的带宽费用。
- 公网IP池类型的EIP暂不支持转包年包月。
- 公网IP池的总配额暂不支持降配。

# **3.2** 购买公网 **IP** 池

## 操作场景

公网IP池需要购买才能使用,仅支持包年包月计费模式,实际价格请以控制台购买页 显示的价格为准。可以购买多个公网IP池。

公网IP池的IP资源不占用EIP的配额。

## 说明

该功能目前支持的区域请参考<mark>功能总览</mark>,选择"公网IP池"。

# 操作步骤

- 1. 登录管理控制台。
- 2. 在管理控制台左上角单击 $\stackrel{\text{\textcircled{}}}{\text{\textcircled{}}}$ , 选择区域和项目。
- 3. 在页面左上角单击 图标,打开服务列表,选择"网络 > 弹性公网IP"
- 4. 在左侧导航栏,选择"弹性公网IP和带宽 > 公网IP池 "。
- 5. 在页面右上角,单击"购买公网IP池"并按照提示配置参数。

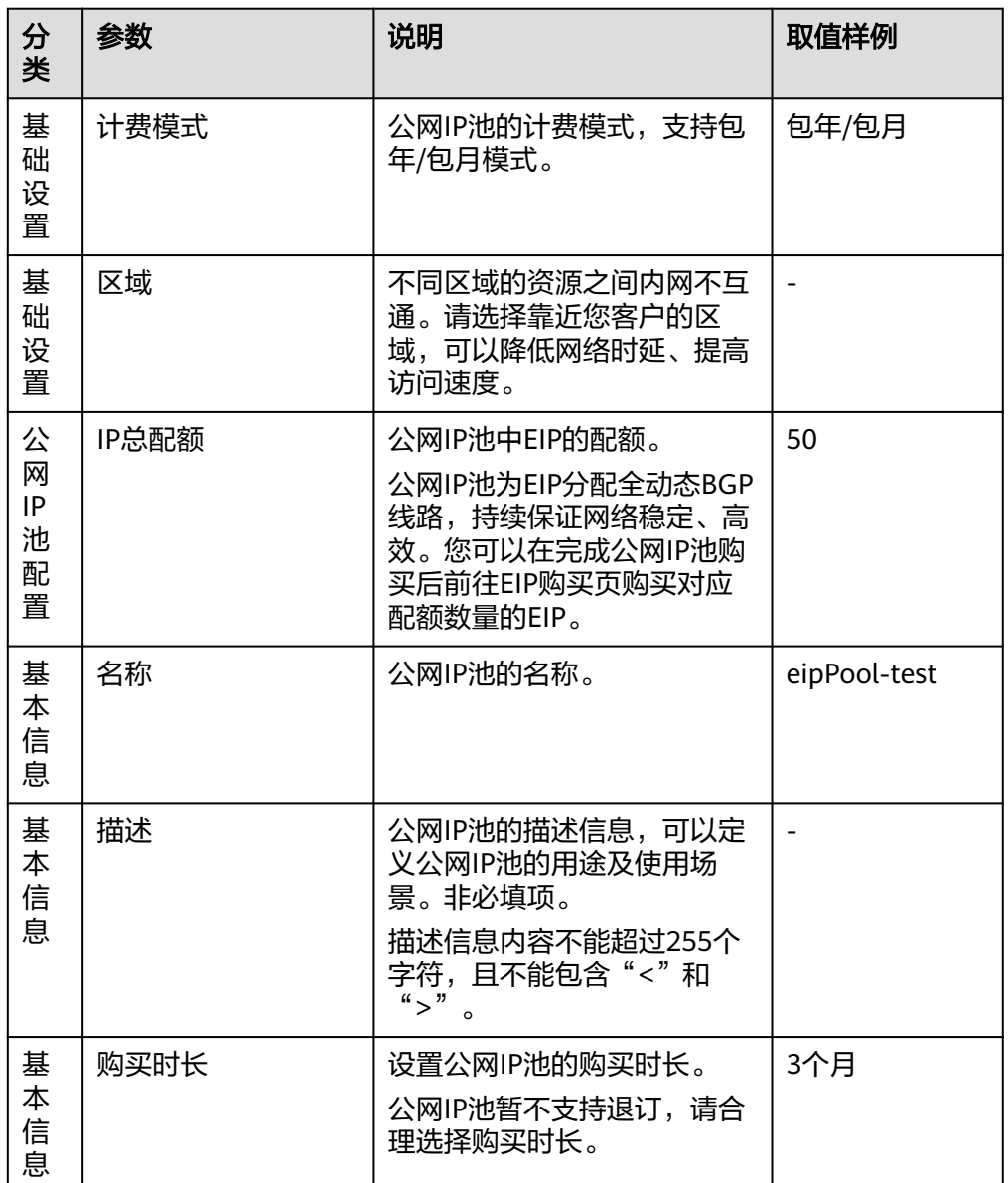

表 **3-1** 参数说明

- 6. 单击"立即购买"。
- 7. 在产品配置信息确认页面,再次核对公网IP池信息。 单击"去支付",进入订单支付页面,确认订单信息,单击"确认"。

# 后续操作

后续购买按需计费的弹性公网IP时,可选择已购买的公网IP池来购买对应配额的EIP。 详情请参[见申请弹性公网](#page-6-0)**IP**。

选择公网IP池方式购买的EIP将无需支付IP费用,只需支付对应的带宽费用。

# <span id="page-35-0"></span>**3.3** 修改公网 **IP** 池

## 操作场景

您可以修改公网IP池的IP总配额。

#### 说明

该功能目前支持的区域请参考<mark>功能总览</mark>,选择"公网IP池"。

## 操作步骤

- 1. 登录管理控制台。
- 2. 在管理控制台左上角单击  $^\copyright$  , 选择区域和项目。
- 3. 在页面左上角单击 图标,打开服务列表,选择"网络 > 弹性公网IP"
- 4. 在左侧导航栏,选择"弹性公网IP和带宽 > 公网IP池 "。
- 5. 在需要修改的公网IP池所在行的"操作"列下,单击"修改"修改公网IP池的IP总 配额。

#### 说明

公网IP池的总配额暂不支持续费降配。

- 6. 单击"下一步"。
- 7. 确认变更信息,单击"去支付"。
- 8. 在支付页面,选择支付方式,单击"确认"。

# **3.4** 为公网 **IP** 池续费

## 操作场景

您可以通过续费延长公网IP池的到期时间。

## 操作步骤

- 1. 登录管理控制台。
- 2. 在管理控制台左上角单击 <sup>V</sup>, 选择区域和项目。
- 3. 在页面左上角单击 ——<br>3. 在页面左上角单击 ——图标,打开服务列表,选择"网络 > 弹性公网IP"
- 4. 在左侧导航栏,选择"弹性公网IP和带宽 > 公网IP池 "。
- 5. 在需要续费的公网IP池所在行的"操作"列下,单击"续费"。
- 6. 在续费页面, 选择续费时长。

7. 设置"统一到期日"。

将资源到期时间延长至统一到期日,可能产生额外的续费天数。您可以在续费页 面上方的列表中核对资源的续费时长信息。
8. 单击"去支付",进入订单支付页面,确认订单信息,单击"确认"。

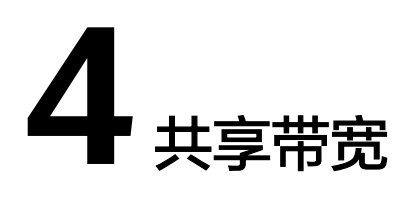

## **4.1** 共享带宽概述

共享带宽可以实现多个弹性公网IP共同使用一条带宽,针对多个弹性公网IP进行集中限 速。提供区域级别的带宽共享及复用能力,同一区域下的所有已绑定弹性公网IP的弹 性云服务器、弹性负载均衡等实例共用一条带宽资源。

说明

● 共享带宽支持对单个弹性公网IP进行限速,请参[见企业级](https://support.huaweicloud.com/usermanual-eip/bandwidth_0008.html)**QoS**功能。

客户有大量业务在云上时,如果每个弹性云服务器单独使用一条带宽,则需要较多的 带宽实例,并且总的带宽费用会较高,如果所有实例共用一条带宽,就可以节省企业 的网络运营成本,同时方便运维统计。

- 节省带宽使用成本 提供区域级别的带宽复用共享能力,节省带宽使用的运营及运维成本。
- 操作灵活 除独享型ELB专属池(5 qray)类型的EIP以外,不区分其他弹性公网IP类型及绑 定实例类型,随时从共享带宽中增加或移出按需计费的弹性公网IP。
- 计费方式灵活 提供包年包月、按需计费两种计费模式。

您可以通过如下两种方式使用共享带宽功能:

- 申请一个共享带宽,将已经购买的按需计费的EIP添加到该共享带宽中:
	- [申请共享带宽](#page-38-0)
	- [添加弹性公网](#page-40-0)**IP**到共享带宽
- 申请一个共享带宽,新购按需计费的EIP时, "公网带宽"参数选择"加入共享带 宽":
	- [申请共享带宽](#page-38-0)
	- [申请弹性公网](#page-6-0)**IP**

#### <span id="page-38-0"></span>共享带宽配额说明

- 每个用户最多申请5个共享带宽,如果您需要更多共享带宽,请提交工单申请。
- 共享带宽可支持加入20个EIP,如果您需要加入更多EIP,请提交工单申请。
- 按需计费的共享带宽,需要升配扩容时,如果待升配的共享带宽已超过1G,再升 配的时候,以500M为最小粒度增加。

#### 约束与限制

- 共享带宽只能加入按需计费的EIP。
- 共享带宽支持按带宽计费、增强型95计费。按带宽计费5Mbit/s起售,增强型95计 费300Mbit/s起售。
- 通用可用区的共享带宽不支持添加边缘可用区的EIP,边缘可用区的共享带宽也不 支持添加通用可用区的EIP。

#### 说明

关于边缘可用区和普通可用区的区别请参考[《智能边缘小站用户指南》。](https://support.huaweicloud.com/productdesc-ies/ies_01_1000.html)

- 包年包月共享带宽到期释放,EIP会被移出共享带宽并按照加入共享带宽之前的模 式计费。
- 当共享带宽的计费方式选择"按增强型95计费",保底百分比为20%,不支持修 改。
- 共享带宽不支持跨账号使用。

#### 说明

- 独享带宽与共享带宽不支持直接互相转换,但针对按需计费的弹性公网IP,您可以购买一个 共享带宽,进行如下操作:
	- 将弹性公网IP添加到共享带宽,则弹性公网IP使用共享带宽。
	- 将弹性公网IP移出共享带宽,则弹性公网IP使用独享带宽。
- 工单提交请参见<mark>提交工单</mark>。

## **4.2** 申请共享带宽

#### 操作场景

客户有大量业务在云上时,如果每个实例单独使用一条带宽,则需要较多的带宽实 例,并且总的带宽费用会较高。您可以通过申请共享带宽,将多个EIP加入共享带宽, 实现所有实例共用一条带宽,从而节省企业的网络运营成本,同时方便运维统计。

共享带宽需要申请才能使用。

- 1. 登录管理控制台。
- 2. 在管理控制台左上角单击 <sup>V</sup> ,选择区域和项目。
- 3. 在页面左上角单击 ——图标,打开服务列表,选择" 网络 > 弹性公网IP"
- 4. 在左侧导航栏,选择"弹性公网IP和带宽 > 共享带宽"。

5. 在页面右上角,单击"购买共享带宽",按照提示配置参数。

#### 表 **4-1** 参数说明

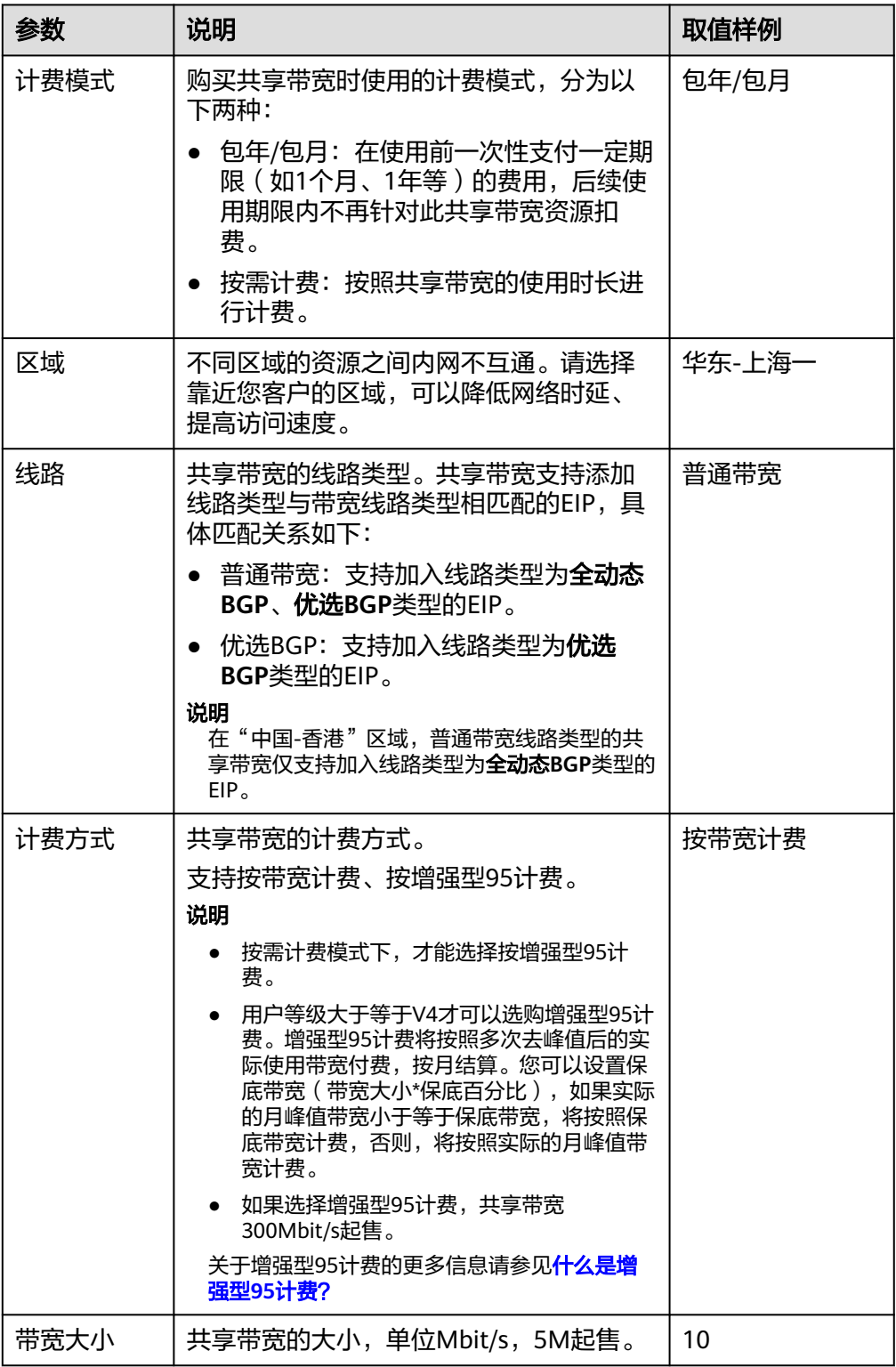

<span id="page-40-0"></span>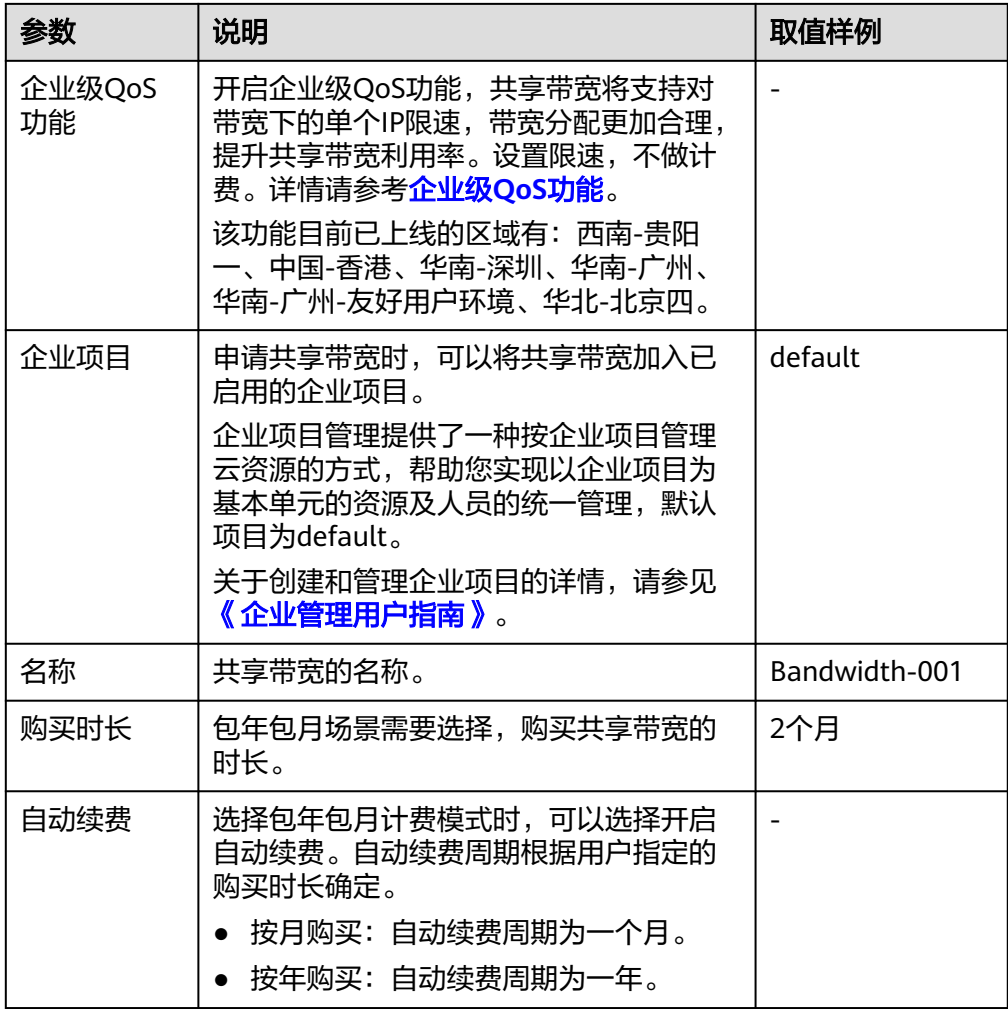

- 6. 单击"立即购买"。
- 7. 在产品配置信息确认页面,再次核对共享带宽信息,阅读并勾选"弹性公网IP服 务声明"。
	- 选择按需计费的共享带宽时,单击"提交"。
	- 选择包年/包月计费的共享带宽时,单击"去支付"。 进入订单支付页面,确认订单信息,单击"确认付款"。

## **4.3** 添加弹性公网 **IP** 到共享带宽

#### 操作场景

添加弹性公网IP到共享带宽资源。一个共享带宽中可以同时添加多个弹性公网IP。

#### 约束与限制

- 通过流量包套餐创建的云耀云服务器(HECS),系统绑定的弹性公网IP不支持加 入到共享带宽。
- 包年包月的弹性公网IP添加到共享带宽,需要先转为按需计费模式。
- <span id="page-41-0"></span>● "优选BGP"线路类型的共享带宽可添加优选BGP类型的EIP以及IPv6网卡。
- 通用可用区的共享带宽不支持添加边缘可用区的EIP,边缘可用区的共享带宽也不 支持添加通用可用区的EIP。

说明

关于边缘可用区和普通可用区的区别请参考《 智能边缘小站用户指南 》。

#### 操作步骤

- 1. 登录管理控制台。
- 2. 在管理控制台左上角单击 <sup>©</sup> ,选择区域和项目。
- 3. 在页面左上角单击 ——<br>3. 在页面左上角单击 ——图标,打开服务列表,选择"网络 > 弹性公网IP"
- 4. 在左侧导航栏,选择"弹性公网IP和带宽 > 共享带宽"。
- 5. 在共享带宽列表中找到您想添加弹性公网IP的共享带宽,在"操作"列选择"添 加公网IP",勾选您想添加的弹性公网IP。

说明

- 弹性公网IP添加到共享带宽后,原来的独享带宽大小无效,将使用共享带宽进行限速。 弹性公网IP原来的独享带宽将会被删除,不再计费,不会额外计算流量和带宽费用。
- 在共享带宽添加弹性公网IP时,可以选择已加入其他共享带宽的弹性公网IP。弹性公网 IP加入新的共享带宽时,会自动从以前的共享带宽移出。
- 6. 单击"确定"。

#### 相关操作

[独享带宽与共享带宽有何区别?能否互转?](https://support.huaweicloud.com/vpc_faq/faq_bandwidth_0003.html)

## **4.4** 从共享带宽中移出弹性公网 **IP**

#### 操作场景

您可以根据需要将不需要的弹性公网IP从共享带宽中移出。

#### 约束与限制

包年包月的弹性公网IP不能从共享带宽中移出(针对公测期间购买的共享带宽)。

- 1. 登录管理控制台。
- 2. 在管理控制台左上角单击 $\stackrel{\textcircled{\text{I}}}{\textcircled{\text{I}}}$ ,选择区域和项目。
- 3. 在页面左上角单击 ——图标,打开服务列表,选择"网络 > 弹性公网IP"
- 4. 在左侧导航栏,选择"弹性公网IP和带宽 > 共享带宽"。
- 5. 在共享带宽列表中找到您想移出弹性公网IP的共享带宽,选择"更多> 移出公网 IP",勾选您想移出的弹性公网IP。
- 6. 设置EIP移出后规格。支持修改EIP的计费模式和带宽大小。
- 7. 单击"确定"。

## **4.5** 修改共享带宽大小

#### 操作场景

您可以根据需要修改共享带宽的名称和带宽大小。

- 按需计费的共享带宽,修改成功后立即生效,请参见<mark>修改共享带宽(按需计</mark> 费)。
- 包年/包月的共享带宽,包括以下模式:
	- 补差价升配(包年**/**包月):修改成功后立即生效
	- [续费降配\(包年](#page-43-0)**/**包月):修改成功后在新的计费周期生效
	- [使用带宽加油包临时升配\(包年](#page-43-0)**/**包月):购买后立即生效

如果要修改共享带宽的计费方式,请参考[如何切换计费模式中的"按需"和"包年包](https://support.huaweicloud.com/vpc_faq/vpc_faq_0078.html) [月"?](https://support.huaweicloud.com/vpc_faq/vpc_faq_0078.html)。

#### 修改共享带宽(按需计费)

- 1. 登录管理控制台。
- 2. 在管理控制台左上角单击 <sup>©</sup> ,选择区域和项目。
- 3. 在页面左上角单击 ——<br>3. 在页面左上角单击 ——图标,打开服务列表,选择" 网络 > 弹性公网IP"
- 4. 在左侧导航栏,选择"弹性公网IP和带宽 > 共享带宽"。
- 5. 在共享带宽列表中找到您想修改的共享带宽,在"操作"列单击"修改带宽", 修改共享带宽的参数。
- 6. 单击"下一步"。
- 7. 单击"提交",完成修改。 修改完成后,新的带宽规格立即生效。

#### 补差价升配(包年**/**包月)

- 1. 登录管理控制台。
- 2. 在管理控制台左上角单击 <sup>V</sup>, 选择区域和项目。
- 3. 在页面左上角单击 —— 图标,打开服务列表,选择" 网络 > 弹性公网IP"
- 4. 在左侧导航栏,选择"弹性公网IP和带宽 > 共享带宽"。
- 5. 在共享带宽列表中找到您想修改的共享带宽,在"操作"列单击"修改带宽"。
- 6. 选择"补差价升配",并单击"继续"。
- 7. 在"修改带宽"页面的"变更规格"区域,修改共享带宽的"带宽名称"和"带 宽大小"。
- 8. 修改完成后,单击"下一步"。
- 9. 确认修改信息无误后,单击"去支付"。 根据界面提示完成付款后,新的带宽规格立即生效。

#### <span id="page-43-0"></span>续费降配(包年**/**包月)

- 1. 登录管理控制台。
- 2. 在管理控制台左上角单击 <sup>V</sup> ,选择区域和项目。
- 3. 在页面左上角单击 ——图标,打开服务列表,选择"网络 > 弹性公网IP"
- 4. 在左侧导航栏,选择"弹性公网IP和带宽 > 共享带宽"。
- 5. 在共享带宽列表中找到您想修改的共享带宽,在"操作"列单击"修改带宽"。
- 6. 选择"续费降配",并单击"继续"。
- 7. 在"修改带宽"页面的"变更规格"区域,修改共享带宽的"带宽名称"和"带 宽大小"。
- 8. 修改完成后,单击"下一步"。
- 9. 确认修改信息无误后,单击"去支付"。 根据界面提示完成付款后,新的带宽规格将在当前计费周期结束后生效。

#### 使用带宽加油包临时升配(包年**/**包月)

- 1. 登录管理控制台。
- 2. 在管理控制台左上角单击 <sup>Q</sup> ,选择区域和项目。
- 3. 在页面左上角单击 图标,打开服务列表,选择" 网络 > 弹性公网IP"
- 4. 在左侧导航栏,选择"弹性公网IP和带宽 > 共享带宽"。
- 5. 在共享带宽列表中找到您想修改的共享带宽,在"操作"列单击"修改带宽"。
- 6. 选择"使用带宽包临时升配", 并单击"继续"。 进入"购买带宽加油包"页面。
- 7. 根据需要临时升配的带宽以及周期填写带宽加油包相关参数。 详细内容请参[见购买带宽加油包。](#page-51-0)
- 8. 带宽加油包参数设置完成后,单击"立即购买"。
- 9. 确认修改信息无误后,单击"去支付"。 根据界面提示完成付款后,带宽加油包购买成功后立即生效,其带宽将在有效期 内与共享带宽叠加使用,待有效期结束后失效。

### **4.6** 删除共享带宽

#### 操作场景

对于按需计费的共享带宽,当您不需要时可以直接删除。

#### 约束与限制

- 对于包年包月的共享带宽,您可以退订,但不能直接删除。
- 要删除的共享带宽实例中,如有添加EIP,请先将EIP移出共享带宽实例。如添加 边缘线路的EIP,请先释放此EIP。

#### 前提条件

删除共享带宽前您需要先移出共享带宽内的弹性公网IP,详情请参[见从共享带宽中移](#page-41-0) [出弹性公网](#page-41-0)**IP**。

#### 操作步骤

- 1. 登录管理控制台。
- 2. 在管理控制台左上角单击 <sup>V</sup> ,选择区域和项目。
- 3. 在页面左上角单击 ——图标,打开服务列表,选择"网络 > 弹性公网IP"
- 4. 在左侧导航栏,选择"弹性公网IP和带宽 > 共享带宽"。
- 5. 在共享带宽列表中找到您想删除的按需计费的共享带宽,在"操作"列选择"更 多 > 删除"。
- 6. 单击"确定",删除该共享带宽。

## **4.7** 企业级 **QoS** 功能

#### 简介

企业级QOS功能,可以针对共享带宽下的每个EIP,进行分别限速,每个EIP的流量大 小会被限制在指定的带宽范围内,不会强占共享带宽的全部带宽,使得每个EIP的带宽 大小可以相互不影响,提升共享带宽利用率。

该功能支持IPv4 EIP,也支持IPv6 EIP。

#### 保证带宽

共享带宽下,分配给该EIP的最小带宽值。在共享带宽拥塞时,该EIP流量的最小带宽 值可以得到保证。

#### 最大带宽

共享带宽下,分配给该EIP的最大带宽值。在共享带宽空闲时,该EIP流量可以到达的 最大带宽值,该值不会超过共享带宽的带宽大小。

#### 说明

该功能目前已上线的区域有:西南-贵阳一、中国-香港、华南-深圳、华南-广州、华南-广州-友 好用户环境、华北-北京四。

#### 应用场景

- 用户企业上云,需要根据各部门的运营情况随时调整各部门带宽资源配额,通过 购买一个大的共享带宽,针对每个部门统一进行带宽分配,实现对整体带宽资源 的合理分配。
- 多个业务网络高峰期不同时,通过对共享带宽下所有EIP分别进行带宽限速,可以 保障带宽资源有效利用。
- 当部分业务被攻击时,占用出口带宽过大时,需要对被攻击的带宽进行限速,避 免影响其他业务。

#### 约束与限制

- 企业级QoS功能会依照共享带宽中对具体的IP设定的限速阈值生效,实际限速阈值 会在设定阈值上下一定区间内保持弹性浮动。
- 仅当共享带宽大小大于等于 50 Mbit/s时,才能开启企业级QoS功能。
- 共享带宽中对保证带宽的限制最大为2000Mbit/s。
- 共享带宽下所有EIP进行设置限速后,保证带宽之和,不能超过共享带宽的总带宽 大小。
- 当共享带宽大小变更时(包括带宽加油包到期或者修改带宽降配),可能会影响 到共享带宽公网IP的保证带宽和最大带宽值,请提前确认对业务的影响。
- 共享带宽正在使用带宽加油包时,加油包到期时,带宽限速规则将停用。

#### 基本操作

#### 开启企业级**QoS**功能

申请共享带宽时开启,请参考<mark>申请共享带宽</mark>申请共享带宽,勾选"企业级QoS功 能"。

图 **4-1** 开启企业级 QoS 功能

企业级OoS功能

▼ 一键开启, 共享带宽将支持公网IP带宽限速功能。

已存在的共享带宽,可在共享带宽列表操作列单击"更多 > 开启企业级QoS功 能"。

#### 图 **4-2** 开启企业级 QoS 功能

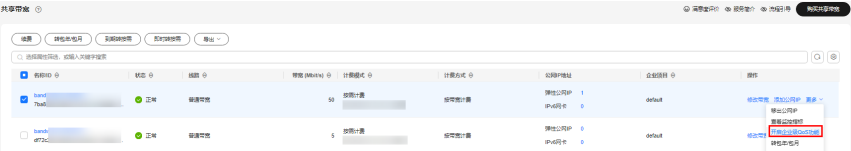

#### 关闭企业级**QoS**功能

在共享带宽列表操作列单击"更多 > 关闭企业级QoS功能"。

#### 图 **4-3** 关闭企业级 QoS 功能

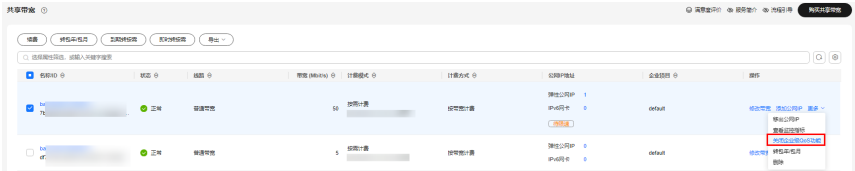

#### 设置限速

- 1. 登录管理控制台。
- 2. 在管理控制台左上角单击 <sup>V</sup> ,选择区域和项目。
- 3. 在页面左上角单击 ——图标,打开服务列表,选择" 网络 > 弹性公网IP"
- 4. 在左侧导航栏,选择"弹性公网IP和带宽 > 共享带宽"。
- 5. 在共享带宽列表页,单击待设置限速共享带宽的名称,进入共享带宽详情页。
- 6. 在弹性公网IP或IPv6网卡页签下,单击待设置限速的弹性公网IP或IPv6双栈网卡操 作列的"设置限速"。

#### 图 **4-4** 设置限速

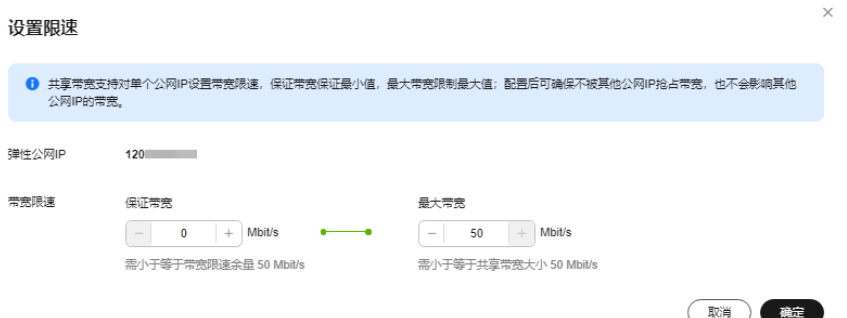

7. 设置"保证带宽"与"最大带宽"值。

#### 取消限速

- 1. 登录管理控制台。
- 2. 在管理控制台左上角单击  $^\copyright$ , 选择区域和项目。
- 3. 在页面左上角单击 ——<br>3. 在页面左上角单击 ——图标,打开服务列表,选择"网络 > 弹性公网IP"
- 4. 在左侧导航栏,选择"弹性公网IP和带宽 > 共享带宽"。
- 5. 在共享带宽列表页,单击待设置限速共享带宽的名称,进入共享带宽详情页。
- 6. 在弹性公网IP或IPv6网卡页签下,单击待设置限速的弹性公网IP或IPv6双栈网卡操 作列的"取消限速"。
- 7. 单击"确定"。

## **5** 共享流量包

## **5.1** 共享流量包概述

共享流量包是一款带宽流量套餐产品,使用方便,价格实惠。购买共享流量包后立即 生效,并自动抵扣按需计费(按流量计费)的EIP带宽产生的流量资费,直到流量包用 完或到期。共享流量包的收费标准请参考<del>产品价格详情</del>中"预付费流量包"的内容。

支持两种类型的共享流量包,静态BGP类型支持抵扣按需计费(按流量计费)的 静态BGP带宽流量资费,动态BGP类型支持抵扣按需计费(按流量计费)的动态 BGP带宽流量资费。

#### 说明

目前不同区域支持的共享流量包类型不同,具体如下:

- 动态BGP类型的共享带宽包当前支持的区域:华北-北京一、华北-北京四、华北-乌兰察 布一、华东-上海一、华东-上海二、华南-广州、中国-香港、亚太-曼谷、亚太-新加 坡、非洲-约翰内斯堡。
- 静态BGP类型的共享带宽包当前支持的区域:华北-北京一、华东-上海二、华南-广州、 西南-贵阳一。
- 共享流量包支持包月和包年两种规格,包年价格更优惠,支持购买多个共享流量 包,优先抵扣快到期的流量包。
- 如购买的共享流量包在生效期内,扣费方式为先扣除已购买的共享流量包的流量 额度后,超出部分以按需计费方式进行结算。
- 共享流量包到期后,不会影响您的EIP使用。您只需保证云服务账户有足够的余 额,系统会自动以按需计费方式进行结算。

#### 约束与限制

- 共享流量包费用为一次性支付,即刻生效,不支持指定生效日期。
- 共享流量包一旦购买不支持修改和退订,到期后也不支持续订。
- 共享流量包支持包月和包年,到期后剩余的流量将无法再使用。
- 共享流量包只能针对按需计费(按流量计费)的带宽生效,且需要区分动态BGP 和静态BGP类型。动态BGP共享流量包适用于动态BGP按需计费(按流量计费)的 独享带宽,静态BGP共享流量包适用于静态BGP按需计费(按流量计费)的独享带 宽。
- 共享流量包不支持对指定的某一个EIP带宽生效。
- 共享流量包不支持对共享带宽生效。
- 共享流量包不支持用于优选BGP类型的EIP。

### **5.2** 购买共享流量包

#### 操作场景

本章节指导用户购买共享流量包。购买后立即生效,并自动抵扣按需计费(按流量计 费)的EIP带宽产生的流量资费,直到流量包用完或到期。

#### 约束与限制

- 共享流量包费用为一次性支付,即刻生效,不支持指定生效日期。
- 共享流量包一旦购买不支持修改和退订,到期后也不支持续订。
- 共享流量包支持包月和包年,到期后剩余的流量将无法再使用。
- 共享流量包只能针对按需计费(按流量计费)的带宽生效,且需要区分动态BGP 和静态BGP类型。动态BGP共享流量包适用于动态BGP按需计费(按流量计费)的 独享带宽,静态BGP共享流量包适用于静态BGP按需计费(按流量计费)的独享带 宽。
- 共享流量包不支持对指定的某一个EIP带宽生效。
- 共享流量包不支持对共享带宽生效。
- 共享流量包不支持用于优选BGP类型的EIP。
- 在购买共享流量包时,如果您有订单在支付期限内未支付,则无法购买共享流量 包。请取消未支付订单或支付订单后再购买共享流量包。

- 1. 登录管理控制台。
- 2. 在管理控制台左上角单击 <sup>V</sup> ,选择区域和项目。
- 3. 在页面左上角单击 —<br>3. 在页面左上角单击 图标,打开服务列表,选择"网络 > 弹性公网IP"
- 4. 在左侧导航栏,选择"弹性公网IP和带宽 > 共享流量包"。
- 5. 在页面右上角,选择"购买共享流量包",按照提示配置参数。

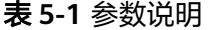

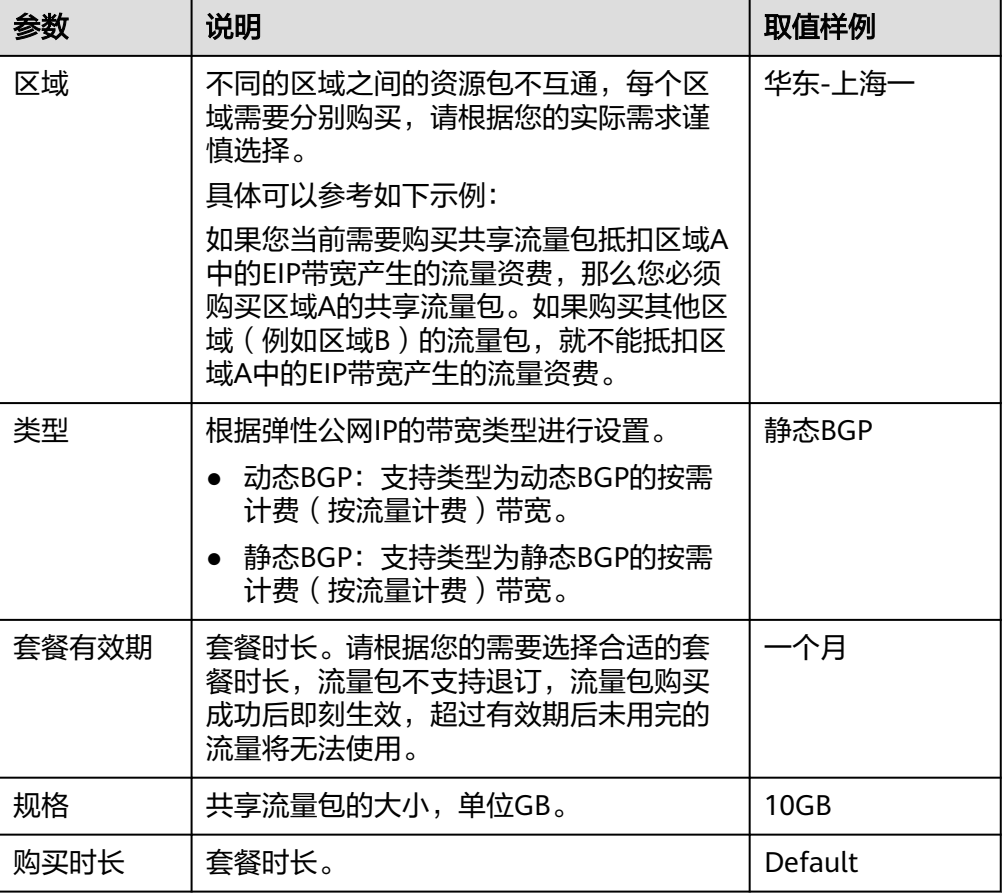

6. 单击"立即购买"。

## **5.3** 配置剩余使用量预警

#### 操作场景

共享流量包支持配置剩余使用量预警功能。当共享流量包剩余使用量达到配置的预警 阈值时,系统将会给您发送华为云站内消息以及短信、邮件提醒。

#### 说明

华为云站内消息类别为"财务消息"中的"账户余额预警"。

共享流量包的剩余使用量预警功能可以帮助您在剩余流量达到设置的预警阈值时收到 通知,及时按照需求购买共享流量包,避免因共享流量包使用完产生较高的流量费。 例如,您购买的共享流量包的规格为10GB,设置的剩余使用量阈值为10%,则当您的 共享流量包中剩余的流量为1GB时,系统会给您发送短信、邮件提醒。

- 1. 登录管理控制台。
- 2. 选择"费用 > 我的套餐"。

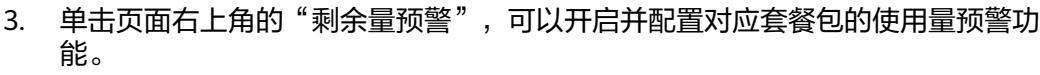

4. 单击"确定"。

## **6** 带宽加油包

## <span id="page-51-0"></span>**6.1** 带宽加油包概述

带宽加油包用来临时调大带宽上限,适用于在有效期内的包年包月独享带宽和共享带 宽。

当某个时间段业务量激增(例如:双11),需要在这个时间段临时调整带宽规格,您 可以通过购买带宽加油包,设置有效期时间来解决。加油包到期将自动失效,恢复到 原来的带宽规格。

#### 说明

- 带宽加油包目前支持的区域请参考**功能总览**,选择"带宽加油包"。
- 带宽加油包是从购买时选择的有效期开始时间生效的,根据您设置的有效期时间,带宽加油 包支持购买后立即生效。
- 带宽加油包到期将自动失效,带宽恢复到原来的规格。
- 如果您购买带宽加油包后,带宽还是不能满足要求,可以再次购买带宽加油包叠加使用。 目前带宽加油包支持叠加使用的区域:华北-北京四,华东-上海一,华南-广州,西南-贵阳 一,中国-香港。
- 使用带宽加油包不会影响业务中断,也不需要重启实例。

#### 约束与限制

- 带宽加油包只能针对包年/包月带宽生效。
- 带宽加油包不支持用于优选BGP类型的EIP。
- 带宽加油包1天起售,购买后不能修改起始时间及带宽大小。

## **6.2** 购买带宽加油包

#### 操作场景

带宽加油包需要购买才能使用。

#### 约束与限制

- 带宽加油包只能针对包年/包月带宽生效。
- 带宽加油包不支持用于优选BGP类型的EIP。
- 带宽加油包1天起售,购买后不能修改起始时间及带宽大小。
- 在购买带宽加油包时,如果您有订单在支付期限内未支付,则无法购买带宽加油 包。请取消未支付订单或支付订单后再购买带宽加油包。

#### 操作步骤

- 1. 登录管理控制台。
- 2. 在管理控制台左上角单击 <sup>V</sup> ,选择区域和项目。
- 3. 在页面左上角单击 —<br>图标,打开服务列表,选择"网络 > 弹性公网IP"
- 4. 在左侧导航栏,选择"弹性公网IP和带宽 > 带宽加油包"。
- 5. 在页面右上角,单击"购买带宽加油包",按照提示配置参数。

表 **6-1** 参数说明

| 参数         | 说明                                                                                                    | 取值样例          |
|------------|----------------------------------------------------------------------------------------------------|---------------|
| 区域         | 不同区域的资源之间内网不互通。请选择<br>靠近您客户的区域,可以降低网络时延、<br>提高访问速度。                                                     | 华东-上海一        |
| 名称         | 带宽加油包的名称。                                                                                               | bandpkg-001   |
| 当前带宽       | 加油包的作用带宽。                                                                                               | Bandwidth-001 |
| 新增带宽大<br>小 | 需要增加的带宽大小,单位Mbit/s。                                                                                     | 10            |
| 生效类型       | 带宽加油包支持即时生效和固定生效。                                                                                       | 固定生效          |
| 到期时间       | 当选择即时生效时,需要设置此参数,即<br>带宽加油包生效的结束时间,按天计算。<br>加油包有效期必须在带宽的有效期内。该<br>购买操作成功后,带宽加油包将立即生<br>效。               |               |
| 有效期        | 当选择固定生效时,需要设置此参数,即<br>带宽加油包生效的开始时间和结束时间,<br>按天计算。<br>加油包有效期必须在带宽的有效期内。该<br>购买操作成功后,带宽加油包在设置的有<br>效期内生效。 |               |

6. 单击"立即购买"。

## **6.3** 修改带宽加油包

#### 操作场景

您可以修改带宽加油包的名称。

#### 约束与限制

不支持直接修改带宽加油包大小、有效期等参数。如果想修改,请先退订当前的加油 包,然后重新购买新的加油包。

#### 操作步骤

- 1. 登录管理控制台。
- 2. 在管理控制台左上角单击 <sup>V</sup>, 选择区域和项目。
- 3. 在页面左上角单击 ——<br>3. 在页面左上角单击 ——图标,打开服务列表,选择"网络 > 弹性公网IP"
- 4. 在左侧导航栏,选择"弹性公网IP和带宽 > 带宽加油包"。
- 5. 在列表中找到您想修改的带宽加油包,单击"操作"列的"修改",修改带宽加 油包的名称。
- 6. 单击"确定"。

## **6.4** 退订带宽加油包

#### 操作场景

当您想提前结束带宽加油包时,可以退订带宽加油包。已经使用的时长会收取对应的 费用。

- 1. 登录管理控制台。
- 2. 在管理控制台左上角单击 <sup>V</sup> ,选择区域和项目。
- 3. 在页面左上角单击 —— 图标,打开服务列表,选择" 网络 > 弹性公网IP"
- 4. 在左侧导航栏,选择"弹性公网IP和带宽 > 带宽加油包"。
- 5. 在列表中找到您想退订的带宽加油包,单击"操作"列的"退订",退订当前的 带宽加油包。

## **7** 互联网网关

## **7.1** 互联网网关概述

全域弹性公网IP需要通过互联网网关(**Internet Gateway**,**IGW**)连通ECS实例所在 虚拟私有云与全域弹性公网**IP**的网络,ECS实例才可以通过全域弹性公网IP访问公网。 在绑定ECS实例时,您需先创建互联网网关,互联网网关免费使用。

全域弹性公网IP绑定ECS实例时,系统会自动匹配ECS实例所在虚拟私有云的互联网网 关。

#### 说明

- 全域弹性公网IP绑定了弹性负载均衡时,则无需创建弹性负载均衡所在虚拟私有云的互联网 网关。
- 该功能目前支持的区域为华北-北京四、华东-上海一、华南-广州、西南-贵阳一、中国-香 港、亚太-新加坡等。

#### 图 **7-1** 全域弹性公网 IP 架构

<span id="page-55-0"></span>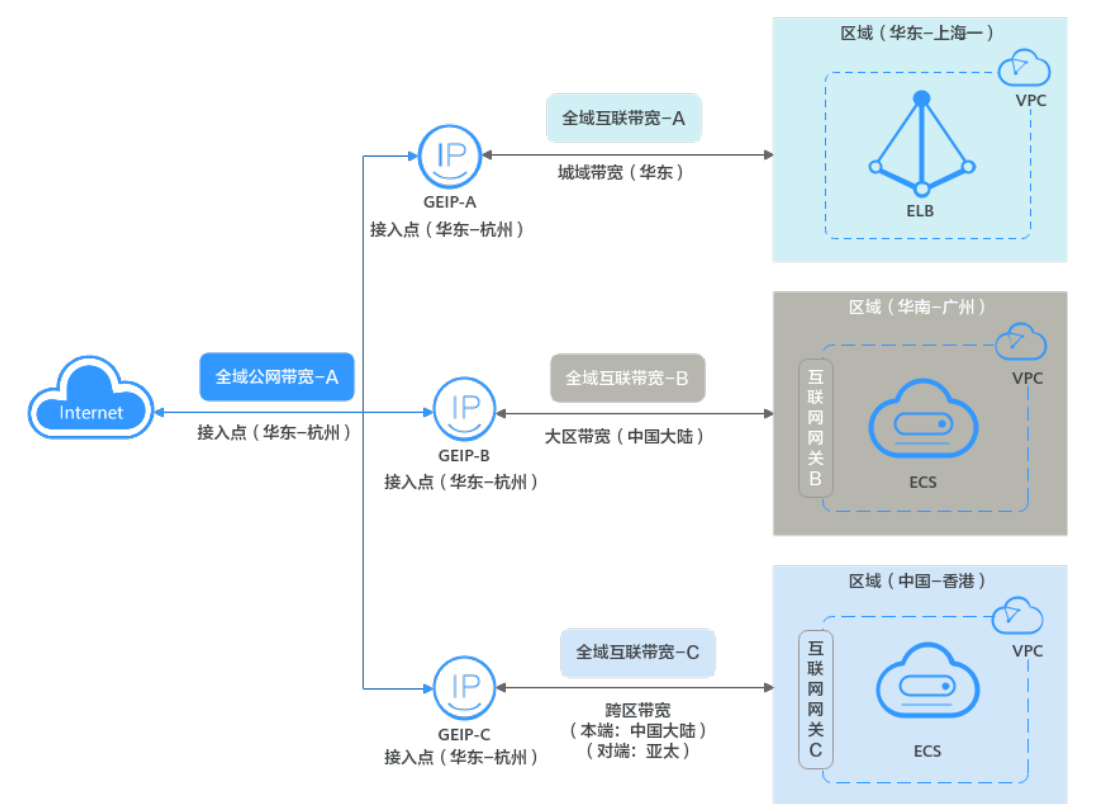

## **7.2** 创建互联网网关

#### 操作场景

本章节指导用户创建互联网网关,通过互联网网关连通ECS实例所在虚拟私有云与全域 弹性公网IP的网络,ECS实例才可以通过全域弹性公网IP访问公网。互联网网关是免费 使用的。

#### 约束与限制

同一个虚拟私有云下,只能创建一个互联网网关。

- 1. 登录管理控制台。
- 2. 在管理控制台左上角单击 <sup>V</sup> ,选择区域和项目。
- 3. 在页面左上角单击 —— 图标,打开服务列表,选择" 网络 > 弹性公网IP"
- 4. 在左侧导航栏,选择"互联网网关"。
- 进入互联网网关主页面。
- 5. 在页面右上角,单击"创建互联网网关"。 进入"创建互联网网关"页面。
	-
- 6. 根据界面提示,配置互联网网关的基本信息,如表**[7-1](#page-56-0)**所示。

#### <span id="page-56-0"></span>表 **7-1** 参数说明

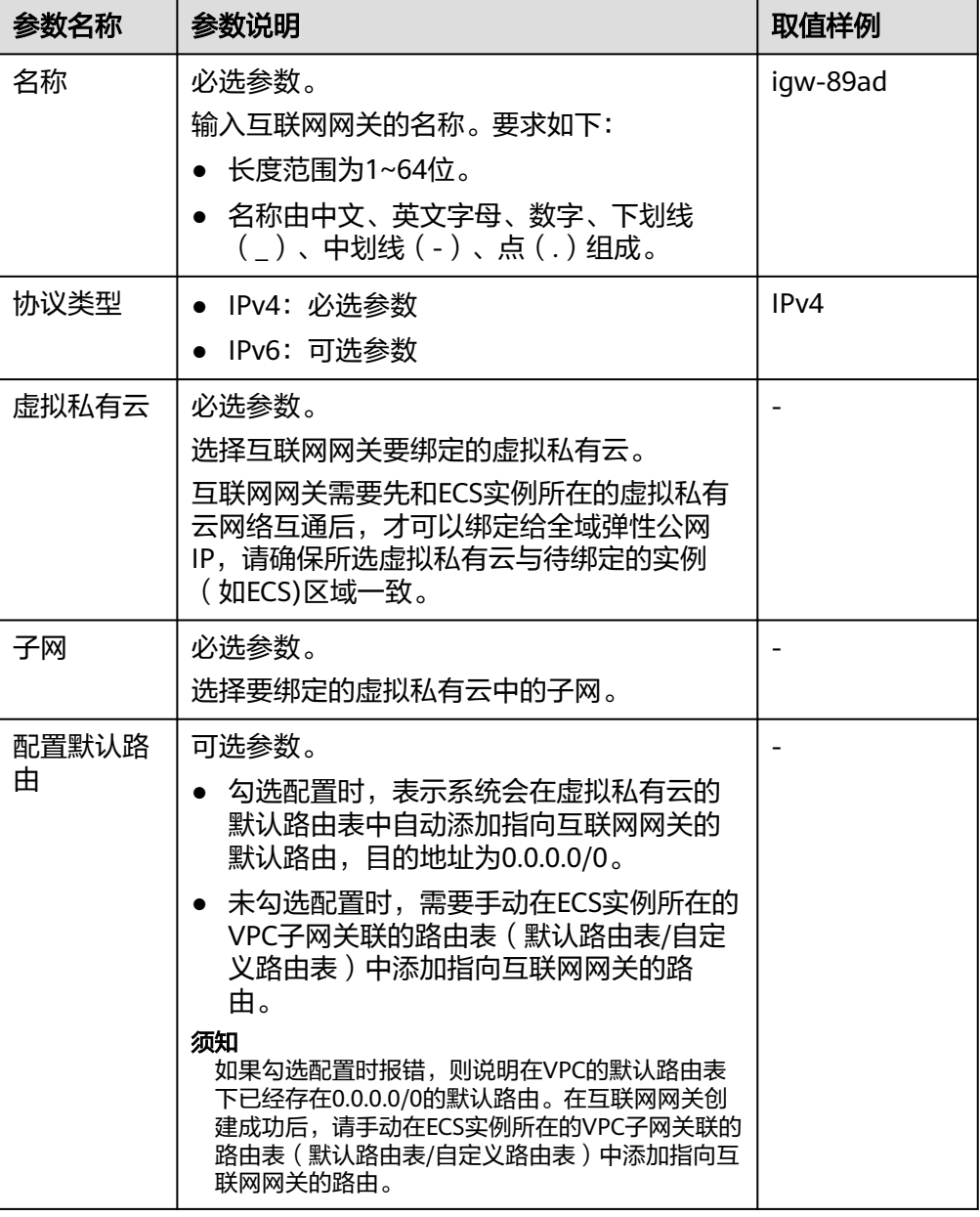

7. 基本信息设置完成后,单击"确定"。

## **7.3** 删除互联网网关

#### 操作场景

本章节指导用户删除互联网网关。

#### 约束与限制

全域弹性公网IP在使用(已经绑定了ECS实例 )中时,无法删除互联网网关。请参考<mark>将</mark> [全域弹性公网](#page-73-0)**IP**和实例解绑,解绑实例。

#### 操作步骤

- 1. 登录管理控制台。
- 2. 在管理控制台左上角单击 <sup>V</sup> ,选择区域和项目。
- 3. 在页面左上角单击 ——图标,打开服务列表,选择" 网络 > 弹性公网IP"
- 4. 在左侧导航栏,选择"互联网网关"。 进入互联网网关主页面。
- 5. 在互联网网关列表中,通过搜索或者直接查找,找到目标互联网网关。
- 6. 在目标互联网网关所在行的操作列下,单击"删除"。 弹出删除确认对话框。
- 7. 确认无误后,单击"确定",删除互联网网关。

## **7.4** 修改互联网网关

#### 操作场景

您可以修改互联网网关的名称和添加IPv6协议类型。

#### 约束与限制

不支持直接修改互联网网关的子网等参数。如果想修改,请先删除当前的互联网网 关,然后重新创建新的互联网网关。

#### 操作步骤

- 1. 登录管理控制台。
- 2. 在管理控制台左上角单击 <sup>©</sup> ,选择区域和项目。
- 3. 在页面左上角单击 ——图标,打开服务列表,选择" 网络 > 弹性公网IP"
- 4. 在左侧导航栏,选择"互联网网关"。 进入互联网网关主页面。
- 5. 在互联网网关列表中,通过搜索或者直接查找,找到目标互联网网关。
- 6. 您可以修改互联网网关的名称和添加IPv6协议类型。
	- 修改互联网网关的名称
		- i. 单击目标互联网网关名称右侧的编辑按钮,弹出修改互联网网关名称对 话框。
		- ii. 修改互联网网关名称,单击"确定"。
	- 添加**IPv6**协议类型
		- i. 在目标互联网网关所在行的操作列下,单击"开启IPv6"。
		- ii. 弹出修改互联网网关名称对话框,勾选IPv6,单击"确定"。

#### 说明

互联网网关支持IPv6协议后,不能再取消IPv6协议。

## **7.5** 将互联网网关绑定至全域弹性公网 **IP**

#### 操作场景

本章节指导用户将互联网网关绑定至全域弹性公网IP,绑定成功后,实例才可以通过 全域弹性公网IP访问公网。在将全域弹性公网IP绑定ECS实例时,系统会自动匹配到实 例所在虚拟私有云的互联网网关。

#### 前提条件

已为ECS实例所在虚拟私有云创建了互联网网关。[创建互联网网](#page-55-0)关详见创建互联网网 [关](#page-55-0)。

#### 操作步骤

- 1. 登录管理控制台。
- 2. 在管理控制台左上角单击  $^\copyright$  , 选择区域和项目。
- 3. 在管理控制台进入全域弹性公网IP主页面,您有以下两个操作路径。
	- 通过"弹性公网IP>全域弹性公网IP"路径。
		- i. 在页面左上角单击 ——图标,打开服务列表,选择"网络 > 弹性公网IP"
		- ii. 在左侧导航树,选择"弹性公网IP和带宽 >全域弹性公网IP"。 进入全域弹性公网IP主页面。
	- 通过"云连接>全域弹性公网IP"路径。
		- i. 在系统首页,选择"网络>云连接"。
			- 进入"网络控制台"页面。
		- ii. 在左侧导航栏,选择"公网接入>全域弹性公网IP"。 进入全域弹性公网IP主页面。
- 4. 在全域弹性公网IP列表中,通过搜索或者直接查找,找到目标全域弹性公网IP。
- 5. 在目标全域弹性公网IP所在行的"配置流程"列下,单击"绑定实例"。 进入"绑定实例"页面。
- 6. 根据界面提示,选择待绑定实例所在的区域。 全域弹性公网IP可以绑定至任意区域的实例,请您根据业务需要选择实例所在的 区域。
- 7. 选择待绑定的实例类型,并在实例列表中勾选对应的实例。
- 8. 选择待绑定的互联网网关。
- 9. 单击"确定"。

## **7.6** 将互联网网关和全域弹性公网 **IP** 解绑

#### 操作场景

本章节指导用户将互联网网关和全域弹性公网IP解绑。将全域弹性公网IP和ECS实例解 绑时,系统会自动解绑ECS实例所在VPC的互联网网关。

- 1. 登录管理控制台。
- 2. 在管理控制台左上角单击 <sup>V</sup> ,选择区域和项目。
- 3. 在管理控制台进入全域弹性公网IP主页面,您有以下两个操作路径。
	- 通过"弹性公网IP>全域弹性公网IP"路径。
		- i. 在页面左上角单击 图标,打开服务列表,选择"网络 > 弹性公网IP"
		- ii. 在左侧导航树,选择"弹性公网IP和带宽 >全域弹性公网IP"。 进入全域弹性公网IP主页面。
	- 通过"云连接>全域弹性公网IP"路径。
		- i. 在系统首页,选择"网络>云连接"。 进入"网络控制台"页面。
		- ii. 在左侧导航栏,选择"公网接入>全域弹性公网IP"。 进入全域弹性公网IP主页面。
- 4. 在全域弹性公网IP列表中,通过搜索或者直接查找,找到目标全域弹性公网IP。
- 5. 在目标全域弹性公网IP所在行的操作列下,单击"一键解绑"。 弹出解绑确认对话框。
- 6. 确认无误后,单击"确定",解绑实例。 返回全域弹性公网IP列表,可以看到全域弹性公网IP下已无绑定实例。

# **8** 全域公网带宽

## <span id="page-60-0"></span>**8.1** 全域公网带宽概述

全域公网带宽(Global Internet Bandwidth)通过绑定一个或多个全域弹性公网IP实 例,实现公网带宽资源在实例间分配与使用,控制全域弹性公网IP与公网间通信的速 率。

全域公网带宽不能独立使用,需要将GEIP添加到带宽中,才可以连通GEIP和公网之间 的网络,GEIP接入点和全域公网带宽保持一致,一个全域公网带宽中可同时加入多个 GEIP,架构如图**[8-1](#page-61-0)**所示。将GEIP-A、GEIP-B、GEIP-C添加到全域公网带宽-A中, GEIP和全域公网带宽的接入点必须保持一致,此处均为华东-杭州,带宽的复用为您节 约网络成本。

#### <span id="page-61-0"></span>图 **8-1** 全域弹性公网 IP 架构

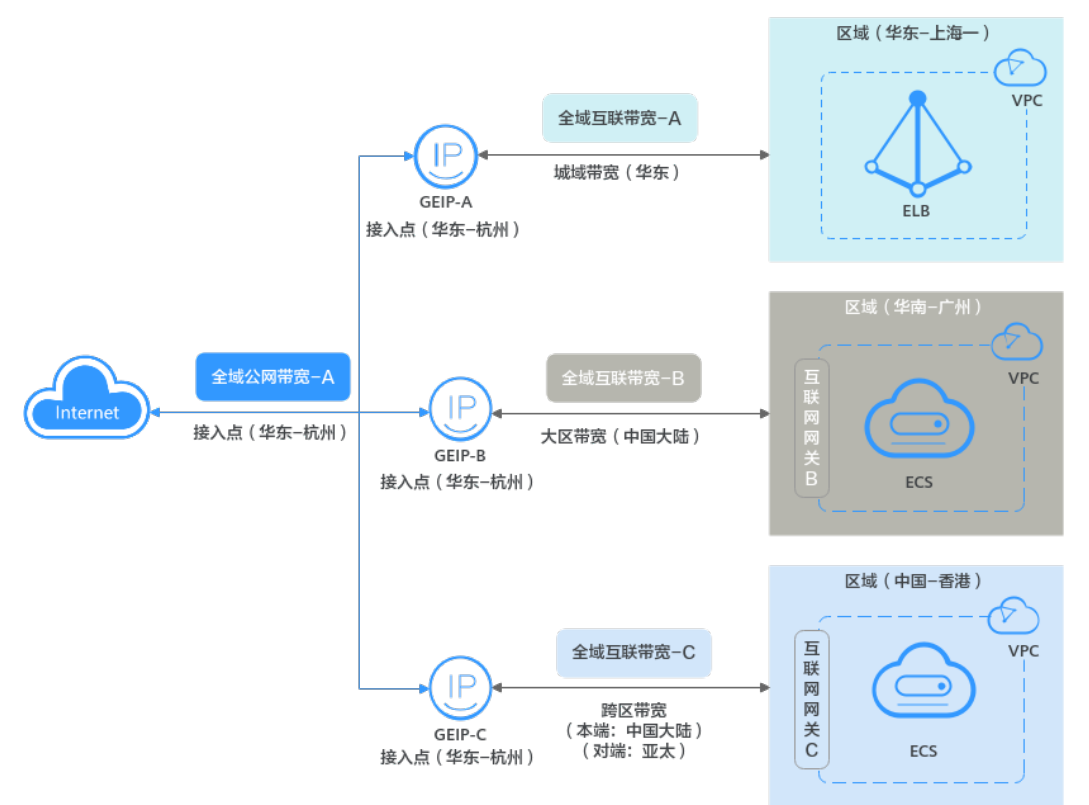

## **8.2** 购买全域公网带宽

#### 操作场景

本章节指导用户购买全域公网带宽,通过将全域弹性公网IP添加至全域公网带宽中, 实现公网通信。

- 1. 登录管理控制台。
- 2. 在管理控制台左上角单击 <sup>V</sup> ,选择区域和项目。
- 3. 在页面左上角单击 ——<br>3. 在页面左上角单击 ——图标,打开服务列表,选择"网络 > 云连接"
- 4. 在左侧导航栏,选择"公网接入>全域公网带宽"。 进入全域公网带宽主页面。
- 5. 在页面右上角,单击"购买全域公网带宽"。 进入"购买全域公网带宽"页面。
- 6. 根据界面提示,配置全域公网带宽的基本信息,如表**[8-1](#page-62-0)**所示。

#### <span id="page-62-0"></span>表 **8-1** 参数说明

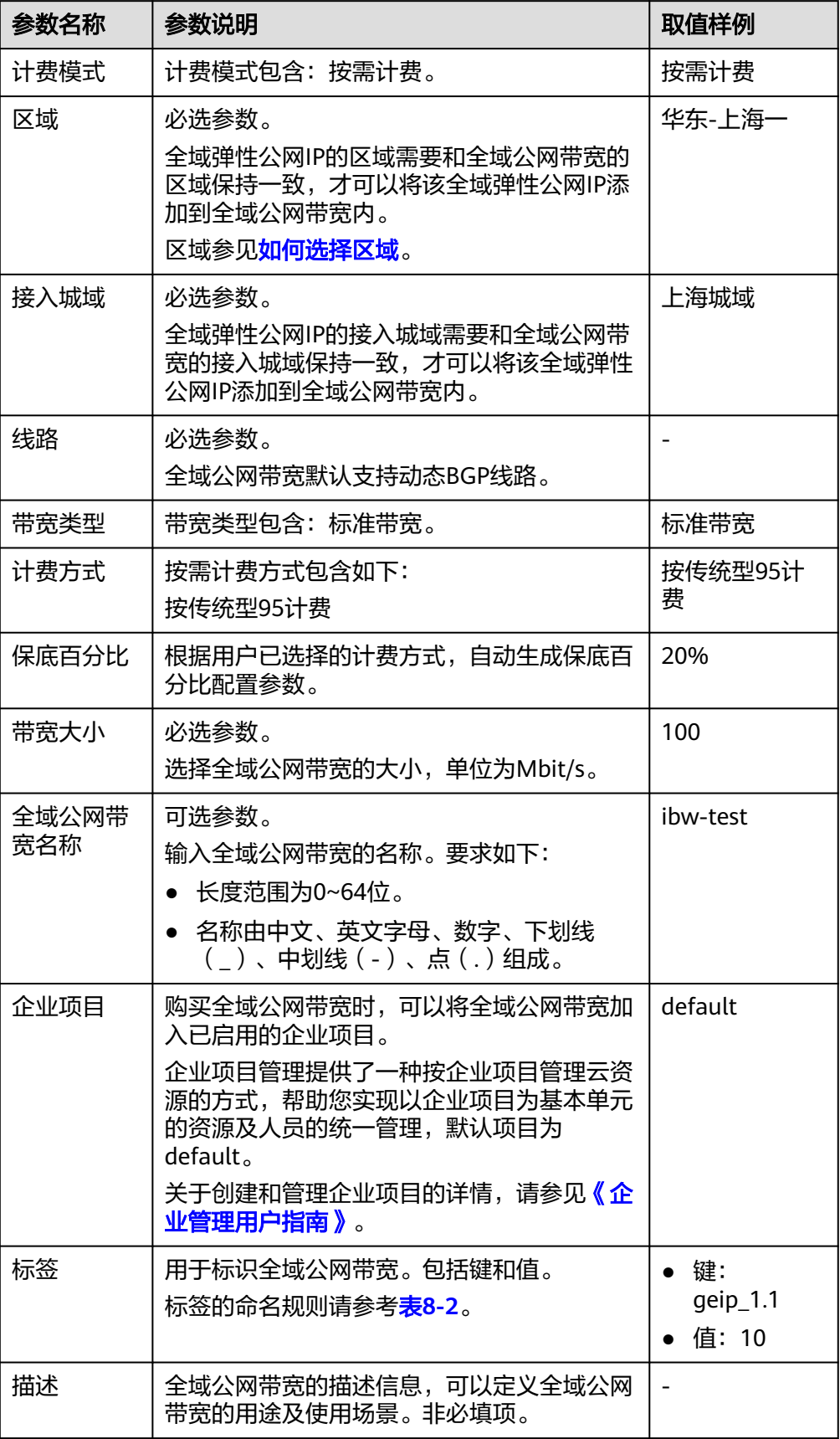

<span id="page-63-0"></span>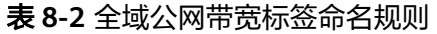

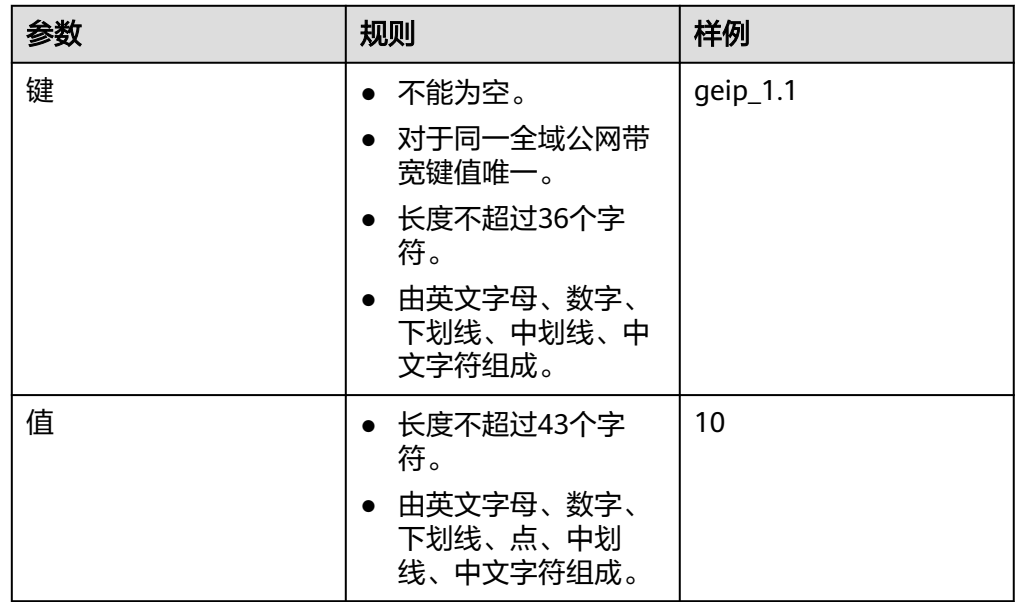

- 7. 基本信息设置完成后,单击"下一步"。
- 8. 在产品配置信息确认页面,再次核对全域公网带宽的信息,阅读并勾选"弹性公 网IP服务声明"。确认无误后,单击"提交"。 返回全域公网带宽列表页面。
- 9. 在全域公网带宽列表页面,查看全域公网带宽状态。 当全域公网带宽状态为"正常"时,表示创建成功。

#### 后续操作

当您需要访问公网时,需要将全域弹性公网IP添加到全域公网带宽,实例才可以通过 该IP访问公网,具体请参见迁入全域弹性公网**IP**。

## **8.3** 迁入全域弹性公网 **IP**

#### 操作场景

本章节指导用户将全域弹性公网IP添加至全域公网带宽,添加成功后,实例才可以通 过该IP访问公网。

#### 约束与限制

- 一个全域公网带宽中可以添加多个全域弹性公网IP。
- 全域弹性公网IP的接入信息需要和全域公网带宽保持一致,才可以添加至全域公 网带宽,接入信息包括接入大区、接入区、接入点以及线路。

#### 操作步骤

- 1. 登录管理控制台。
- 2. 在管理控制台左上角单击 <sup>V</sup> ,选择区域和项目。
- 3. 在页面左上角单击 ——图标,打开服务列表,选择" 网络 > 云连接"
- 4. 在左侧导航栏,选择"公网接入>全域公网带宽"。 进入全域公网带宽主页面。
- 5. 在全域公网带宽列表中,通过搜索或者直接查找,找到目标全域公网带宽。
- 6. 您可以通过以下两种操作方法,添加全域弹性公网IP。
	- 在全域公网带宽列表页面中:
		- i. 在目标全域公网带宽所在行的操作列下,单击"迁入全域弹性公网  $IP"$ 。
			- 进入"迁入全域弹性公网IP"页面。
		- ii. 根据需求选择类型"公网IP"或者"公网IP段",在列表中,勾选一个或 多个全域弹性公网IP, 并单击"确定"。 返回全域公网带宽列表,可以看到对应的全域弹性公网IP数量增加。
	- 在全域公网带宽详情页面中:
		- i. 单击目标全域公网带宽名称超链接。 进入全域公网带宽的"基本信息"页签。
		- ii. 在"全域弹性公网IP"页签下,单击"迁入"。 进入"迁入全域弹性公网IP"页面。
		- iii. 根据需求选择类型"公网IP"或者"公网IP段",在列表中,勾选一个或 多个全域弹性公网IP,并单击"确定"。 返回全域弹性公网IP列表,可以看到对应的全域弹性公网IP。

### **8.4** 修改全域公网带宽的配置

#### 操作场景

本章节指导用户修改全域公网带宽,当前支持修改带宽名称、计费方式和带宽大小。

如果您的全域公网带宽大小和当前业务需求不匹配,您可以参考本章节操作提升或者 降低带宽大小,修改后立即生效。

- 1. 登录管理控制台。
- 2. 在管理控制台左上角单击 <sup>©</sup> ,选择区域和项目。
- 3. 在页面左上角单击 ——图标,打开服务列表,选择" 网络 > 云连接"
- 4. 在左侧导航栏,选择"公网接入>全域公网带宽"。 进入全域公网带宽主页面。
- 5. 在全域公网带宽列表中,通过搜索或者直接查找,找到目标全域公网带宽。
- 6. 在目标全域公网带宽所在行的操作列下,单击"修改带宽"。 进入"修改带宽"页面。
- 7. 根据界面提示,修改全域公网公网带宽参数。
- 8. 修改完成后,单击"下一步"。
- 9. 在修改规格确认页面,再次核对全域公网带宽的信息,确认无误后,单击"提交 订单"。

返回全域公网带宽列表,可以看到修改后的全域公网带宽 。

### **8.5** 查看全域公网带宽

#### 操作场景

本章节指导用户查看全域公网带宽资源,您可以查看全域公网带宽列表以及详细信 息,包括带宽名称、带宽大小以及带宽的创建时间等。

#### 操作步骤

- 1. 登录管理控制台。
- 2. 在管理控制台左上角单击 <sup>V</sup> . 选择区域和项目。
- 3. 在页面左上角单击 ——图标,打开服务列表,选择" 网络 > 云连接"
- 4. 在左侧导航栏,选择"公网接入>全域公网带宽"。 进入全域公网带宽主页面。
- 5. 在全域公网带宽列表中,通过搜索或者直接查找,找到目标全域公网带宽。
- 6. 单击全域公网带宽名称超链接。 进入"基本信息"页签,查看更多信息。

## **8.6** 删除全域公网带宽

#### 操作场景

本章节指导用户删除全域公网带宽。

#### 约束与限制

待删除的全域公网带宽不能绑定全域弹性公网IP,否则无法删除。

- 1. 登录管理控制台。
- 2. 在管理控制台左上角单击 $\stackrel{\text{\textcircled{}}}{\text{\textcircled{}}}$ , 选择区域和项目。
- 3. 在页面左上角单击 ——图标,打开服务列表,选择"网络 > 云连接"
- 4. 在左侧导航栏,选择"公网接入>全域公网带宽"。 进入全域公网带宽主页面。
- 5. 在全域公网带宽列表中,通过搜索或者直接查找,找到目标全域公网带宽。
- 6. 在目标全域公网带宽所在行的操作列下,单击"删除"。 弹出删除确认对话框。
- 7. 确认无误后,单击"确定",删除全域公网带宽。 返回全域公网带宽列表,已无法看到删除的全域公网带宽。

## **9** 全域弹性公网 **IP**

## **9.1** 全域弹性公网 **IP** 概述

全域弹性公网IP(Global Elastic IP, GEIP)提供全球公网接入能力,支持用户指定全局 区域及地址池创建公网IP地址,可跨区域绑定云上任意区域的实例(如ECS、ELB 等), 实现云上资源和公网通信。全域弹性公网IP需要绑定**全域互联带宽**和**全域公网** 带宽实现云内骨干网络通信和公网通信。如果实例为ECS时,还需要将互联网网关绑定 至全域弹性公网IP。全域公网带宽架构如图**9-1**所示。

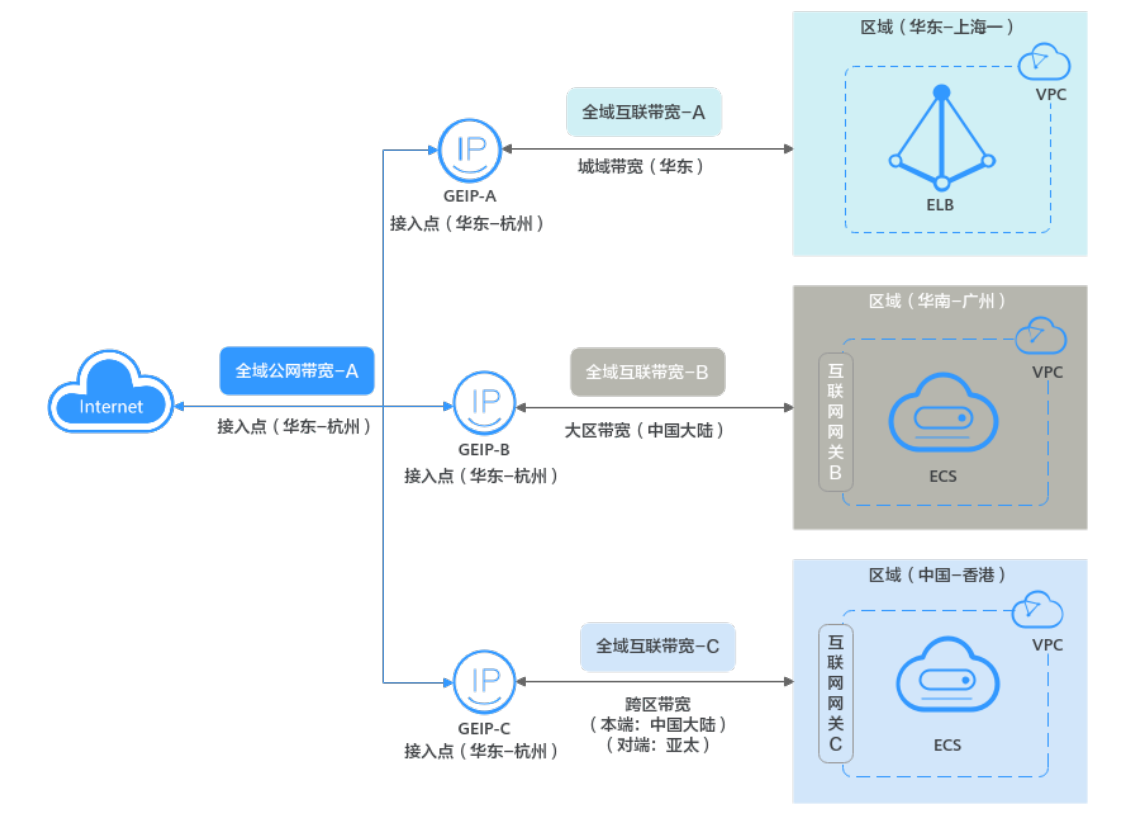

#### 图 **9-1** 全域弹性公网 IP 架构

#### 表 **9-1** 全域弹性公网 IP 操作说明

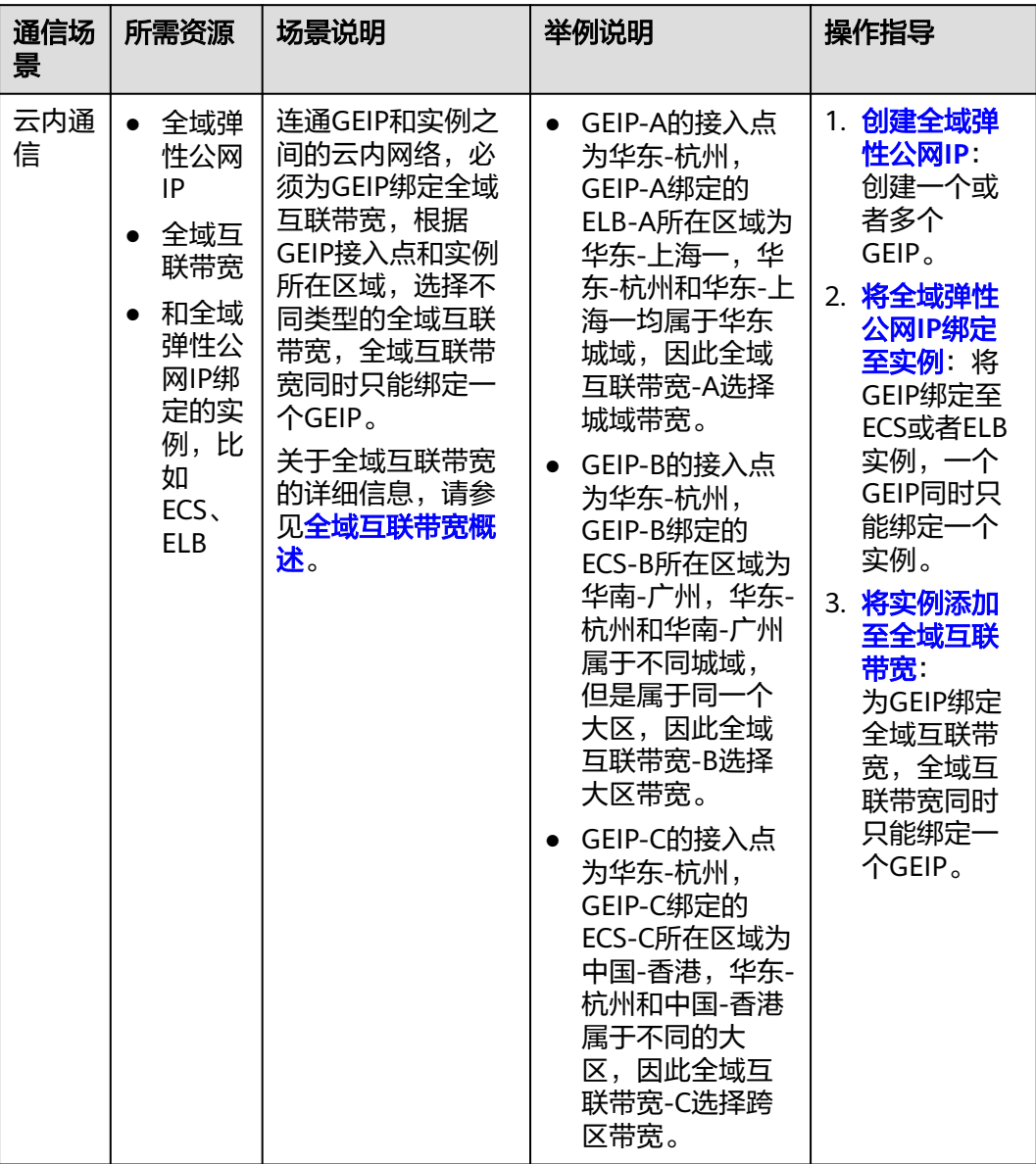

<span id="page-69-0"></span>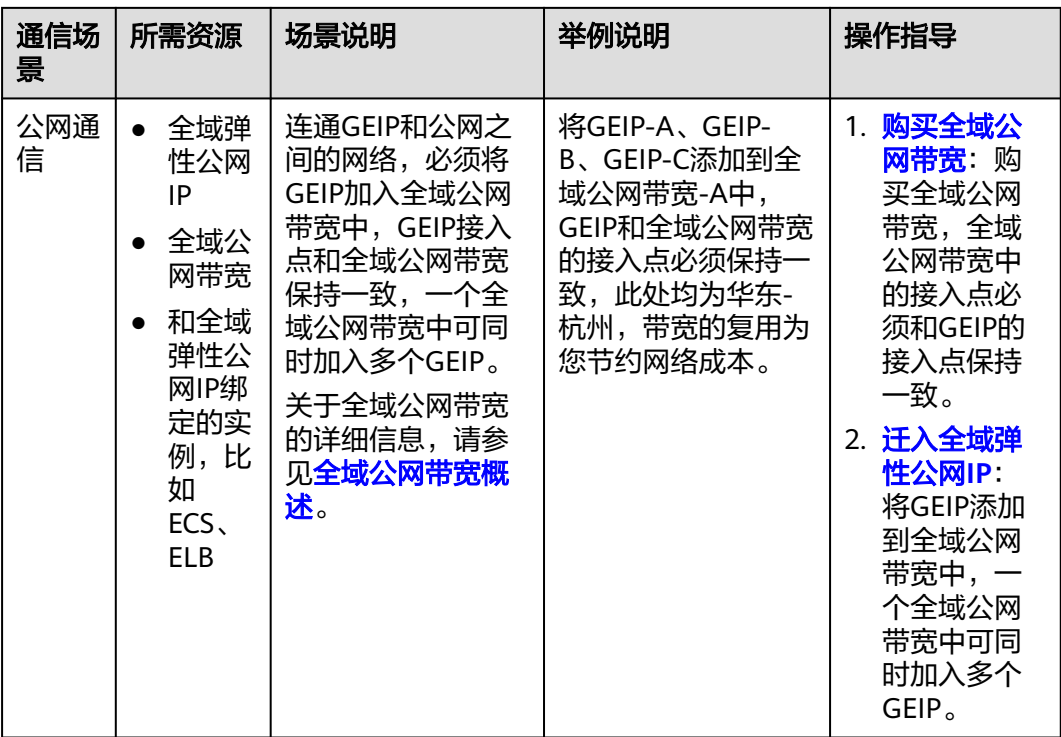

## **9.2** 创建全域弹性公网 **IP**

#### 操作场景

本章节指导用户创建全域弹性公网IP,用户可以根据实际业务场景需要指定对应的接 入点、线路以及IP地址资源池,实现公网访问流量从指定接入区域接入云内。全域弹 性公网IP可以跨区域绑定云上的实例,比如ECS、ELB等。

如果您需要创建全域弹性公网IP,请提交工单申请权限。工单提交请参见<mark>提交工单</mark>。

- 1. 登录管理控制台。
- 2. 在管理控制台左上角单击 <sup>©</sup> ,选择区域和项目。
- 3. 在管理控制台进入全域弹性公网IP主页面,您有以下两个操作路径。
	- 通过"弹性公网IP>全域弹性公网IP"路径。
		- i. 在页面左上角单击 ——图标,打开服务列表,选择"网络 > 弹性公网IP"
		- ii. 在左侧导航树,选择"弹性公网IP和带宽 >全域弹性公网IP"。
			- 进入全域弹性公网IP主页面。
		- 通过"云连接>全域弹性公网IP"路径。
			- i. 在系统首页,选择"网络>云连接"。 进入"网络控制台"页面。
			- ii. 在左侧导航栏,选择"公网接入>全域弹性公网IP"。 进入全域弹性公网IP主页面。
- 4. 在页面右上角,单击"创建全域弹性公网IP"。 进入"创建全域弹性公网IP"页面。
- 5. 根据界面提示,配置全域弹性公网IP的基本信息,如表**9-2**所示。

#### 表 **9-2** 参数说明

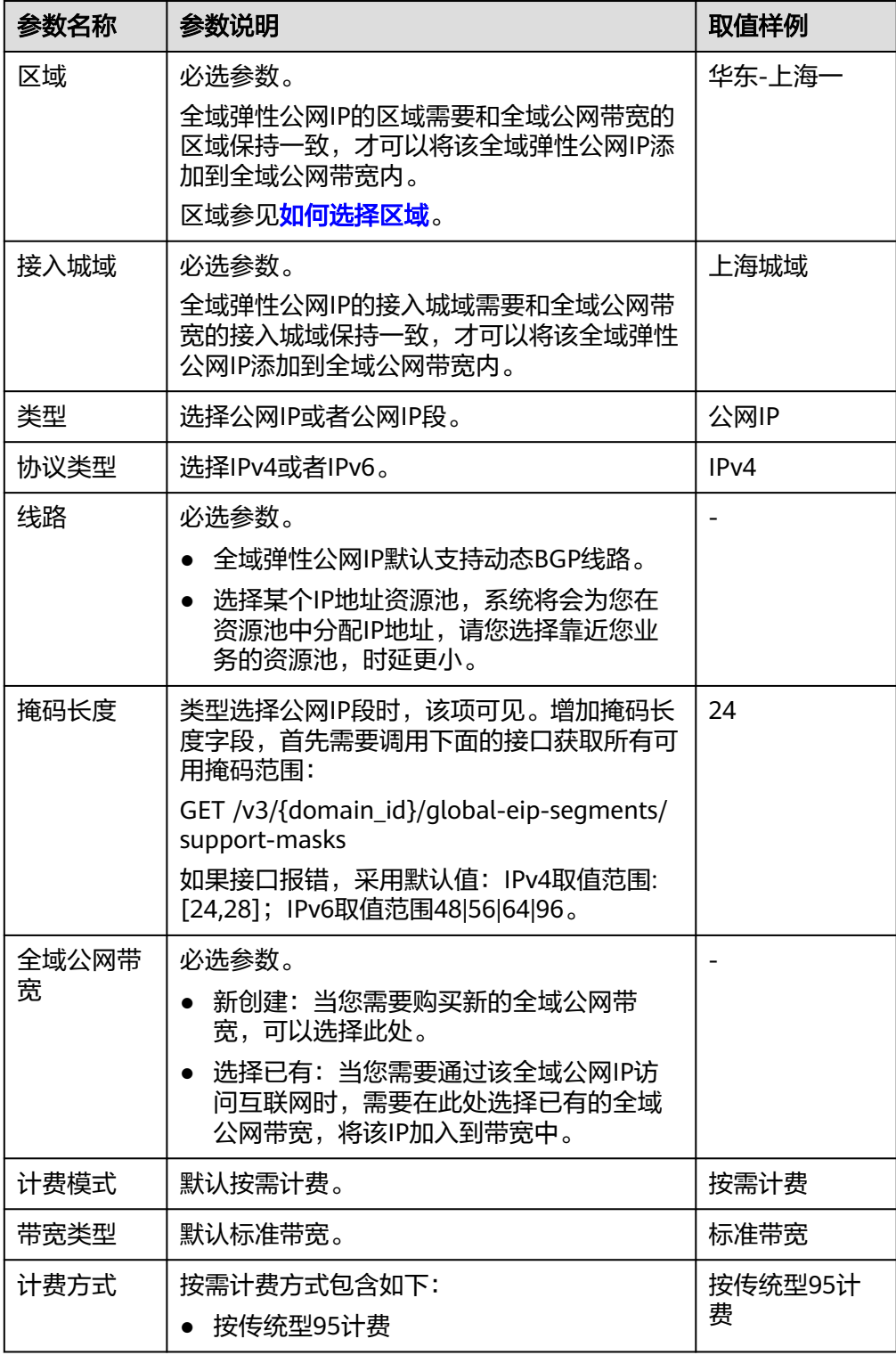

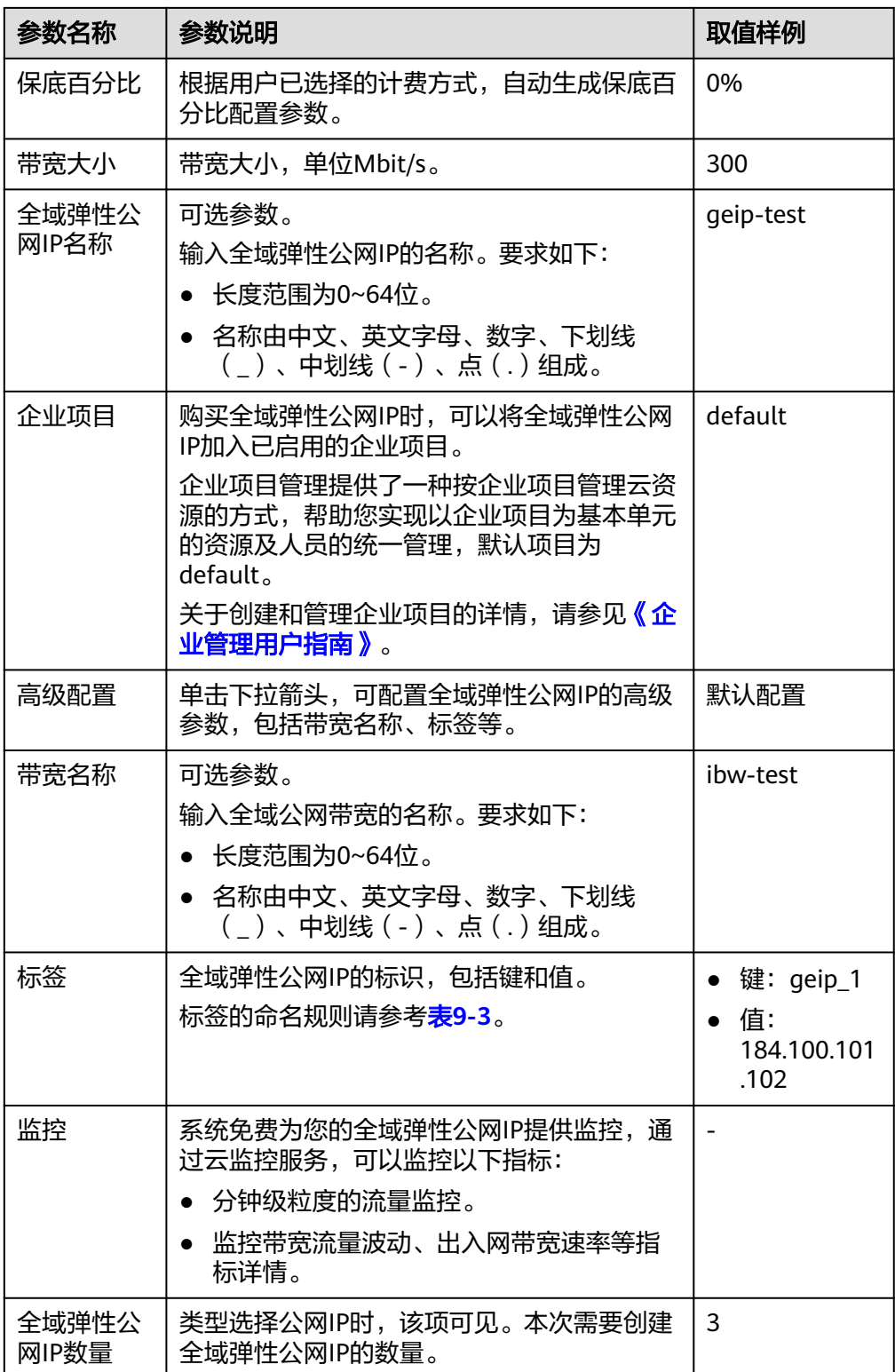
## <span id="page-72-0"></span>表 **9-3** 全域弹性公网 IP 标签命名规则

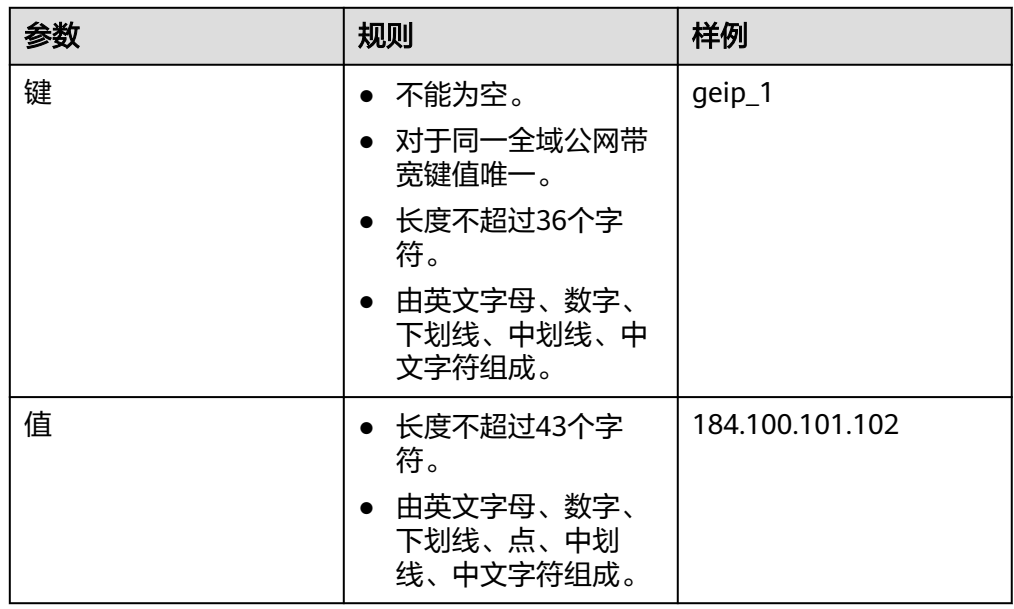

- 6. 基本信息设置完成后,单击"立即创建"。
- 7. 在产品配置信息确认页面,再次核对全域弹性公网IP的信息,阅读并勾选"弹性 公网IP服务声明"。确认无误后,单击"提交"。 返回全域弹性公网IP列表页面。
- 8. 在全域弹性公网IP列表页面,查看全域弹性公网IP状态。 当全域弹性公网IP状态为"未绑定"时,表示创建成功。

## 后续操作

● 必选操作:全域弹性公网IP不能独自使用,需要绑定云上的实例,比如ECS、ELB 等,具体请参见将全域弹性公网**IP**绑定至实例。

## **9.3** 将全域弹性公网 **IP** 绑定至实例

## 操作场景

本章节指导用户将全域弹性公网IP绑定至实例,全域弹性公网IP可以与云上任意区域的 ECS、ELB等实例绑定,实例可以通过全域弹性公网IP实现公网通信。

## 约束与限制

- 全域弹性公网IP一次只能绑定至一个实例,不支持将多个实例同时绑定至一个全 域弹性公网IP。
- ECS实例绑定全域弹性公网IP后,不支持修改ECS实例所在的VPC,且不支持给ECS 实例绑定EIP。

## 前提条件

● 已创建所需实例(ECS或ELB等)。

● 当实例类型为ECS时,还需要先创建ECS实例所在VPC的互联网网关。

## <span id="page-73-0"></span>操作步骤

- 1. 登录管理控制台。
- 2. 在管理控制台左上角单击 <sup>©</sup> ,选择区域和项目。
- 3. 在管理控制台进入全域弹性公网IP主页面,您有以下两个操作路径。
	- 通过"弹性公网IP>全域弹性公网IP"路径。
		- i. 在页面左上角单击 ——图标,打开服务列表,选择"网络 > 弹性公网IP"
		- ii. 在左侧导航树,选择"弹性公网IP和带宽 >全域弹性公网IP"。
			- 进入全域弹性公网IP主页面。
	- 通过"云连接>全域弹性公网IP"路径。
		- i. 在系统首页,选择"网络>云连接"。 进入"网络控制台"页面。
		- ii. 在左侧导航栏,选择"公网接入>全域弹性公网IP"。 进入全域弹性公网IP主页面。
- 4. 在全域弹性公网IP列表中,通过搜索或者直接查找,找到目标全域弹性公网IP。
- 5. 在目标全域弹性公网IP所在行的"配置流程"列下,单击"绑定实例"。 进入"绑定实例"页面。
- 6. 根据界面提示,选择待绑定实例所在的区域。 全域弹性公网IP可以绑定至任意区域的实例,请您根据业务需要选择实例所在的 区域。
- 7. 选择待绑定的实例类型,在实例列表中勾选对应的实例。
- 8. 选择待绑定的互联网网关。 系统会自动匹配到实例所在虚拟私有云的互联网网关。
- 9. 单击"下一步",进入"关联全域互联带宽"界面。
- 10. 根据界面提示,设置"全域互联带宽"、"带宽名称"、"带宽大小"。
- 11. 单击"完成"。 返回全域弹性公网IP列表,可以看到全域弹性公网IP已绑定的实例。

## **9.4** 将全域弹性公网 **IP** 和实例解绑

## 操作场景

本章节指导用户将全域弹性公网IP和实例解绑,比如将全域弹性公网IP和ECS、ELB等 解绑。

## 使用须知

- 为全域弹性公网IP解绑实例的同时,系统会自动为您解绑全域弹性公网IP绑定的全 域互联带宽,请确保该实例上没有业务运行,否则会导致业务中断。
- 全域弹性公网IP一次只能绑定至一个实例,如果您需要为全域弹性公网IP更换绑定 的实例,可以参考本章节先解绑已有实例,再参考<mark>[将全域弹性公网](#page-72-0)IP绑定至实</mark> [例](#page-72-0),绑定其他实例。

## 操作步骤

- 1. 登录管理控制台。
- 2. 在管理控制台左上角单击 <sup>©</sup> ,选择区域和项目。
- 3. 在管理控制台进入全域弹性公网IP主页面,您有以下两个操作路径。
	- 通过"弹性公网IP>全域弹性公网IP"路径。
		- i. 在页面左上角单击 ——图标,打开服务列表,选择"网络 > 弹性公网IP"
		- ii. 在左侧导航树,选择"弹性公网IP和带宽 >全域弹性公网IP"。 进入全域弹性公网IP主页面。
	- 通过"云连接>全域弹性公网IP"路径。
		- i. 在系统首页, 选择"网络>云连接"。 进入"网络控制台"页面。
		- ii. 在左侧导航栏,选择"公网接入>全域弹性公网IP"。 进入全域弹性公网IP主页面。
- 4. 在全域弹性公网IP列表中,通过搜索或者直接查找,找到目标全域弹性公网IP。
- 5. 在目标全域弹性公网IP所在行的操作列下,单击"一键解绑"。 弹出解绑确认对话框。
- 6. 确认无误后,单击"确定",解绑实例。 返回全域弹性公网IP列表,可以看到全域弹性公网IP下已无绑定实例。

## **9.5** 查看全域弹性公网 **IP**

## 操作场景

本章节指导用户查看全域弹性公网IP,您可以查看全域弹性公网IP列表,列表中包含状 态、绑定的全域公网带宽和全域互联带宽等信息。

## 操作步骤

- 1. 登录管理控制台。
- 2. 在管理控制台左上角单击 <sup>♡</sup> ,选择区域和项目。
- 3. 在管理控制台进入全域弹性公网IP主页面,您有以下两个操作路径。
	- 通过"弹性公网IP>全域弹性公网IP"路径。
		- i. 在页面左上角单击 ——图标,打开服务列表,选择"网络 > 弹性公网IP"
		- ii. 在左侧导航树,选择"弹性公网IP和带宽 >全域弹性公网IP"。
			- 进入全域弹性公网IP主页面。
	- 通过"云连接>全域弹性公网IP"路径。
		- i. 在系统首页,选择"网络>云连接"。 进入"网络控制台"页面。
		- ii. 在左侧导航栏,选择"公网接入>全域弹性公网IP"。
		- 进入全域弹性公网IP主页面。

4. 根据需求选择左上方的"公网IP"或者"公网IP段",在列表中,通过搜索或者直 接查找,找到目标全域弹性公网IP。

## **9.6** 释放全域弹性公网 **IP**

### 操作场景

本章节指导用户释放全域弹性公网IP。

当您的全域弹性公网IP已经停止使用时,并且不再需要使用时,请您参考本章节及时 释放。

## 约束与限制

待释放的全域弹性公网IP不能绑定实例,否则无法释放。请先参考[将全域弹性公网](#page-73-0)**IP**和 [实例解绑,](#page-73-0)解绑实例。

## 操作步骤

- 1. 登录管理控制台。
- 2. 在管理控制台左上角单击 <sup>Q</sup> ,选择区域和项目。
- 3. 在管理控制台进入全域弹性公网IP主页面,您有以下两个操作路径。
	- 通过"弹性公网IP>全域弹性公网IP"路径。
		- i. 在页面左上角单击 图标,打开服务列表,选择" 网络 > 弹性公网IP"
		- ii. 在左侧导航树,选择"弹性公网IP和带宽 >全域弹性公网IP"。 进入全域弹性公网IP主页面。
	- 通过"云连接>全域弹性公网IP"路径。
		- i. 在系统首页,选择"网络>云连接"。 进入"网络控制台"页面。
		- ii. 在左侧导航栏,选择"公网接入>全域弹性公网IP"。 进入全域弹性公网IP主页面。
- 4. 根据需求选择左上方的"公网IP"或者"公网IP段", 在列表中, 通过搜索或者直 接查找,找到目标全域弹性公网IP。
- 5. 在目标全域弹性公网IP所在行的操作列下,单击"释放"。 弹出释放确认对话框。
- 6. 确认无误后,单击"确定",释放全域弹性公网IP。 返回全域弹性公网IP列表,已无法看到释放的全域弹性公网IP。

## **9.7** 修改全域弹性公网 **IP** 绑定的全域互联带宽

#### 操作场景

本章节指导用户修改全域弹性公网IP绑定的全域互联带宽,当前支持修改带宽名称和 带宽大小。

如果您的全域互联带宽大小和当前业务需求不匹配,您可以参考本章节操作提升或者 降低带宽大小,修改后立即生效。

## 操作步骤

- 1. 登录管理控制台。
- 2. 在管理控制台左上角单击 <sup>©</sup> ,选择区域和项目。
- 3. 在管理控制台进入全域弹性公网IP主页面,您有以下两个操作路径。
	- 通过"弹性公网IP>全域弹性公网IP"路径。
		- i. 在页面左上角单击 ——图标,打开服务列表,选择"网络 > 弹性公网IP"
		- ii. 在左侧导航树,选择"弹性公网IP和带宽 >全域弹性公网IP"。 进入全域弹性公网IP主页面。
	- 通过"云连接>全域弹性公网IP"路径。
		- i. 在系统首页,选择"网络>云连接"。 进入"网络控制台"页面。
		- ii. 在左侧导航栏,选择"公网接入>全域弹性公网IP"。 进入全域弹性公网IP主页面。
- 4. 在全域弹性公网IP列表中,通过搜索或者直接查找,找到目标全域弹性公网IP。
- 5. 在目标全域弹性公网IP所在行的操作列下,选择"更多 > 修改全域互联带宽"。 进入"修改带宽"页面。
- 6. 在全域互联带宽的操作列,单击"修改带宽"。
- 7. 根据界面提示修改带宽名称、带宽大小,单击"下一步"。
- 8. 确认修改后的信息,单击"提交订单"。

## **9.8** 修改全域弹性公网 **IP** 绑定的全域公网带宽

## 操作场景

本章节指导用户修改全域弹性公网IP绑定的全域公网带宽,当前支持修改带宽名称、 计费方式和带宽大小。

如果您的全域公网带宽大小和当前业务需求不匹配,您可以参考本章节操作提升或者 降低带宽大小,修改后立即生效。

## 操作步骤

- 1. 登录管理控制台。
- 2. 在管理控制台左上角单击 <sup>Q</sup> ,选择区域和项目。
- 3. 在管理控制台进入全域弹性公网IP主页面,您有以下两个操作路径。
	- 通过"弹性公网IP>全域弹性公网IP"路径。
		- i. 在页面左上角单击 ——图标,打开服务列表,选择"网络 > 弹性公网IP"
		- ii. 在左侧导航树,选择"弹性公网IP和带宽 >全域弹性公网IP"。 进入全域弹性公网IP主页面。
- 通过"云连接>全域弹性公网IP"路径。
	- i. 在系统首页,选择"网络>云连接"。 进入"网络控制台"页面。
	- ii. 在左侧导航栏,选择"公网接入>全域弹性公网IP"。

进入全域弹性公网IP主页面。

- 4. 修改公网IP绑定的全域公网带宽和公网IP段绑定的全域公网带宽步骤不同,具体如 下:
	- 修改公网IP绑定的全域公网带宽。
		- i. 选择左上方的"公网IP", 在列表中, 通过搜索或者直接查找, 找到目 标全域弹性公网IP。
		- ii. 选择"更多 > 修改全域公网带宽"。进入"修改全域公网带宽"页面。
	- 修改公网IP段绑定的全域公网带宽。
		- i. 选择左上方的"公网IP段",在目标全域弹性公网IP段所在行的操作列 下,单击"修改全域公网带宽"。
		- ii. 进入"修改全域公网带宽"页面。
- 5. 根据界面提示,修改全域公网公网带宽参数。
- 6. 修改完成后,单击"下一步"。
- 7. 在修改规格确认页面,再次核对全域公网带宽的信息,确认无误后,单击"提交 订单"。

返回全域公网带宽列表,可以看到修改后的全域公网带宽 。

# **10** 全域互联带宽

# <span id="page-78-0"></span>**10.1** 全域互联带宽概述

全域互联带宽(Global Private Bandwidth)通过绑定云上的网络实例,从而控制网络 实例在云内骨干网络的通信速率。

## 说明

- 在云连接服务中,全域互联带宽主要用于绑定中心网络。
- 全域互联带宽默认不支持添加云连接实例,仅部分存量用户支持添加云连接实例。

全域互联带宽根据连接范围大小,分为不同类型,连接范围由小到大依次为城域带 宽、大区带宽、跨区带宽,云连接服务主要涉及大区带宽和跨区带宽,具体说明如 下:

#### 表 **10-1** 全域互联带宽说明

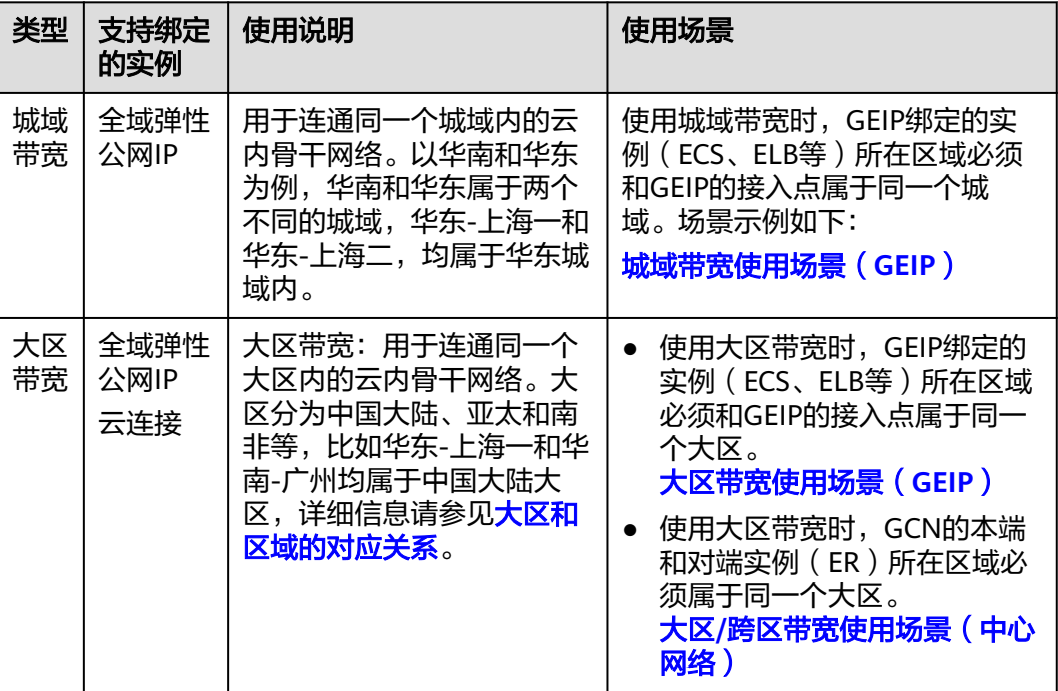

<span id="page-79-0"></span>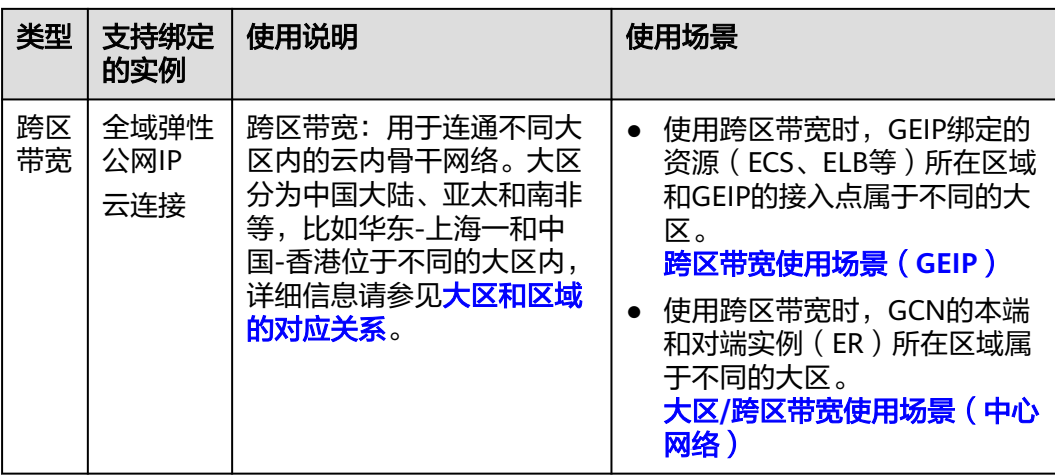

## 城域带宽使用场景(**GEIP**)

本示例中,以GEIP绑定至ECS为例:

GEIP绑定的ECS所在区域为华东-上海一,GEIP接入点为华东-杭州,华东-上海一和华 东-杭州均属于华东城域,因此全域互联带宽可以选择城域带宽。

图 **10-1** 城域带宽使用场景(GEIP)

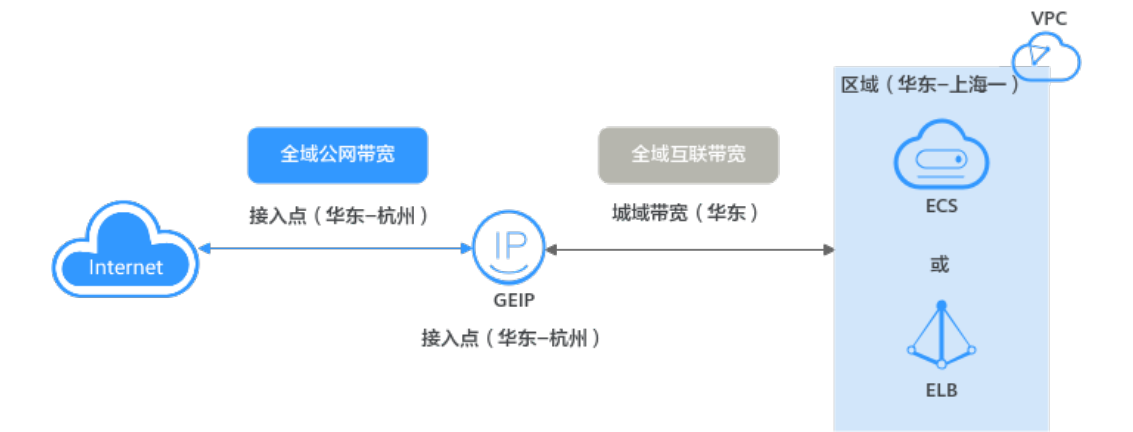

## 大区带宽使用场景(**GEIP**)

本示例中,以GEIP绑定至ECS为例:

GEIP绑定的ECS所在区域为华南-广州, GEIP接入点为华东-杭州, 华南-广州和华东-杭 州不属于同一个城域,但是都属于中国大陆大区,因此全域互联带宽不能选择城域带 宽,应该选择大区带宽。

### 图 **10-2** 大区带宽使用场景(GEIP)

<span id="page-80-0"></span>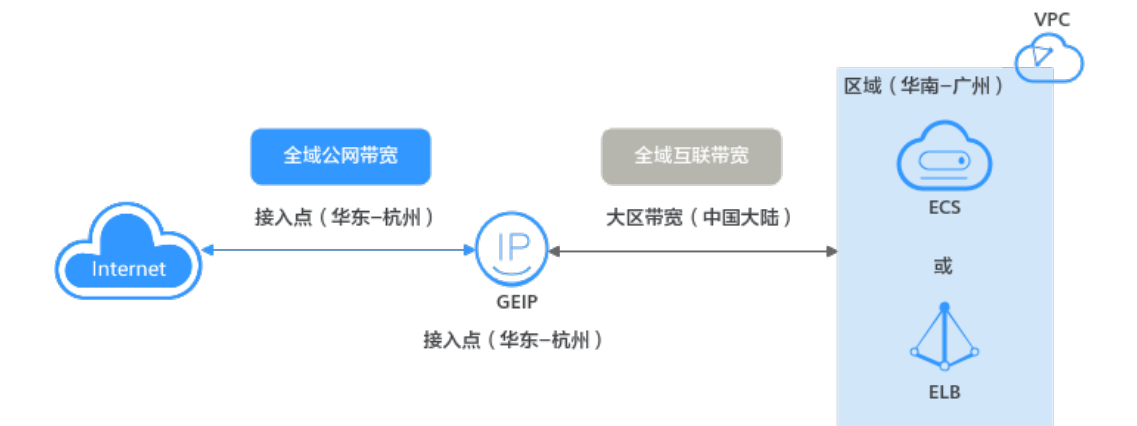

## 跨区带宽使用场景(**GEIP**)

本示例中,以GEIP绑定至ECS为例:

GEIP绑定的ECS所在区域为中国-香港,GEIP接入点为华东-杭州,中国-香港属于亚太 大区,华东-杭州属于中国大陆大区 ,因此全域互联带宽应该选择跨区带宽。

- 本端大区: 选择ECS所在大区, 此处为亚太。
- 对端大区: 选择GEIP接入点所在大区, 此处为中国大陆。

#### 说明

本端必须选择GEIP绑定资源所在的大区,对端选择GEIP接入点所在的大区,请务必确保本端和 对端大区选择正确。

图 **10-3** 跨区带宽使用场景(GEIP)

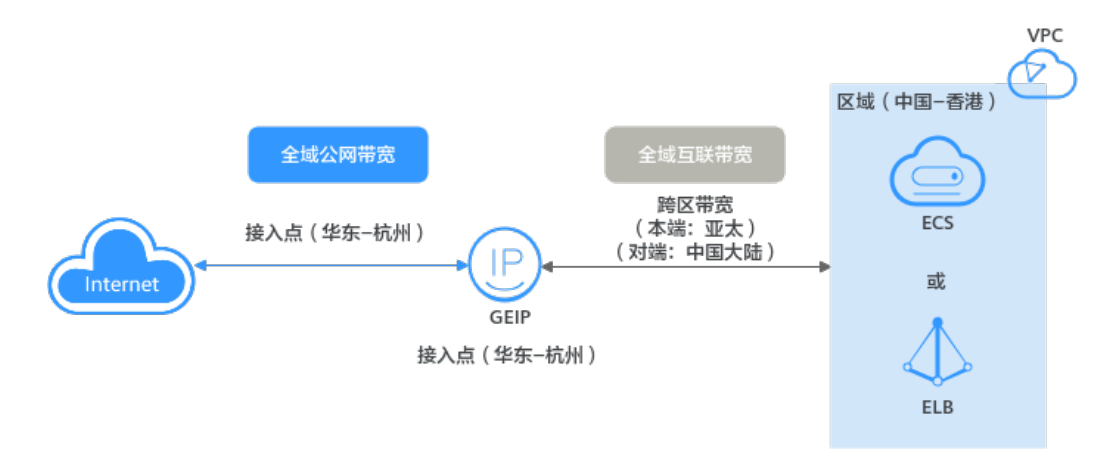

## 大区**/**跨区带宽使用场景(中心网络)

本示例中,以云连接中接入ER为例:

连接ER1和ER2: ER1位所在区域为华东-上海一, ER2所在区域为华南-广州, 华 东-上海一和华南-广州都属于中国大陆大区,因此连接ER1和ER2的全域互联带宽 应该选择大区带宽。

- 连接ER1和ER3: ER1位所在区域为华东-上海一, ER3所在区域为中国-香港, 华 东-上海一属于中国大陆大区,中国-香港属于亚太大区,因此连接ER1和ER3的全 域互联带宽应该选择跨区带宽。
	- 本端大区:选择ER1所在大区,此处为中国大陆。
	- 对端大区:选择ER3所在大区,此处为亚太。

#### 说明

本端也可以选择ER3所在大区,对端选择ER1所在大区,本端和对端不做严格区分,只要确 保两端的ER均已接入带宽中即可。

- 连接ER2和ER3: ER2位所在区域为华南-广州, ER3所在区域为中国-香港, 华南-广州属于中国大陆大区,中国-香港属于亚太大区,因此连接ER2和ER3的全域互 联带宽应该选择跨区带宽。
	- 本端大区:选择ER2所在大区,此处为中国大陆。
	- 对端大区: 选择ER3所在大区, 此处为亚太。

# **10.2** 购买全域互联带宽

## 操作场景

本章节指导用户购买全域互联带宽,全域互联带宽用于云内骨干网通信。

## 操作步骤

- 1. 登录管理控制台。
- 2. 在管理控制台左上角单击 <sup>Q</sup> ,选择区域和项目。
- 3. 在系统首页,选择"网络>云连接"。
- 4. 在左侧导航栏,选择"云连接 > 云连接实例"。
- 5. 在云连接实例列表中,单击目标云连接的名称。
- 6. 在云连接基本信息页面,单击"全域互联带宽"页签。
- 7. 单击"购买全域互联带宽"。
- 8. 根据界面提示,配置全域互联带宽的基本信息,如表**10-2**所示。

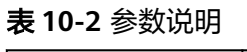

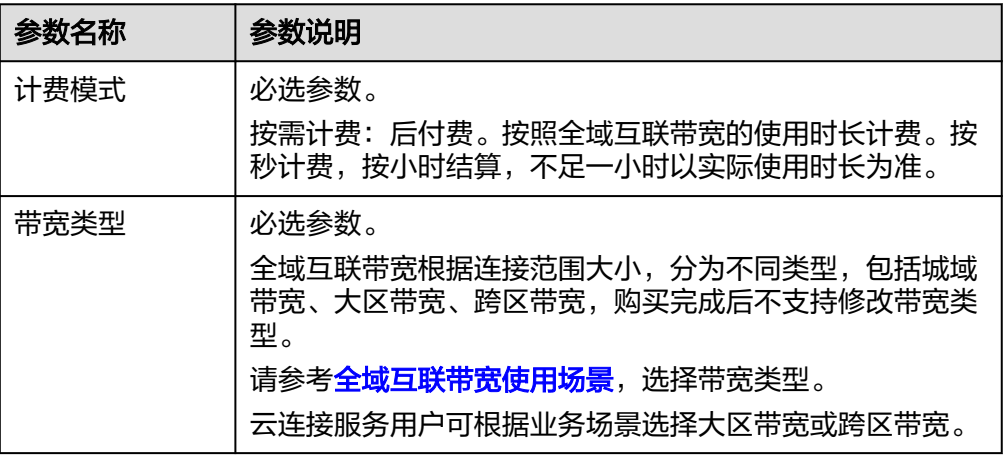

<span id="page-82-0"></span>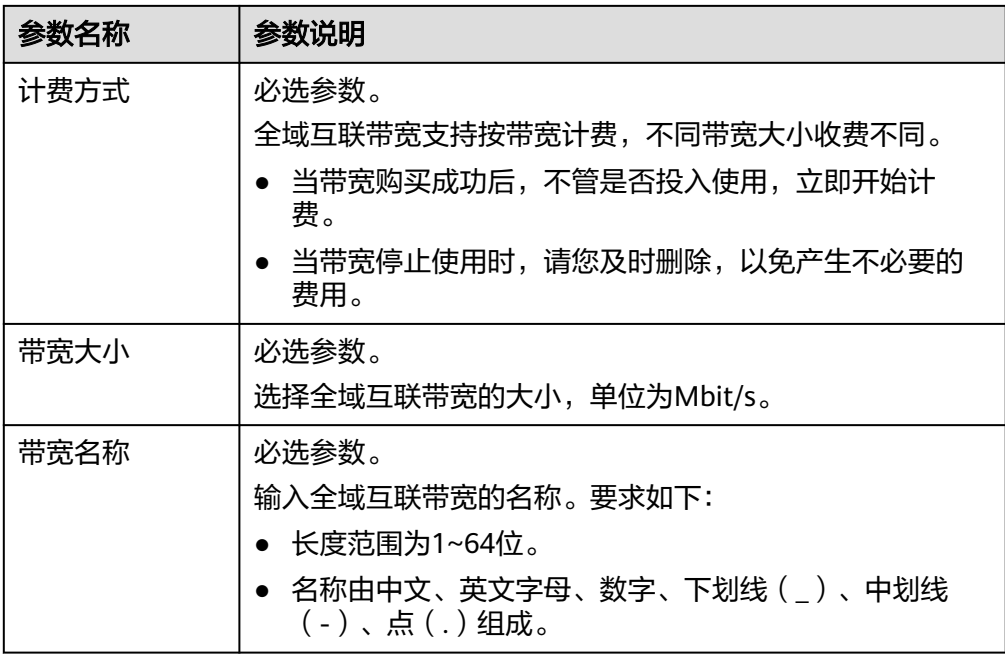

- 9. 基本信息设置完成后,单击"立即购买"。
- 10. 在产品配置信息确认页面,再次核对全域互联带宽的信息,确认无误后,单击 "提交订单"。

返回全域互联带宽列表页面。

11. 在全域互联带宽列表页面,查看全域互联带宽状态。 当全域互联带宽状态为"正常",表示购买成功。

# **10.3** 将实例添加至全域互联带宽

## 操作场景

本章节指导用户为全域互联带宽添加全域弹性公网IP或云连接实例。

## 约束与限制

- 目前仅支持添加同一带宽区域类型下的实例。
- 一个全域互联带宽仅能添加一种实例类型,首次添加了实例类型后仅可添加该类 型下的子实例,如需添加其他实例类型,请进行移出后重新添加。
	- 全域弹性公网IP实例:支持批量添加和移出实例。
	- 云连接实例:仅支持添加和移出一个实例。

## 添加中心网络连接至全域互联带宽

- 1. 登录管理控制台。
- 2. 在管理控制台左上角单击  $\mathbb {Q}$  , 选择区域和项目。
- 3. 在系统首页,选择"网络 > 云连接"。
- 4. 在左侧导航栏,选择"云内互联 > 中心网络"。
- <span id="page-83-0"></span>5. 在中心网络实例列表中,单击目标中心网络的名称。
- 6. 切换到"跨地域连接带宽管理"页签。
- 7. 在目标跨地域连接所在行的全域互联带宽列,单击"请配置"。
- 8. 在"配置跨地域连接带宽"页面,选择目标全域互联带宽。
- 9. 填写分配带宽大小,单击"确定"。

## 添加全域弹性公网 **IP** 至全域互联带宽

- 1. 登录管理控制台。
- 2. 在管理控制台左上角单击 <sup>V</sup> ,选择区域和项目。
- 3. 在系统首页,选择"网络 > 云连接"。
- 4. 在左侧导航栏,选择"云内互联 > 全域互联带宽"。
- 5. 在全域互联带宽列表页,目标全域互联带宽所在行的操作列,单击"添加实 例"。
- 6. 在"添加实例"弹窗页面,实例类型选定"全域弹性公网IP"。 城域带宽需选定全域弹性公网IP的互通区域。
- 7. 通过指定属性的关键字对实例进行搜索。
- 8. 选定一个或多个全域弹性公网IP实例,单击"确定"。

## **10.4** 将实例移出全域互联带宽

#### 操作场景

本章节指导用户将全域弹性公网IP或云连接实例移出全域互联带宽。

## 约束与限制

- 将实例移出全域互联带宽时,请确保该实例上没有业务运行,否则会导致业务中 断。
- 全域互联带宽只能添加一种实例,如果您需要为全域互联带宽更换添加的实例类 型,可以参考本章节先移出已有实例,再参考<mark>将实例添加至全域互联带宽</mark>,添加 其他实例。
- 当全域互联带宽已用于配置云连接实例的域间带宽时,无法移出云连接实例。您 需要到云连接实例下,删除对应的域间带宽配置后再将云连接实例移出全域互联 带宽。

## 移出中心网络跨地域连接

- 1. 登录管理控制台。
- 2. 在管理控制台左上角单击  $^\copyright$  , 选择区域和项目。
- 3. 在系统首页,选择"网络 > 云连接"。
- 4. 在左侧导航栏,选择"云连接 > 中心网络"。
- 5. 切换到"跨地域连接带宽管理"页签,在目标跨地域连接所在行的操作列,单击 "删除连接带宽"

6. 在确认删除的弹窗页面,单击"确定"

### 移出全域弹性公网 **IP**

- 1. 登录管理控制台。
- 2. 在管理控制台左上角单击  $\mathbb {Q}$  , 选择区域和项目。
- 3. 在系统首页,选择"网络 > 云连接"。
- 4. 在左侧导航栏,选择"云内互联 > 全域互联带宽"。
- 5. 在全域互联带宽列表页,目标全域互联带宽所在行的操作列,单击"移出实 例"。
	- 当全域互联带宽下仅添加了一个实例:在确认移出的弹窗页面,单击"确 定"。
	- 当全域互联带宽下添加了多个实例:
		- i. 跳转至全域互联带宽的详情页。
		- ii. 在"关联服务及类型"列表页,勾选移出的目标实例。
		- iii. 单击实例上方"移出"按钮。
		- iv. 在确认移出的弹窗页面,单击"确定"。

## **10.5** 修改全域互联带宽

## 操作场景

本章节适用企业路由器场景的云连接,指导用户修改全域互联带宽,当前支持修改带 宽名称和带宽大小。

如果您的全域互联带宽大小和当前业务需求不匹配,您可以参考本章节操作提升或者 降低带宽大小,修改后立即生效。

## 操作步骤

- 1. 登录管理控制台。
- 2. 在管理控制台左上角单击 <sup>V</sup> ,选择区域和项目。
- 3. 在系统首页,选择"网络 > 云连接"。
- 4. 在左侧导航栏,选择"云连接 > 云连接实例"。
- 5. 在云连接实例列表中,单击目标云连接的名称。
- 6. 在云连接基本信息页面,单击"全域互联带宽"页签。
- 7. 在全域互联带宽的操作列,单击"修改带宽"。
- 8. 根据界面提示修改带宽名称、带宽大小,单击"下一步"。
- 9. 确认修改后的信息,单击"提交订单"。

## **10.6** 查看全域互联带宽

## 操作场景

本章节指导用户查看全域互联带宽资源,您可以查看全域互联带宽列表以及详细信 息,包括带宽名称、带宽大小以及带宽的创建时间等。

## 操作步骤

- 1. 登录管理控制台。
- 2. 在管理控制台左上角单击 <sup>Q</sup> ,选择区域和项目。
- 3. 在系统首页,选择"网络>云连接"。
- 4. 在左侧导航栏,选择"云连接 > 云连接实例"。
- 5. 在云连接实例列表中,单击目标云连接的名称。
- 6. 在云连接基本信息页面,单击"全域互联带宽"页签。
- 7. 在全域互联带宽列表中,通过搜索或者直接查找,找到目标全域互联带宽。
- 8. 单击全域互联带宽名称超链接。 进入"基本信息"页签,查看更多信息。

## **10.7** 删除全域互联带宽

#### 操作场景

本章节适用企业路由器场景的云连接,指导用户删除全域互联带宽。

当您的全域互联带宽已经停止使用时,由于是按带宽计费,计费并不会停止,为了避 免产生额外费用,请您参考本章节及时删除。

## 约束与限制

待删除的全域互联带宽不能绑定实例,否则无法删除。请先参考<mark>[将实例移出全域互联](#page-83-0)</mark> [带宽,](#page-83-0)解绑实例。

## 操作步骤

- 1. 登录管理控制台。
- 2. 在管理控制台左上角单击 <sup>©</sup> ,选择区域和项目。
- 3. 在系统首页,选择"网络 > 云连接"。
- 4. 在左侧导航栏,选择"云连接 > 云连接实例"。
- 5. 在云连接实例列表中,单击目标云连接的名称。
- 6. 在云连接基本信息页面,单击"全域互联带宽"页签。
- 7. 单击全域互联带宽名称,进入基本信息页面。
- 8. 在页面左上方,单击<sup>(</sup>),讲入全域互联带宽列表页。
- 9. 在全域互联带宽列表中,通过搜索或者直接查找,找到目标全域互联带宽。
- 10. 在目标全域互联带宽所在行的操作列下,选择"更多 > 删除"。
- 11. 确认无误后,单击"确定",删除全域互联带宽。

# **11** 监控

# <span id="page-87-0"></span>**11.1** 支持的监控指标

## 功能说明

本节定义了弹性公网IP和带宽以及全域弹性公网IP和公网带宽上报云监控的监控指标的 命名空间,监控指标列表和维度定义,用户可以通过云监控提供的管理控制台或API接 口来检索资源产生的监控指标和告警信息。

## 命名空间

弹性公网IP和带宽的命名空间: SYS.VPC

全域弹性公网IP和公网带宽的命名空间: SYS.GEIP

## 监控指标

表 **11-1** 弹性公网 IP 和带宽以及全域弹性公网 IP 和公网带宽支持的监控指标

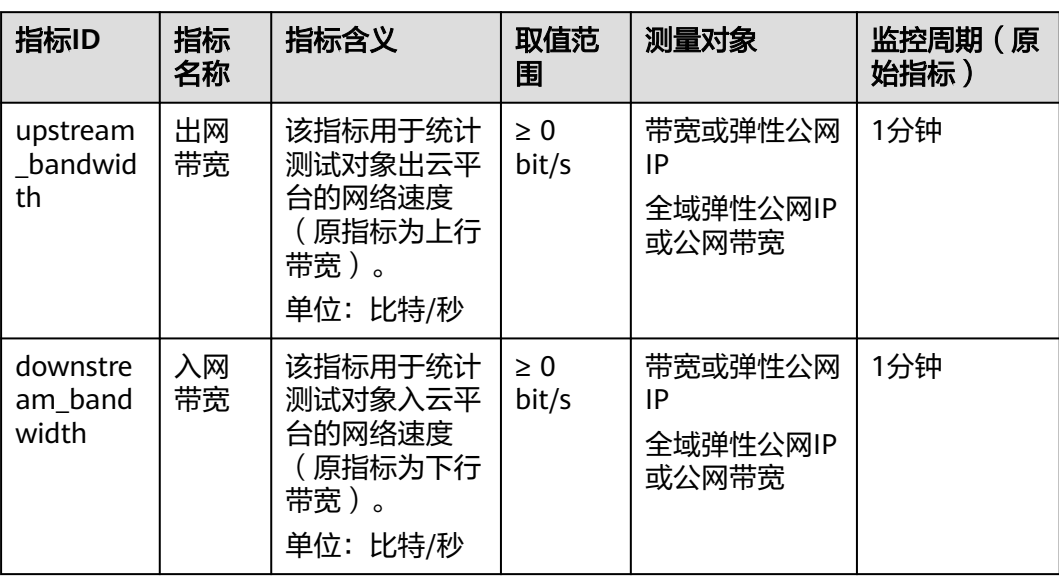

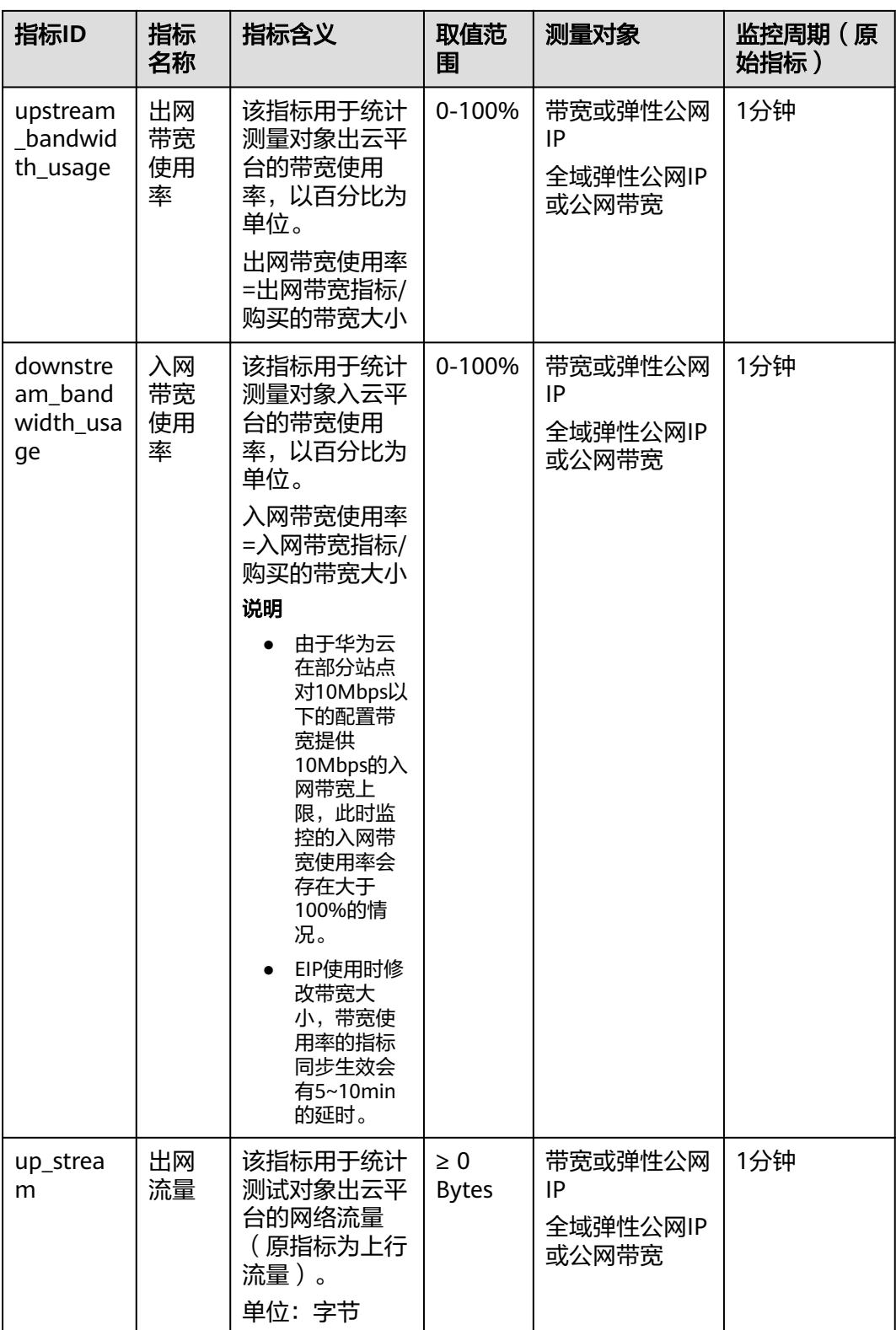

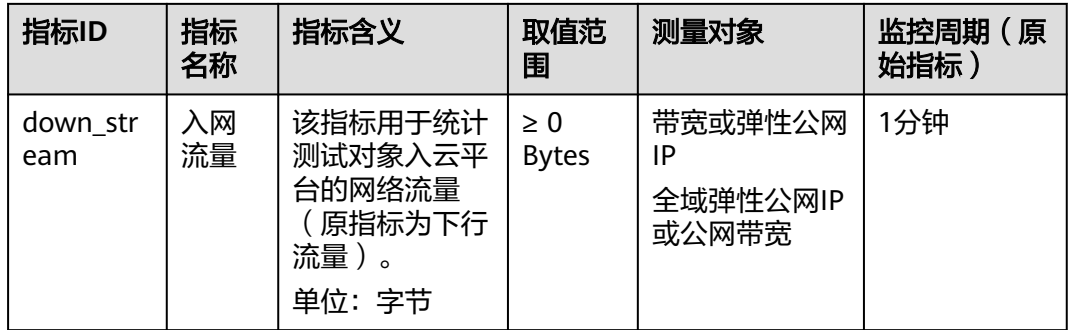

## 说明

带宽规格变更(带宽升降配)后,带宽规格数据在监控指标上生效有5~10min的时间延迟。

## 维度

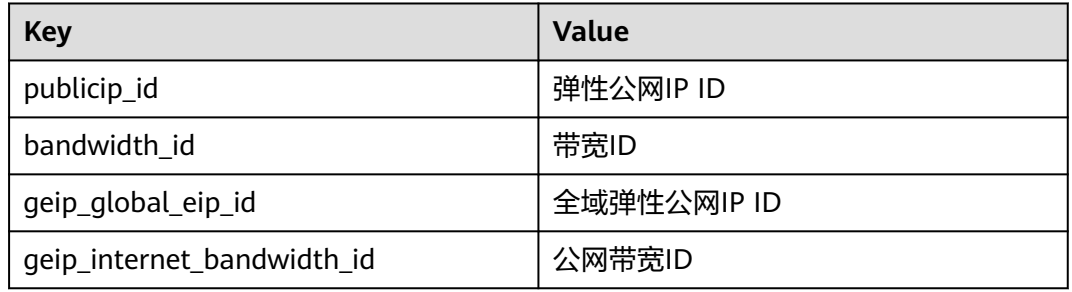

对于有多个测量维度的测量对象,使用接口查询监控指标时,所有测量维度均为必 选。

- 查询单个监控指标时,多维度dim使用样例: dim.0=bandwidth\_id,530cd6b0-86d7-4818-837f-935f6a27414d&dim.1=publici p\_id,3773b058-5b4f-4366-9035-9bbd9964714a。
- 批量查询监控指标时,多维度dim使用样例:

```
"dimensions": [
{
"name": "bandwidth_id",
"value": "530cd6b0-86d7-4818-837f-935f6a27414d"
},
{
"name": "publicip_id",
"value": "3773b058-5b4f-4366-9035-9bbd9964714a"
}
],
```
## <span id="page-90-0"></span>**11.2** 查看监控指标

## 操作场景

查看弹性公网IP和带宽以及全域弹性公网IP和公网带宽的使用情况。

具体可查看指定时间段内的入网带宽、出网带宽、入网带宽使用率、出网带宽使用 率、入网流量和出网流量等使用数据信息。

## 操作步骤

- 1. 登录管理控制台。
- 2. 在管理控制台左上角单击 <sup>Q</sup> ,选择区域和项目。
- 3. 在页面左上角单击 ——图标,打开服务列表,选择"管理与监管 > 云监控服务"。
- 4. 单击页面左侧的"云服务监控"。
	- 当您需要查看EIP和带宽的监控指标,选择"弹性公网IP和带宽"。
	- 当您需要查看GEIP和公网带宽的监控指标,选择"全域弹性公网IP和带 宽"。
- 5. 单击"操作"列的"查看监控指标",查看资源的监控指标详情。

## **11.3** 创建告警规则

#### 操作场景

通过设置告警规则,用户可自定义监控目标与通知策略,及时了解虚拟私有云的状 况,从而起到预警作用。

## 操作步骤

- 1. 登录管理控制台。
- 2. 在管理控制台左上角单击 <sup>Q</sup> ,选择区域和项目。
- 3. 在页面左上角单击 ——<br>3. 在页面左上角单击 ——图标,打开服务列表,选择"管理与监管 > 云监控服务"。
- 4. 在左侧导航栏,选择"告警 > 告警规则"。
- 5. 在"告警规则"界面,单击"创建告警规则"进行添加,或者选择已有的告警规 则进行修改。
- 6. 规则参数设置完成后,单击"确定"。 告警规则设置完成后,当符合规则的告警产生时,系统会自动进行通知。

#### 说明

更多关于监控规则的信息,请参见《云监控用户指南 》。

## <span id="page-91-0"></span>**11.4** 导出监控数据

## 操作场景

当您需要对弹性公网IP的带宽或流量使用情况进行分析来定位问题,您可以导出弹性 公网IP或带宽相关监控数据。

当您需要对全域弹性公网IP或全域公网带宽使用情况进行分析来定位问题,您可以导 出全域弹性公网IP或公网带宽相关监控数据。

## 操作步骤

- 1. 登录管理控制台。
- 2. 在管理控制台左上角单击 <sup>©</sup> ,选择区域和项目。
- 3. 在系统首页,选择"管理与监管 > 云监控服务"。
- 4. 单击页面左侧的"云服务监控"。
	- 当您需要导出EIP或带宽的监控数据,选择"弹性公网IP和带宽"。
	- 当您需要导出GEIP或公网带宽的监控数据,选择"全域弹性公网IP和带 宽"。
- 5. 在"云服务监控"页面,单击"导出监控数据"。
- 6. 根据界面提示选择"时间区间"、"周期"、"资源类型"、"维度"、"监控 对象"、"监控指标"。
- 7. 单击 "导出"。

#### 说明

一次可选择多个监控指标导出。导出文件格式为"csv"。

- 导出监控报告中第一行分别展示用户名、Region名称、服务名称、实例名称、实 例ID、指标名称、指标数据、时间、时间戳。方便用户查看历史监控数据。
- 如需要将Unix时间戳转换成时区时间, 请按照如下步骤:
	- a. 用Excel打开csv文件。
	- b. 将时间戳利用如下公式进行换算。
		- 计算公式为:目标时间=[时间戳/1000+(目标时区)\*3600]/86400+70\*365+19
	- c. 设置单元格格式为日期。

例如,将时间戳1475918112000转化为上海时间,上海时间为+8时区,计算出的 上海时间=[1475918112000/1000+(+8)\*3600]/86400+70\*365+19,将结果格式 设置为日期,选择2016/3/14 13:30形式显示,转换成时间后为2016/10/8 17:15。

# 12 权限管

# **12.1** 创建用户并授权使用 **EIP**

目前EIP服务权限包含于VPC权限中,系统权限详情请参见**EIP**[系统策略](https://support.huaweicloud.com/productdesc-eip/overview_permission.html)。

如果您需要对您所拥有的VPC进行精细的权限管理,您可以使用统一身份认证服务 (Identity and Access Management,简称IAM),通过IAM,您可以:

- 根据企业的业务组织,在您的华为账号中,给企业中不同职能部门的员工创建 IAM用户,让员工拥有唯一安全凭证,并使用VPC资源。
- 根据企业用户的职能,设置不同的访问权限,以达到用户之间的权限隔离。
- 将VPC资源委托给更专业、高效的其他华为账号或者云服务,这些账号或者云服 务可以根据权限进行代运维。

如果华为云账号已经能满足您的要求,不需要创建独立的IAM用户,您可以跳过本章 节,不影响您使用EIP服务的其他功能。

本章节为您介绍对用户授权的方法,操作流程如图**[12-1](#page-93-0)**所示。

## 前提条件

给用户组授权之前,请您了解用户组可以添加的VPC中的EIP系统权限,并结合实际需 求进行选择,EIP支持的系统权限,请参见:**EIP**[系统策略。](https://support.huaweicloud.com/productdesc-eip/overview_permission.html)

如果您需要对除EIP之外的其他服务授权,IAM支持服务的所有策略请参见<mark>权限策略</mark>。

## <span id="page-93-0"></span>示例流程

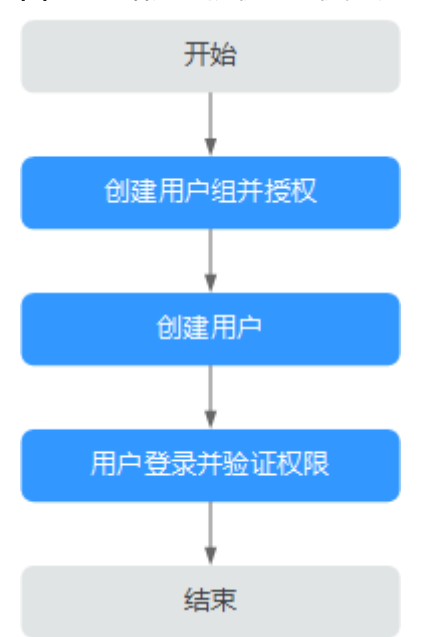

#### 图 **12-1** 给用户授权 EIP 权限流程

## 1. [创建用户组并授权](https://support.huaweicloud.com/usermanual-iam/iam_03_0001.html)

在IAM控制台创建用户组,并授予EIP只读权限"EIP ReadOnlyAccess"。

#### 2. [创建用户并加入用户组](https://support.huaweicloud.com/usermanual-iam/iam_02_0001.html)

在IAM控制台创建用户,并将其加入**1**中创建的用户组。

#### 3. [用户登录并](https://support.huaweicloud.com/usermanual-iam/iam_01_0552.html)验证权限

新创建的用户登录控制台,切换至授权区域,验证权限:

- 在"服务列表"中选择弹性公网IP,进入EIP主界面,单击右上角"购买弹性 公网IP",尝试购买弹性公网IP,如果无法购买弹性公网IP(假设当前权限仅 包含EIP ReadOnlyAccess),表示"EIP ReadOnlyAccess"已生效。
- 在"服务列表"中选择除弹性公网IP及其子页面外(假设当前策略仅包含EIP ReadOnlyAccess)的任一服务,如果提示权限不足,表示"EIP ReadOnlyAccess"已生效。

## **EIP** 自定义策略样例

示例1: 授权用户创建和查看EIP列表

```
{ 
    "Version": "1.1", 
    "Statement": [ 
       { 
           "Effect": "Allow", 
           "Action": [ 
              "vpc:publicIps:create", 
               "vpc:publicIps:list" 
           ] 
       } 
   ] 
}
```
示例2: 拒绝用户删除EIP

拒绝策略需要同时配合其他策略使用,否则没有实际作用。用户被授予的策略 中,一个授权项的作用如果同时存在Alow和Deny,则遵循Deny优先原则。

如果您给用户授予EIP FullAccess的系统策略,但不希望用户拥有EIP FullAccess中 定义的删除EIP权限,您可以创建一条拒绝删除EIP的自定义策略,然后同时将EIP FullAccess和拒绝策略授予用户,根据Deny优先原则,则用户可以对EIP执行除了 删除外的所有操作。拒绝策略示例如下:

```
 "Version": "1.1", 
     "Statement": [ 
         { 
        "Effect": "Deny", 
              "Action": [ 
                   "vpc:publicIps:delete" 
 ] 
         } 
    ]
```
示例3:多个授权项策略

{

}

一个自定义策略中可以包含多个授权项,且除了可以包含本服务的授权项外,还 可以包含其他服务的授权项,可以包含的其他服务必须跟本服务同属性,即都是 项目级服务或都是全局级服务。多个授权语句策略描述如下:

```
{
    "Version": "1.1",
    "Statement": [
       {
          "Effect": "Allow",
          "Action": [
              "vpc:publicIps:update",
              "vpc:publicIps:create"
          ]
       },
       {
          "Effect": "Deny",
          "Action": [
              "vpc:publicIps:delete"
         \lceil }
   ]
}
```
# **12.2 EIP** 自定义策略

如果系统预置的VPC中关于EIP的权限,不满足您的授权要求,可以创建自定义策略。 自定义策略中可以添加的授权项(Action)请参见**[策略及授权项说明](https://support.huaweicloud.com/api-eip/eip_apipermission_0001.html)。** 

目前华为云支持以下两种方式创建自定义策略:

- 可视化视图创建自定义策略:无需了解策略语法,按可视化视图导航栏选择云服 务、操作、资源、条件等策略内容,可自动生成策略。
- JSON视图创建自定义策略:可以在选择策略模板后,根据具体需求编辑策略内 容;也可以直接在编辑框内编写JSON格式的策略内容。

具体创建步骤请参见: [创建自定义策略](https://support.huaweicloud.com/usermanual-iam/iam_01_0605.html)。本章为您介绍常用的EIP自定义策略样 例。

## **EIP** 自定义策略样例

示例1:授权用户创建和查看EIP列表

```
 "Version": "1.1", 
  "Statement": [ 
     { 
       "Effect": "Allow", 
        "Action": [ 
           "vpc:publicIps:create", 
           "vpc:publicIps:list" 
        ] 
    } 
 ]
```
● 示例2:拒绝用户删除EIP

{

}

{

}

拒绝策略需要同时配合其他策略使用,否则没有实际作用。用户被授予的策略 中,一个授权项的作用如果同时存在Alow和Deny,则遵循Deny优先原则。

如果您给用户授予EIP FullAccess的系统策略,但不希望用户拥有EIP FullAccess中 定义的删除EIP权限,您可以创建一条拒绝删除EIP的自定义策略,然后同时将EIP FullAccess和拒绝策略授予用户,根据Deny优先原则,则用户可以对EIP执行除了 删除外的所有操作。拒绝策略示例如下:

```
 "Version": "1.1", 
 "Statement": [ 
      { 
    "Effect": "Deny", 
           "Action": [ 
                "vpc:publicIps:delete" 
           ] 
      } 
 ]
```
● 示例3:多个授权项策略

一个自定义策略中可以包含多个授权项,且除了可以包含本服务的授权项外,还 可以包含其他服务的授权项,可以包含的其他服务必须跟本服务同属性,即都是 项目级服务或都是全局级服务。多个授权语句策略描述如下:

```
{
     "Version": "1.1",
     "Statement": [
        {
            "Effect": "Allow",
             "Action": [
                "vpc:publicIps:update",
                 "vpc:publicIps:create"
            ]
\qquad \qquad \}\overline{\phantom{a}} "Effect": "Deny",
             "Action": [
                "vpc:publicIps:delete"
\sim \sim \sim \sim \sim \sim\qquad \qquad \}\mathbf{I}}
```
# 13<sup>M</sup>

# **13.1 NAT64 TOA** 插件配置

## 操作场景

用户使用IPv6地址通信需要获取来访者的真实IPv6地址。TOA内核模块主要用来获取 经NAT64转化过的来访者真实IPv6地址,该插件安装在后端服务器。

当用户需要在操作系统中编译NAT64 TOA内核模块时,可参考本文档进行配置。本操 作当前仅支持华东-上海一和华北-北京四区域。

## 说明

- TOA不支持UDP协议。
- TOA模块在以下操作系统中验证可以正常工作,其他内核版本安装方法类似。
	- CentOS 7/7.2 (Kernel version 3.10.0)
	- Ubuntu 14.04.3(Kernel version 3.12.0)
	- Ubuntu 16.04.3 (Kernel version 4.4.0)

## 前提条件

- 编译内核模块开发环境需与当前内核版本开发环境一致。
- 确保虚拟机可以访问开放源。
- 如果是非root用户,需拥有sudo权限。

## 操作步骤

## 编译并加载**TOA**模块

以下操作步骤是针对Linux内核版本为3.0以上的操作系统。

1. 准备编译环境。

### 说明

安装内核模块开发包的过程中,如果源里面找不到对应内核版本的安装包,需要自行去网 上下载需要的安装包。

以下是不同Linux发行版本的操作说明,请根据环境选择对应的方案。

- CentOS环境下的操作步骤。
	- i. 执行如下命令,安装gcc编译器。 **sudo yum install gcc**
	- ii. 执行如下命令,安装make工具。 **sudo yum install make**
	- iii. 执行如下命令,安装内核模块开发包,开发包头文件与库的版本需要与 内核版本一致。

**sudo yum install kernel-devel-`uname -r`**

## 说明

如果自带源里没有对应的内核开发包,可以到如下地址中去下载对应的rpm包。 地址: https://mirror.netcologne.de/oracle-linux-repos/ol7 latest/ getPackage/

以3.10.0-693.11.1.el7.x86\_64为例,下载后执行以下命令安装:

**rpm -ivh** kernel-devel-3.10.0-693.11.1.el7.x86\_64.rpm。

- Ubuntu、Debian环境下的操作步骤。
	- i. 执行如下命令,安装gcc编译器。

**sudo apt-get install gcc**

ii. 执行如下命令,安装make工具。

**sudo apt-get install make**

iii. 执行如下命令,安装内核模块开发包,开发包头文件与库的版本需要与 内核版本一致。

**sudo apt-get install linux-headers-`uname -r`**

- SUSE环境下的操作步骤。
	- i. 执行如下命令,安装gcc编译器。 **sudo zypper install gcc**
	- ii. 执行如下命令,安装make工具。
		- **sudo zypper install make**
	- iii. 执行如下命令,安装内核模块开发包,开发包头文件与库的版本需要与 内核版本一致。

**sudo zypper install enel-default-devel**

– CoreOS环境下的操作步骤。

CoreOS环境下在容器内进行内核模块的编译时,需要先启动一个用于内核模 块开发的容器,然后再进行编译。

详细过程参见CoreOS官方文档,获取方式如下链接所示。

**<https://coreos.com/os/docs/latest/kernel-modules.html>**

- 2. 编译内核模块。
	- a. 使用git工具,执行如下命令,下载TOA内核模块源代码。 **git clone https://github.com/huaweicloud/elb-toa git checkout IPv6**

## <span id="page-98-0"></span>说明

如果未安装git工具,请进入以下链接下载TOA模块源代码。 **<https://github.com/huaweicloud/elb-toa/tree/IPv6>**

b. 执行如下命令,进入源码目录,编译模块。

**cd src**

**make**

编译过程未提示warning或者error,说明编译成功,检查当前目录下是否已 经生成toa.ko文件。

- 3. 加载内核模块。
	- a. 执行如下命令,加载内核模块。

#### **sudo insmod toa.ko**

b. 执行如下命令,验证模块加载情况,查看内核输出信息。

**dmesg | grep TOA**

若提示信息包含"TOA: toa loaded", 说明内核模块加载成功。

说明

CoreOS在容器中编译完内核模块后,需要将内核模块复制到宿主系统,然后在宿主 系统中加载内核模块。由于编译内核模块的容器和宿主系统共享/lib/modules目录, 可以在容器中将内核模块复制到该目录下,以供宿主系统使用。

4. 自动加载内核模块。

为了使TOA内核模块在系统启动时生效,可以将加载TOA内核模块的命令加到客 户的启动脚本中。

自动加载内核模块的方法有以下两种方法:

- 客户可以根据自身需求,在自定义的启动脚本中添加加载TOA内核模块的命 令。
- 参考以下操作步骤配置启动脚本。
	- i. 在"/etc/sysconfig/modules/"目录下新建toa.modules文件。该文件包 含了TOA内核模块的加载脚本。

toa.modules文件内容,请参考如下示例:

**#!/bin/sh**

**/sbin/modinfo -F filename /root/toa/toa.ko > /dev/null 2>&1**

**if [ \$? -eq 0 ]; then**

**/sbin/insmod /root/toa/toa.ko**

**fi**

其中"/root/toa/toa.ko"为TOA内核模块文件的路径,客户需要将其替 换为自己编译的TOA内核模块路径。

ii. 执行以下命令,为toa.modules启动脚本添加可执行权限。

**sudo chmod +x /etc/sysconfig/modules/toa.modules**

#### 说明

客户升级内核后,会导致现有TOA内核模块不匹配,因此需要重新编译TOA内核 模块。

5. 安装多节点。

如果要在相同的客户操作系统中加载此内核模块,可以将toa.ko文件拷贝到需要 加载此模块的虚拟机中,然后参照**[3](#page-98-0)**加载内核模块。

内核模块加载成功以后,应用程序可以正常获取访问者的真实源IPv6地址。

说明

节点的操作系统发行版与内核版本必须相同。

#### 后端服务器适配

使用NAT64的TOA源地址透传功能,后端服务器应用程序源码应该做以下适配(以下 为C语言示例):

1. 定义用来保存地址的数据结构。

**struct toa\_nat64\_peer uaddr**

2. 调用函数,获得IPv6地址。

**getsockopt(connfd, IPPROTO\_IP, TOA\_SO\_GET\_LOOKUP, &uaddr, &len)** 其中

connfd:服务器端提供服务连接的socket fd

IPPROTO\_IP:固定

len: sizeof(struct toa nat64 peer)

TOA\_SO\_GET\_LOOKUP:常量值4096

uaddr:用来保存NAT64 TOA数据结构的变量

3. 输出地址并保存。

```
uaddr.saddr
```

```
4. 参考代码示例:
     //定义保存nat64 toa信息的数据结构和变量
     enum {
       TOA_BASE_CTL = 4096,<br>TOA_SO_SET_MAX = TOA_BASE_CTL,
       TOA SO SET MAX
        TOA_SO_GET_LOOKUP = TOA_BASE_CTL,
       TOA_SO_GET_MAX = TOA_SO_GET_LOOKUP,
     };
     struct toa_nat64_peer {
        struct in6_addr saddr;
        uint16_t sport;
     };
     struct toa_nat64_peer uaddr;
     ……
     //获取服务端的socket
     sockaddr.sin_family = AF_INET;
     sockaddr.sin_addr.s_addr = htonl(INADDR_ANY);
     sockaddr.sin_port = htons(PORT);
     listenfd = socket(AF_INET,SOCK_STREAM,0);
     bind(listenfd, (struct sockaddr *)&sockaddr, sizeof(sockaddr))
     ……
     //监听对应的socket
     connfd = accept(listenfd, (struct sockaddr*)&caddr, &length);
     //获取对应nat64 toa的信息
     char from[40];
     int len = sizeof(struct toa_nat64_peer);
     if (getsockopt(connfd, IPPROTO_IP, TOA_SO_GET_LOOKUP, &uaddr, &len) == 0) {
     inet_ntop(AF_INET6, &uaddr.saddr, from, sizeof(from));
     //获取源IP和源port的信息
     printf("real client [%s]:%d\n", from, ntohs(uaddr.sport));
     }
```
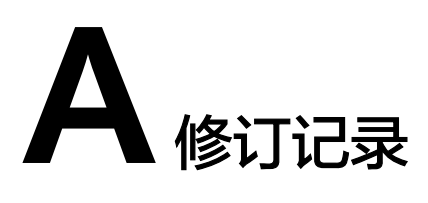

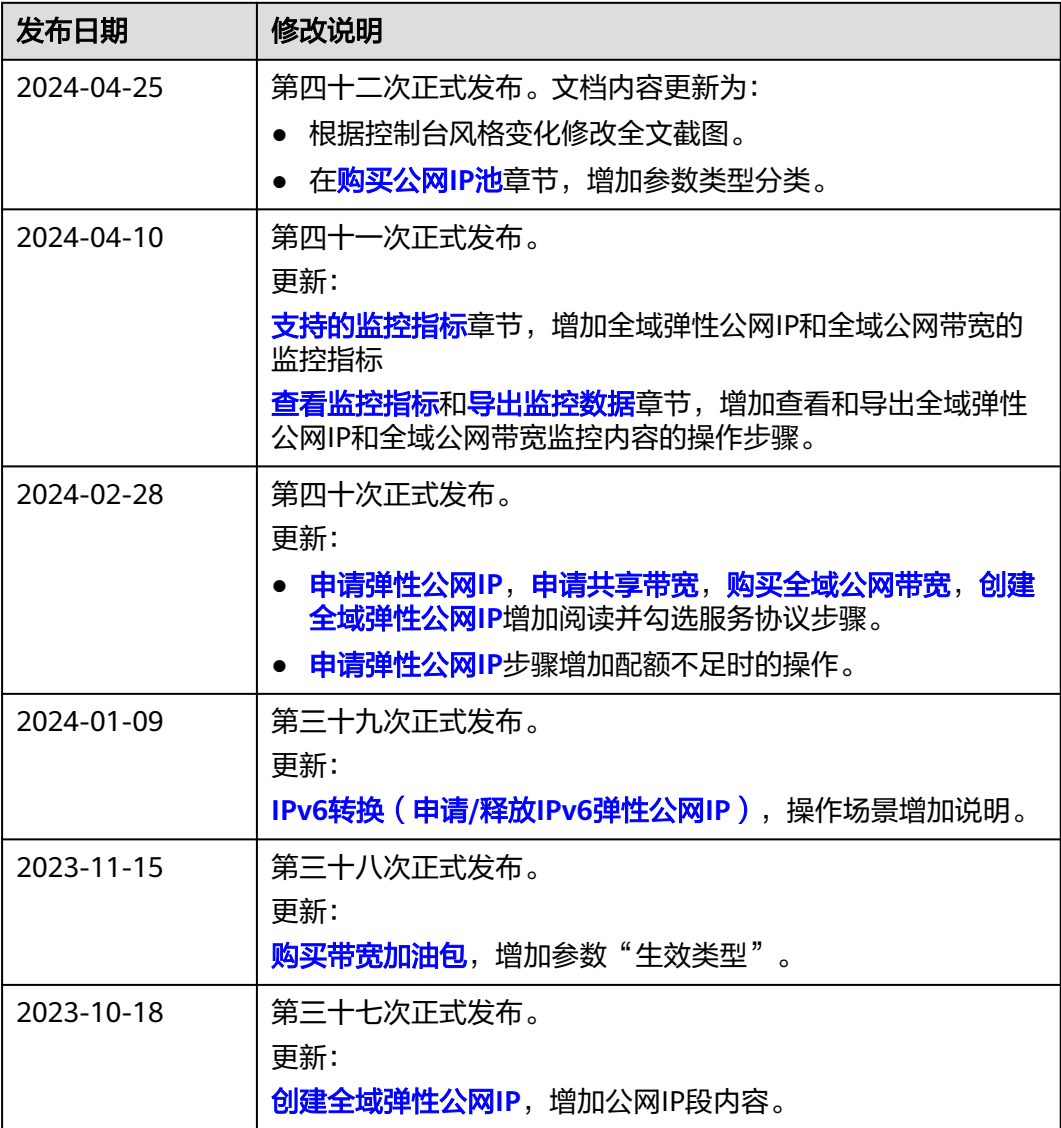

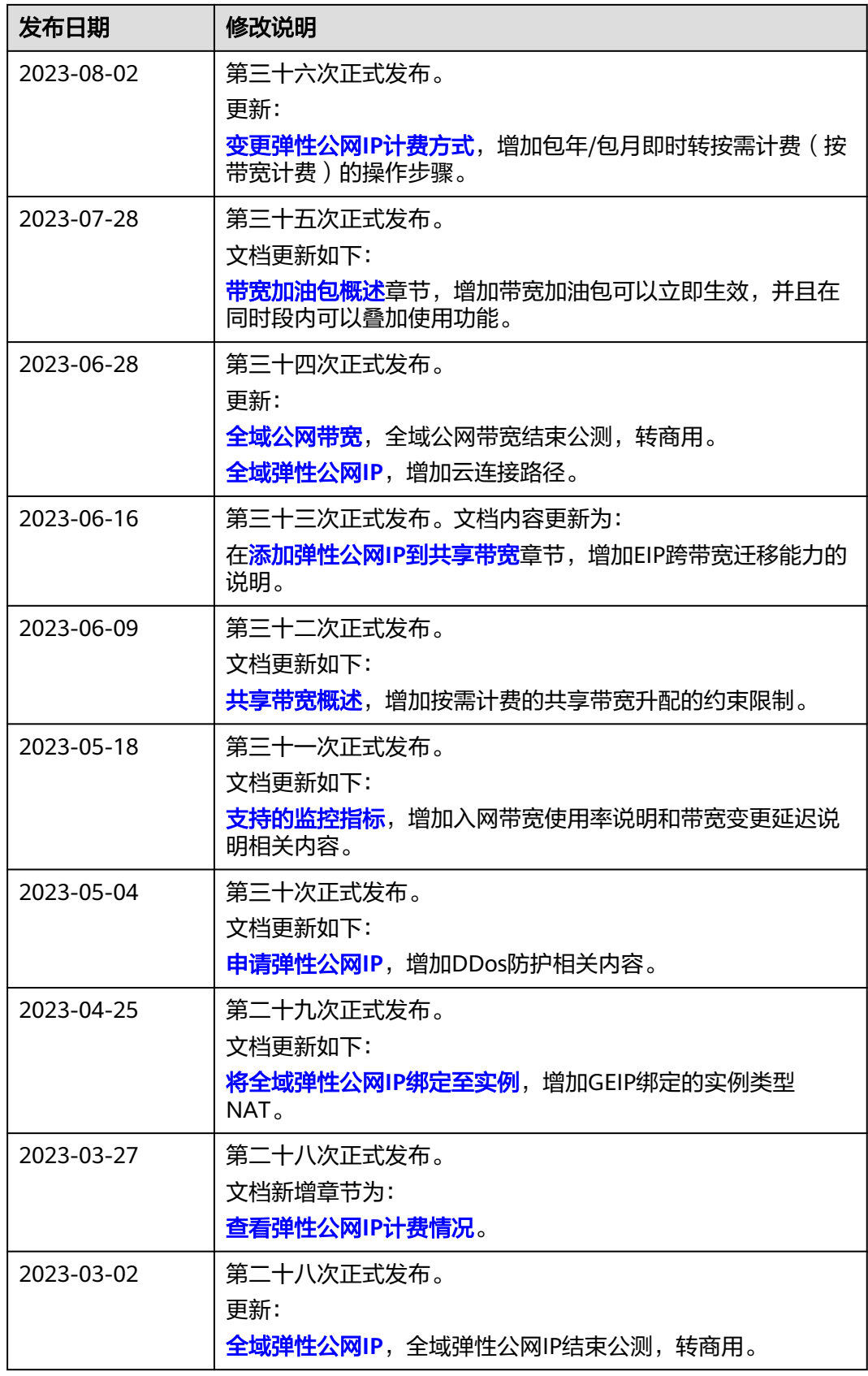

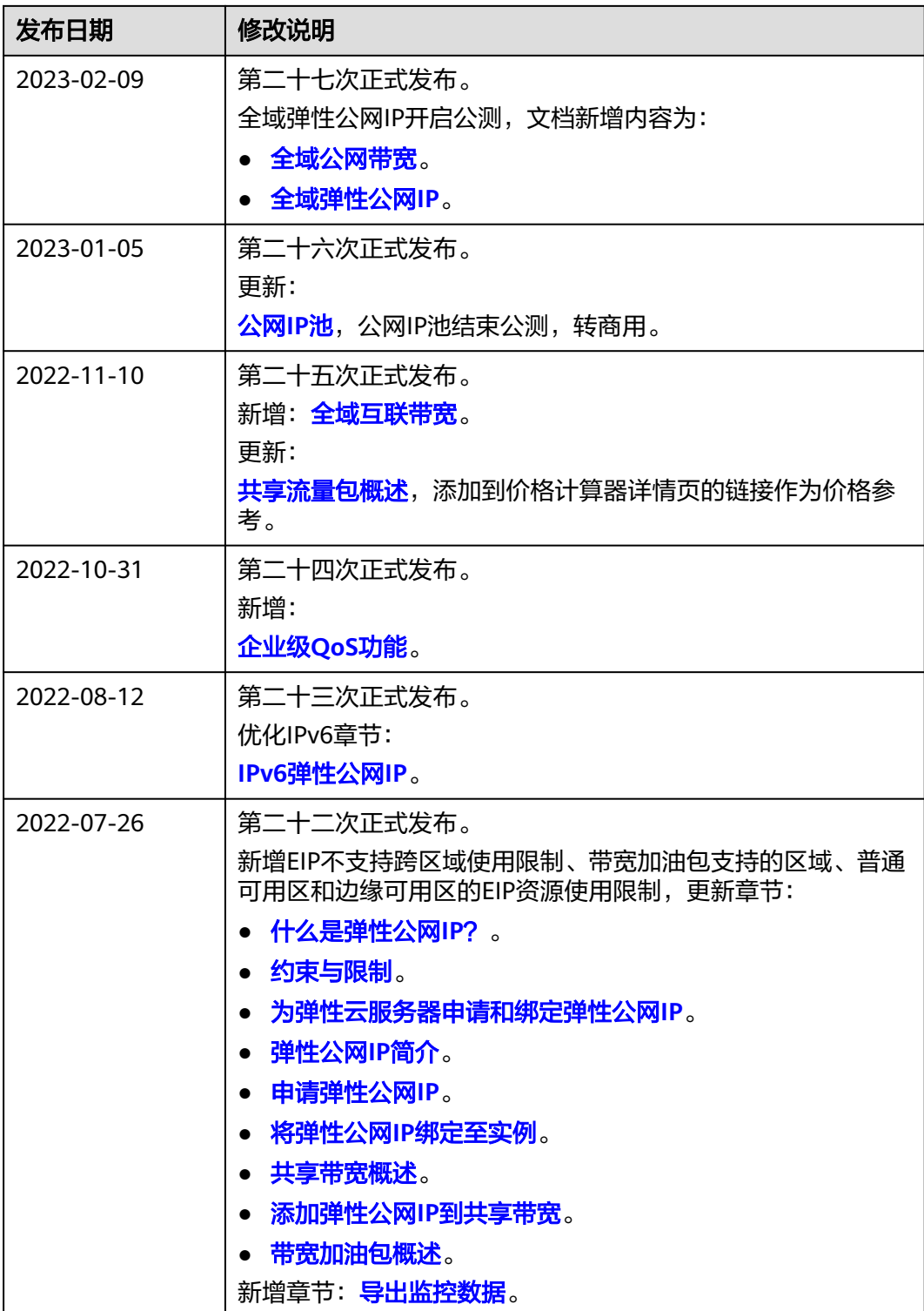

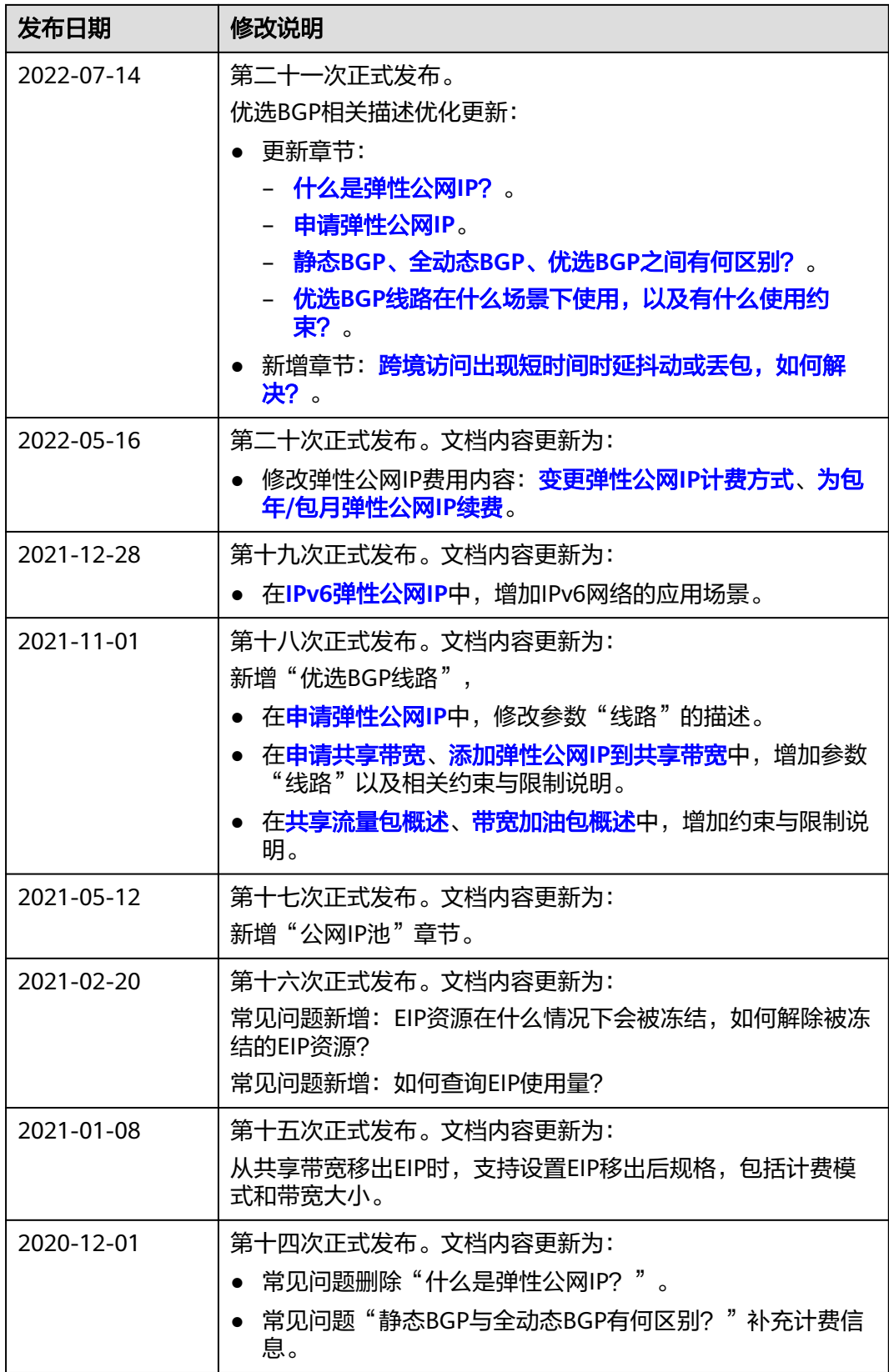

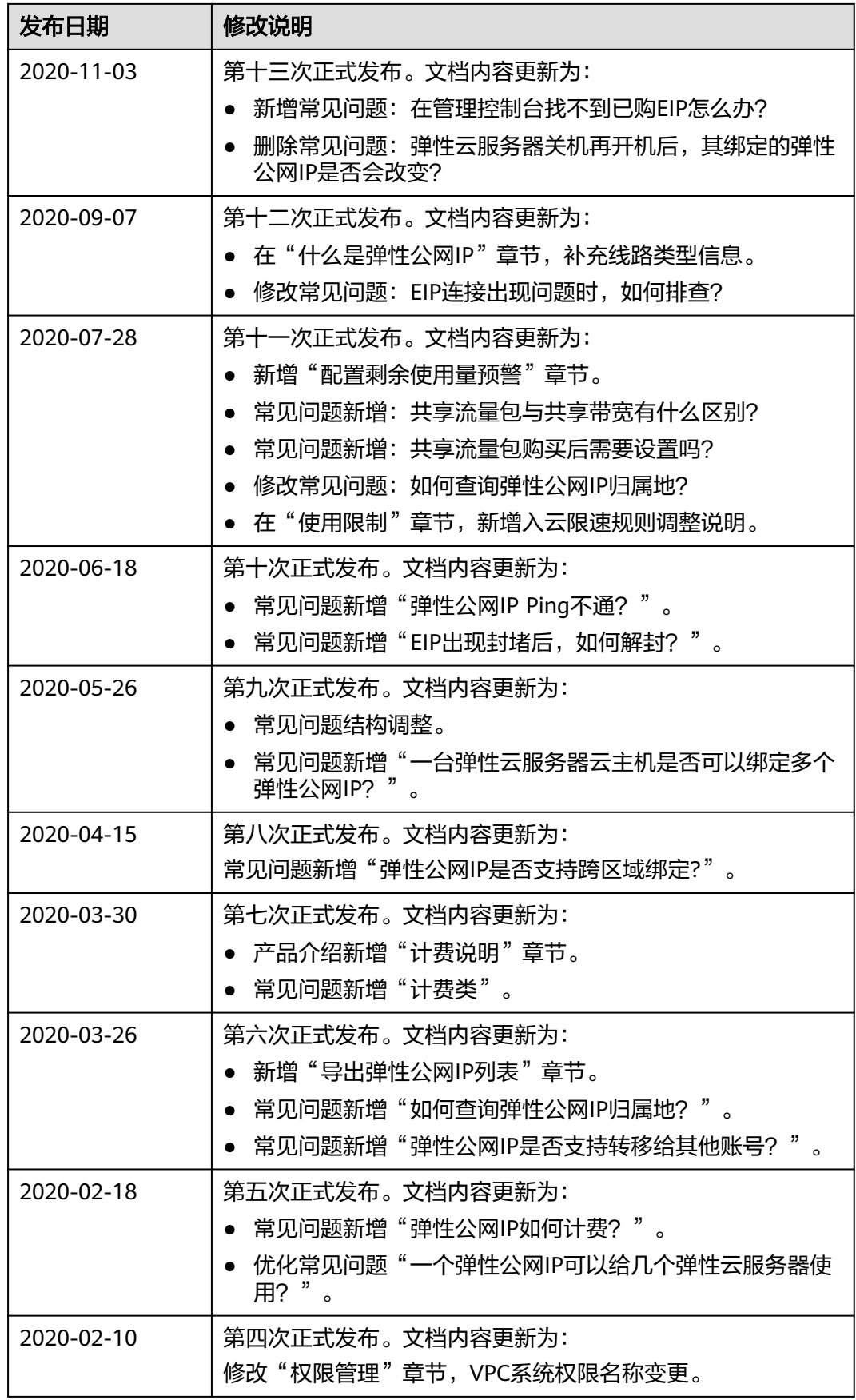

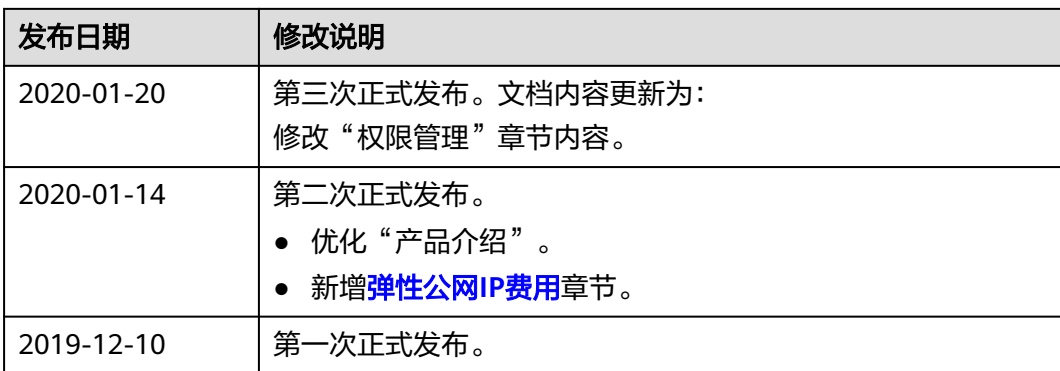